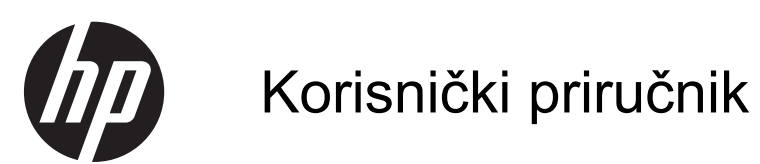

© Copyright 2013 Hewlett-Packard Development Company, L.P.

Bluetooth je zaštitni znak svog vlasnika i tvrtka Hewlett-Packard koristi ga pod licencom. Intel je zaštitni znak tvrtke Intel Corporation u SAD-u i drugim državama. AMD je zaštićen znak tvrtke Advanced Micro Devices, Inc. Intel je zaštićen znak tvrtke Intel Corporation u SAD i drugim državama. Microsoft i Windows registrirani su zaštitni znaci tvrtke Microsoft Corporation u SAD-u. Logotip SD zaštitni je znak u posjedu svog vlasnika.

Podaci koji su ovdje sadržani podliježu promjenama bez prethodne najave. Jedina jamstva za HP proizvode i usluge iznesena su u izričitim jamstvenim izjavama koje prate takve proizvode i usluge. Ništa što se ovdje nalazi ne smije se smatrati dodatnim jamstvom. HP ne snosi odgovornost za tehničke ili uredničke pogreške ili propuste u ovom tekstu.

Prvo izdanje: srpanj 2013.

Broj dokumenta: 730443-BC1

#### **Obavijest o proizvodu**

Ovaj priručnik opisuje značajke koje su zajedničke većini modela. Neke značajke možda neće biti dostupne na vašem računalu.

#### **Uvjeti korištenja softvera**

Instaliranjem, kopiranjem, preuzimanjem ili korištenjem softverskog proizvoda unaprijed instaliranog na ovom računalu korisnik pristaje na odredbe HP-ova licencnog ugovora za krajnjeg korisnika (EULA). Ako ne prihvaćate te licencne odredbe, jedino pravno sredstvo koje možete iskoristiti jest vratiti cjelokupni nekorišteni proizvod (hardver i softver) u roku od 14 dana i zatražiti povrat novca u skladu s pravilima za povrat sredstava na mjestu kupnje.

Dodatne informacije ili povrat punog iznosa plaćenog za računalo zatražite na lokalnom prodajnom mjestu (od prodavača).

### **Obavijest o sigurnosnom upozorenju**

**UPOZORENJE!** Kako biste smanjili mogućnosti šteta nastalih zbog vrućine ili pregrijavanja računala, računalo nemojte postavljati izravno na krilo i nemojte blokirati ventilacijske otvore. Upotrebljavajte računalo isključivo na tvrdoj, ravnoj podlozi. Nemojte dopustiti da druga kruta površina, poput susjednog dodatnog pisača ili meka površina, poput jastuka, tepiha ili odjeće blokira protok zraka. Također, nemojte dopustiti da tijekom rada ispravljač dođe u kontakt s kožom ili mekom površinom, poput jastuka ili tepiha ili odjeće. Računalo i ispravljač udovoljavaju ograničenjima temperature površina do kojih korisnik može doprijeti, definiranih standardom International Standard for Safety of Information Technology Equipment (IEC 60950).

# Sadržaj

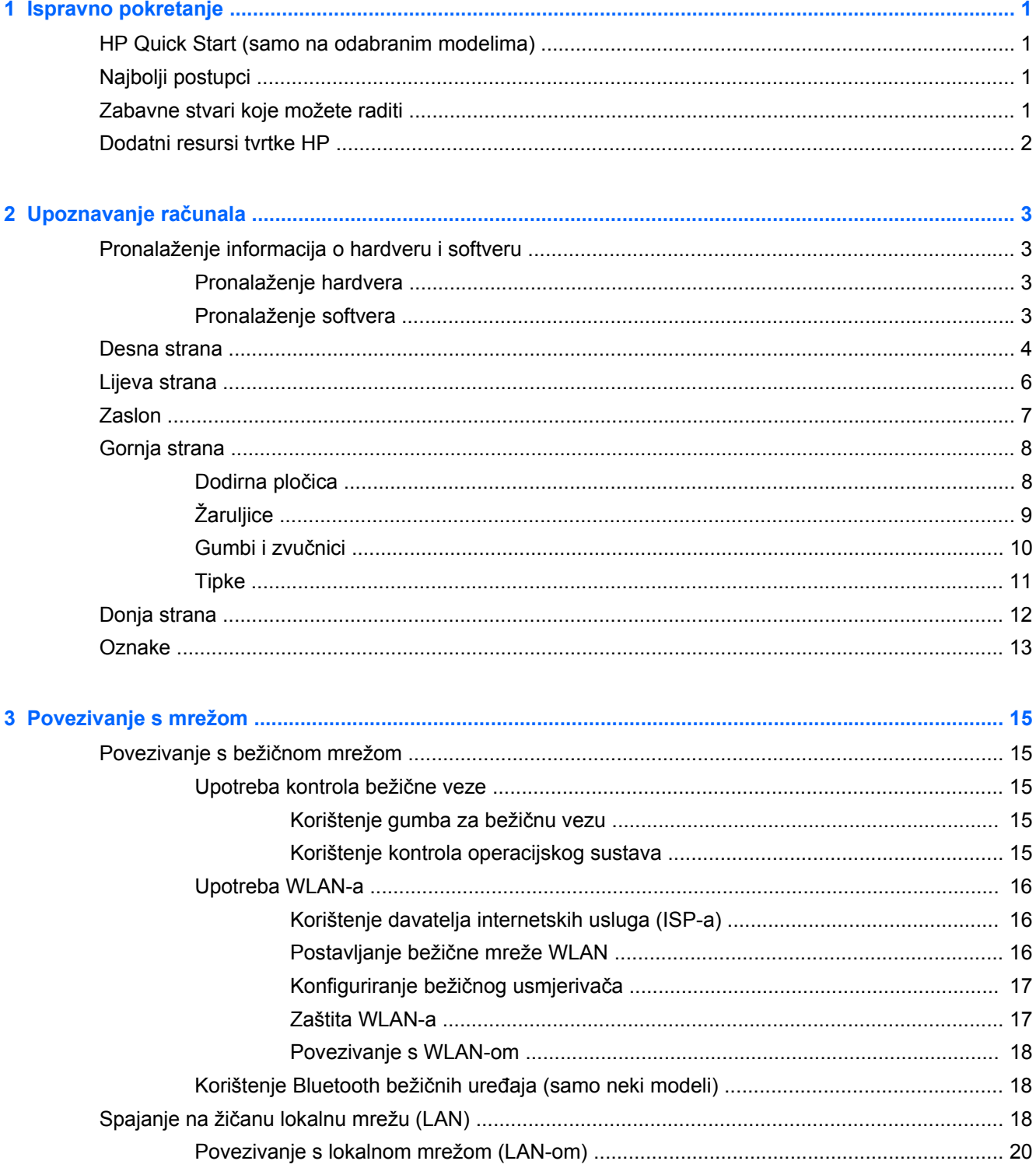

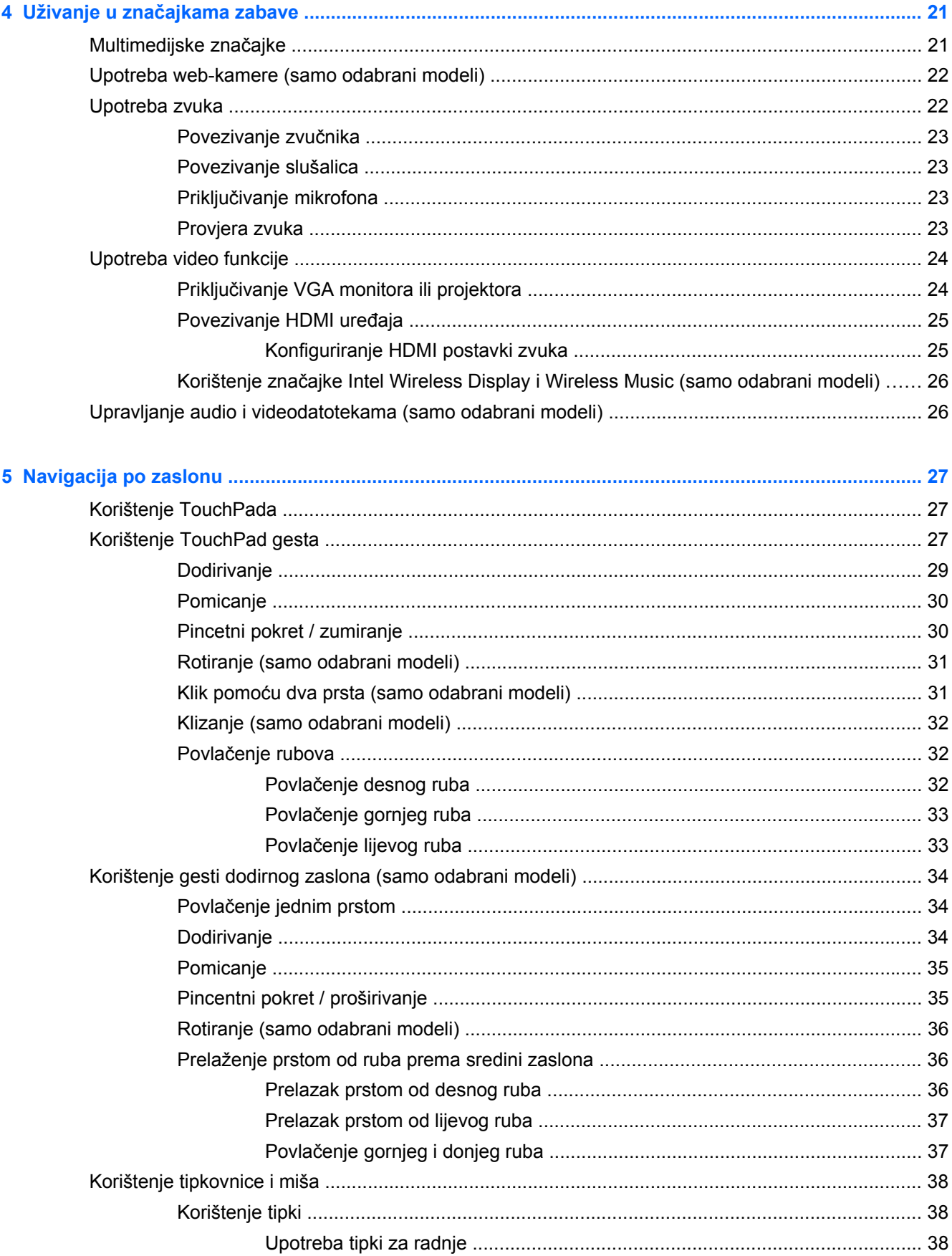

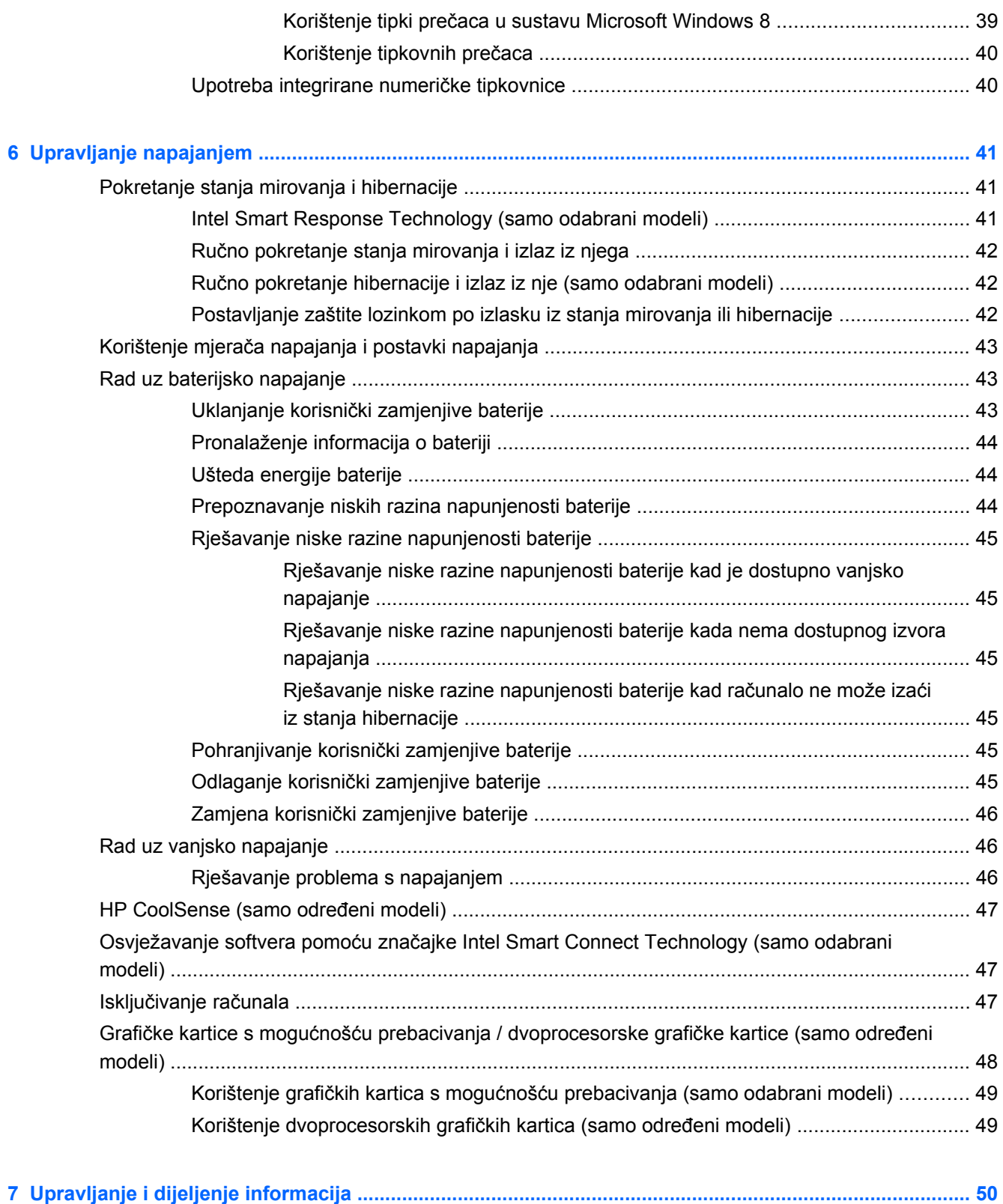

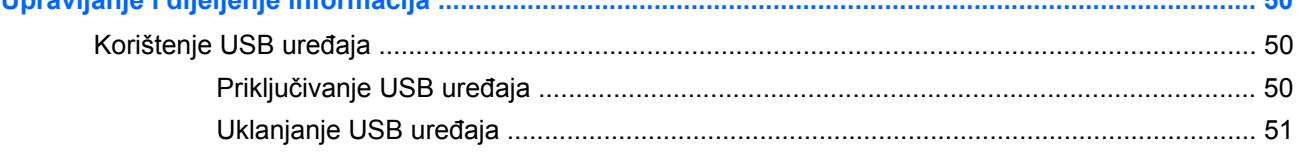

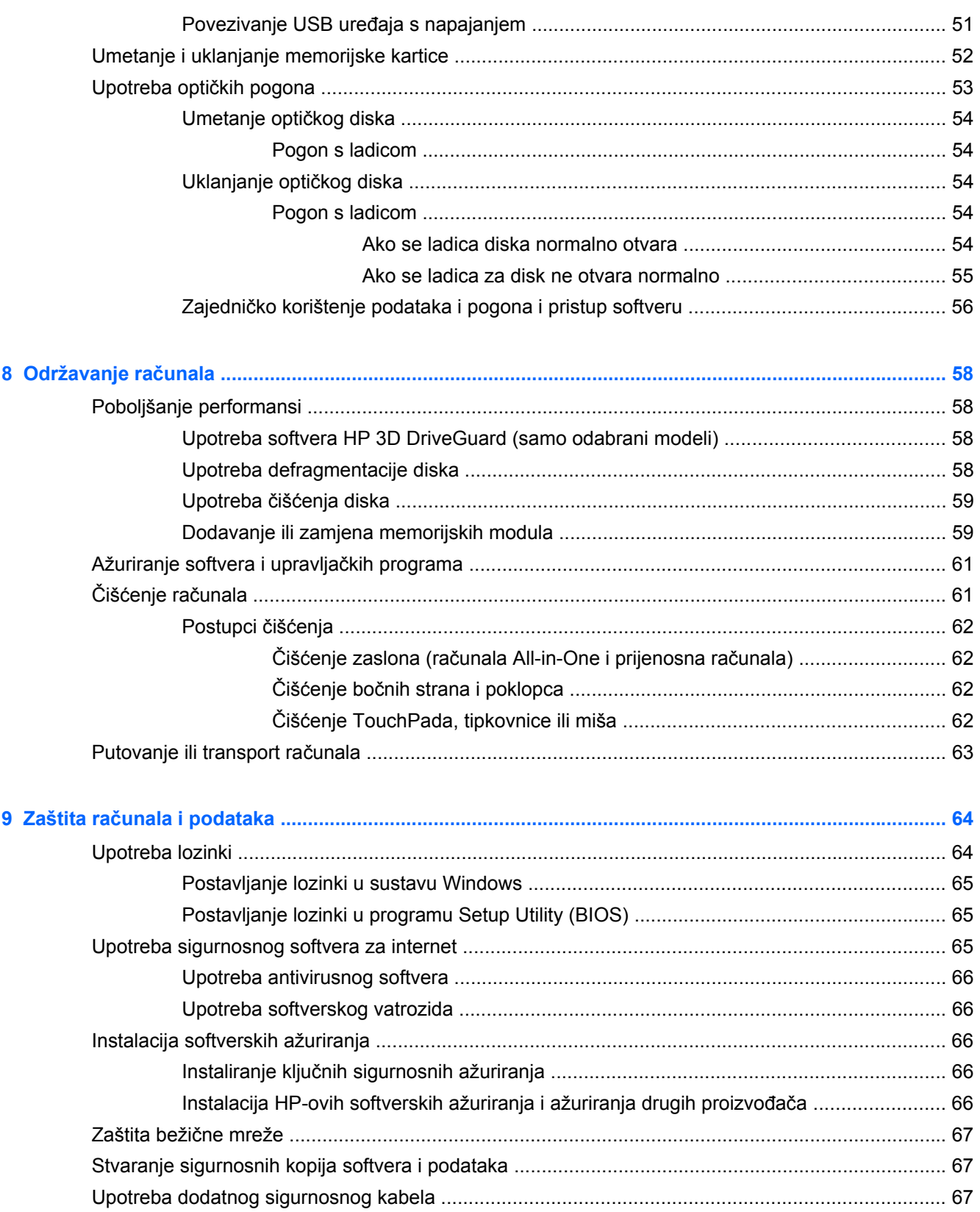

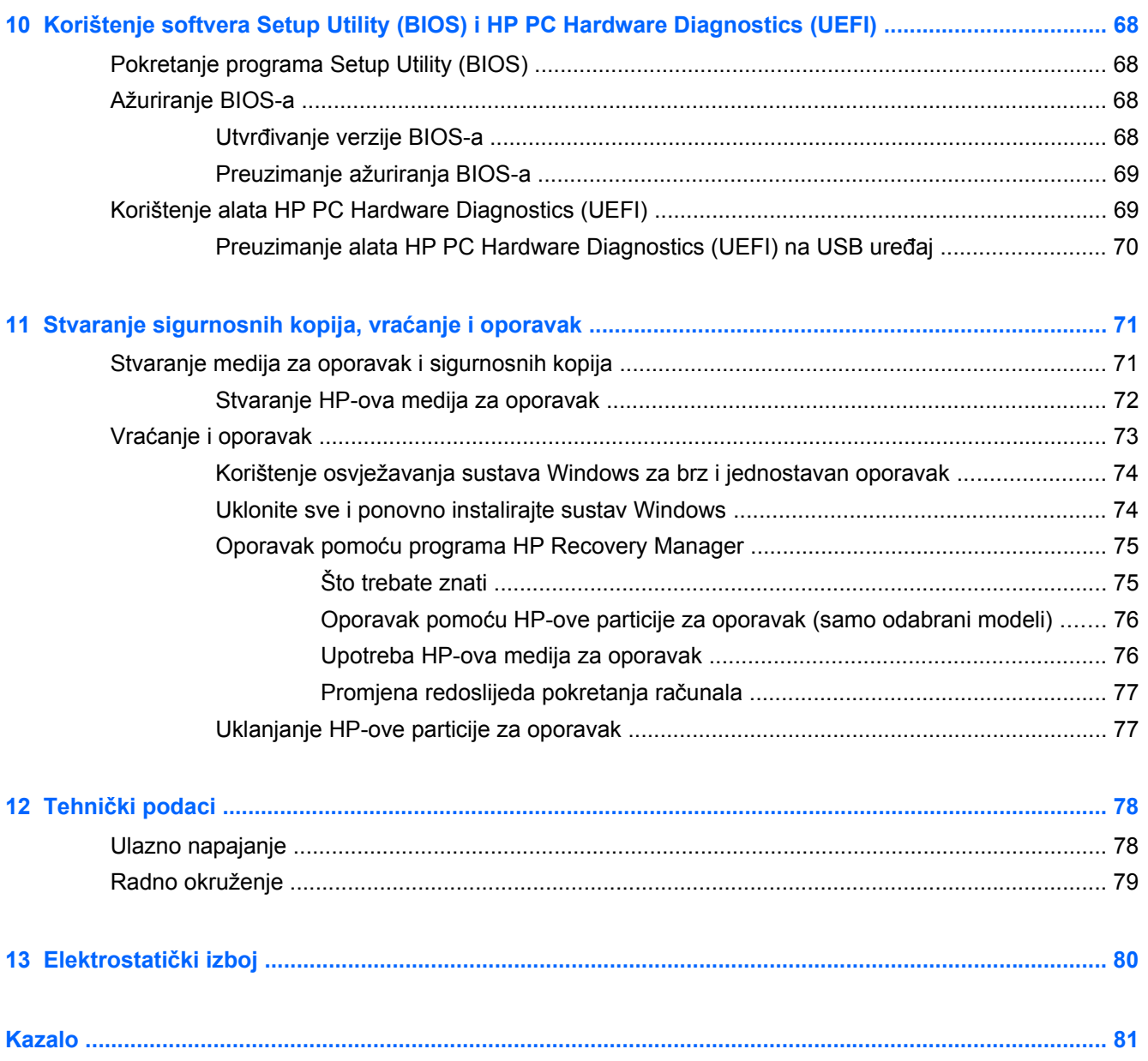

# <span id="page-10-0"></span>**1 Ispravno pokretanje**

Ovo računalo je snažan alat koji je dizajniran kako bi poboljšao vaš rad i zabavu. Pročitajte ovo poglavlje da biste se informirali o najboljim postupcima nakon postavljanja računala, zabavnim mogućnostima na računalu te o tome gdje pronaći dodatne HP-ove resurse.

### **HP Quick Start (samo na odabranim modelima)**

HP Quick Start omogućuje vam da koristite dobro poznati izbornik Start s radne površine sustava Windows. Quick Start funkcionira kao uobičajeni izbornik Start sustava Windows te omogućuje praktično otvaranje datoteka i programa pomoću radne površine sustava Windows.

**▲** Da biste s radne površine sustava Windows otvorili HP Quick Start, na programskoj traci kliknite ikonu HP Quick Start.

### **Najbolji postupci**

Da biste maksimalno iskoristili svoje pametno ulaganje, preporučujemo da nakon postavljanja i registracije računala poduzmete sljedeće korake:

- Ako to već niste učinili, povežite se s ožičenom ili bežičnom mrežom. Pojedinosti potražite u odjeljku [Povezivanje s mrežom na stranici 15.](#page-24-0)
- Odvojite minutu da biste pregledali tiskani vodič *Osnove sustava Windows 8* te otkrili nove značajke sustava Windows® 8.
- Upoznajte se s hardverom i softverom računala. Dodatne informacije potražite u odjeljcima Upoznavanje rač[unala na stranici 3](#page-12-0) i Uživanje u znač[ajkama zabave na stranici 21](#page-30-0).
- Ažurirajte ili kupite antivirusni softver. Dodatne informacije potražite u odjeljku [Upotreba](#page-75-0) [antivirusnog softvera na stranici 66.](#page-75-0)
- Sigurnosno kopirajte tvrdi disk stvaranjem diskova za oporavak ili izbrisivog pogona za oporavak. Pogledajte odjeljak [Stvaranje sigurnosnih kopija, vra](#page-80-0)ćanje i oporavak na stranici 71.

### **Zabavne stvari koje možete raditi**

- Znate da na računalu možete gledati videozapis s YouTubea. No jeste li znali da računalo možete povezati i s TV-om ili igraćom konzolom? Dodatne informacije potražite u odjeljku [Povezivanje HDMI ure](#page-34-0)đaja na stranici 25.
- Znate da na računalu možete slušati glazbu. No jeste li znali da na računalo možete i bežično prenositi radijski program uživo i slušati glazbu ili radijske emisije iz cijelog svijeta? Pogledajte odjeljak [Upotreba zvuka na stranici 22](#page-31-0).
- Znate da možete stvoriti atraktivnu prezentaciju pomoću Microsoftovih aplikacija. No jeste li znali da se možete povezati s projektorom kako biste podijelili svoje ideje s grupom? Pogledajte odjeljak [Upotreba video funkcije na stranici 24](#page-33-0).
- Koristite TouchPad i nove geste dodira u sustavu Windows 8 da biste besprijekorno upravljali slikama i stranicama teksta. Pogledajte odjeljak [Korištenje TouchPada na stranici 27](#page-36-0) i [Korištenje TouchPad gesta na stranici 27](#page-36-0).

### <span id="page-11-0"></span>**Dodatni resursi tvrtke HP**

Već ste upotrijebili *Upute za postavljanje* da biste uključili računalo i pronašli ovaj priručnik. Pojedinosti o proizvodu, upute i dodatne informacije potražite u ovoj tablici.

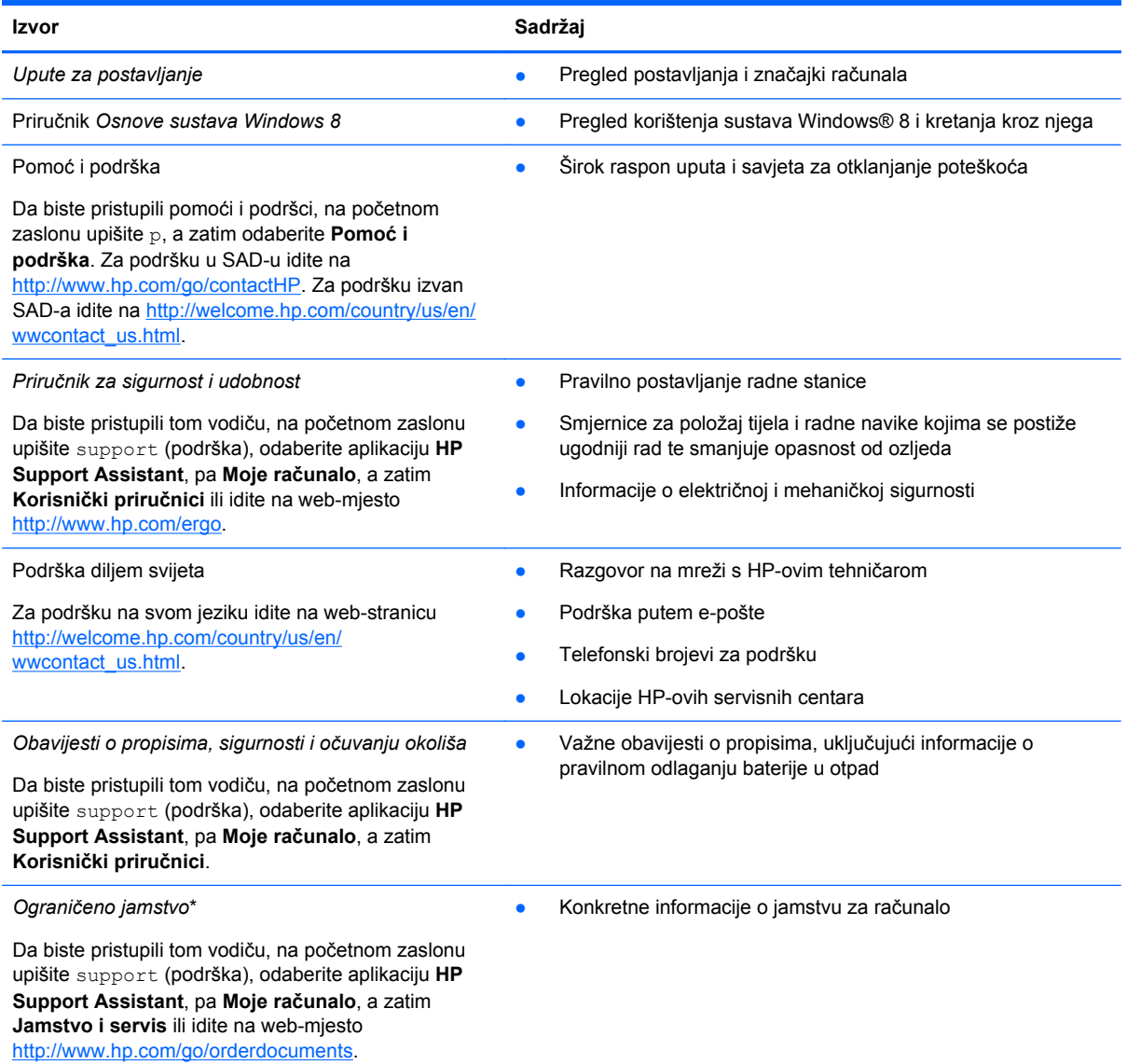

\*HP-ovo ograničeno jamstvo koje se primjenjuje izričito na vaš proizvod možete pronaći u elektroničkim priručnicima na računalu i/ili na CD-u ili DVD-u priloženom u paketu. U nekim državama/regijama tvrtka HP u paketu isporučuje i tiskani primjerak HP-ova ograničenog jamstva. U državama/regijama u kojima se jamstvo ne isporučuje u tiskanom obliku, tiskani primjerak možete zatražiti na adresi <http://www.hp.com/go/orderdocuments> ili pišite na sljedeću adresu:

- **Sjeverna Amerika**: Hewlett-Packard, MS POD, 11311 Chinden Blvd, Boise, ID 83714, SAD
- **Europa, Bliski istok i Afrika**: Hewlett-Packard, POD, Via G. Di Vittorio, 9, 20063, Cernusco s/Naviglio (MI), Italija
- **Azija i Pacifik**: Hewlett-Packard, POD, P.O. Box 200, Alexandra Post Office, Singapore 911507

Prilikom traženja tiskanog primjerka jamstva navedite broj proizvoda, razdoblje jamstva (otisnuto na naljepnici servisne oznake), ime i poštansku adresu.

**VAŽNO:** NE vraćajte proizvod tvrtke HP na gore navedene adrese. Za podršku u SAD-u idite na [http://www.hp.com/go/](http://www.hp.com/go/contactHP) [contactHP.](http://www.hp.com/go/contactHP) Za podršku izvan SAD-a idite na [http://welcome.hp.com/country/us/en/wwcontact\\_us.html](http://welcome.hp.com/country/us/en/wwcontact_us.html).

# <span id="page-12-0"></span>**2 Upoznavanje računala**

### **Pronalaženje informacija o hardveru i softveru**

#### **Pronalaženje hardvera**

Da biste doznali koji je hardver instaliran na vaše računalo, učinite sljedeće:

- **1.** na početnom zaslonu upišite c, a zatim odaberite **Upravljačka ploča**.
- **2.** Odaberite **Sustav i sigurnost**, a zatim u području **Sustav** kliknite **Upravitelj uređaja**. Vidjet ćete popis svih uređaja ugrađenih u računalo.

#### **Pronalaženje softvera**

Da biste doznali koji je softver instaliran na vaše računalo, učinite sljedeće:

**1.** Na početnom zaslonu kliknite desnom tipkom miša.

– ili –

Prijeđite prstom od gornjeg ruba dodirne pločice da biste otkrili sve aplikacije.

**2.** Odaberite ikonu **Sve aplikacije**.

### <span id="page-13-0"></span>**Desna strana**

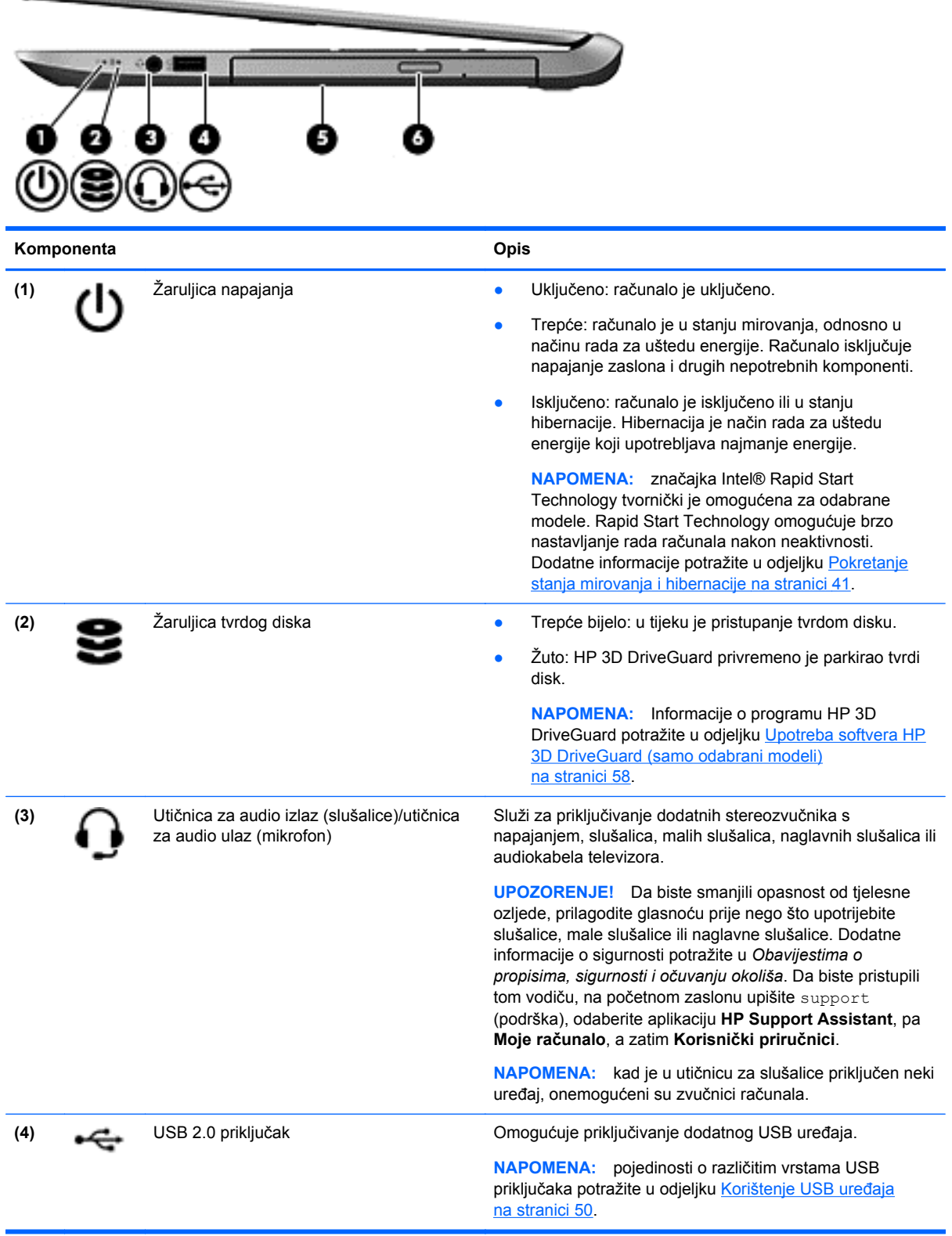

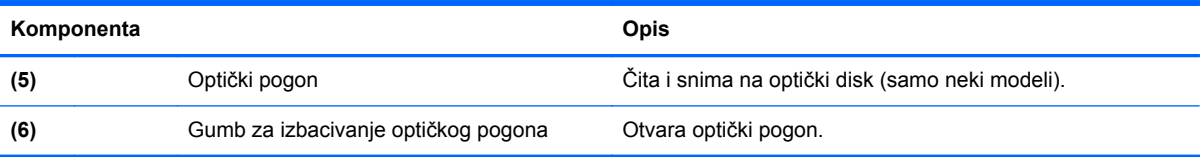

## <span id="page-15-0"></span>**Lijeva strana**

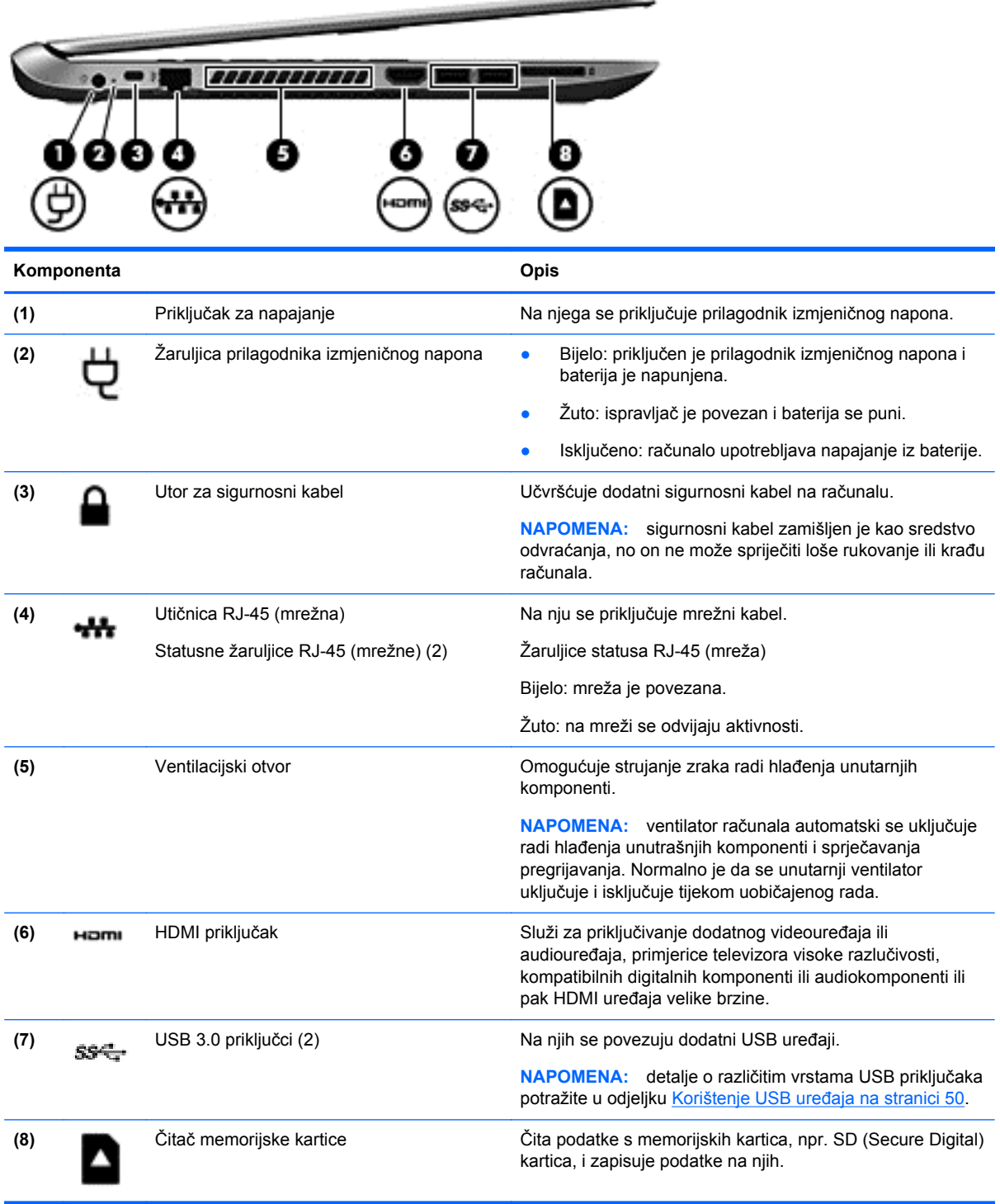

### <span id="page-16-0"></span>**Zaslon**

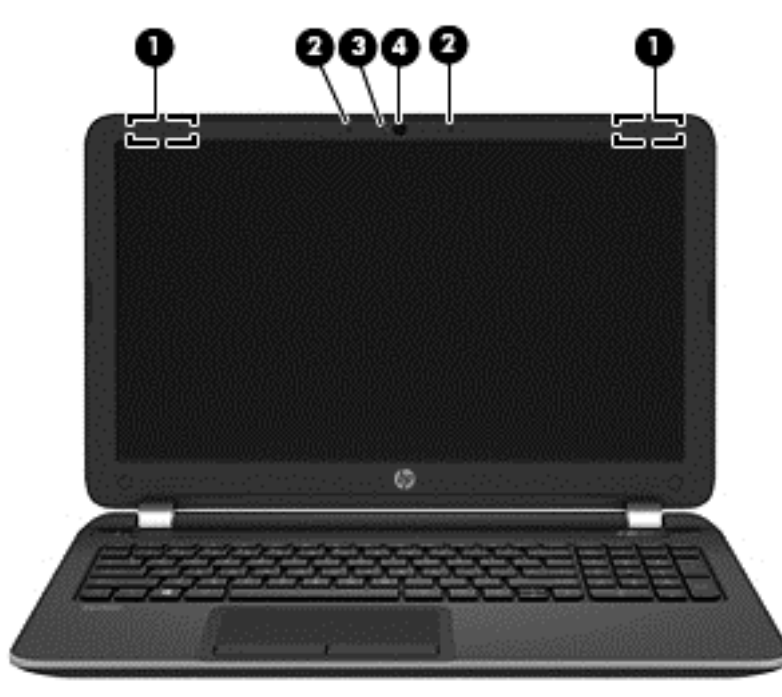

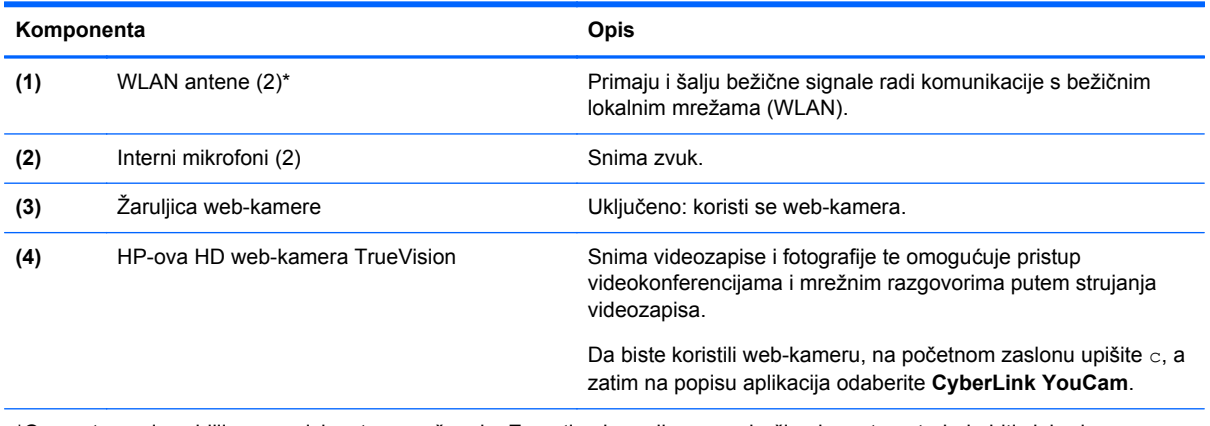

\*Ove antene nisu vidljive s vanjske strane računala. Za optimalan prijenos područja oko antena trebaju biti slobodna. Obavijesti o propisima bežičnog rada potražite u odjeljku *Obavijesti o propisima, sigurnosti i očuvanju okoliša* koji se odnosi na vašu državu ili regiju. Da biste pristupili tom vodiču, na početnom zaslonu upišite support (podrška), odaberite aplikaciju **HP Support Assistant**, pa **Moje računalo**, a zatim **Korisnički priručnici**.

## <span id="page-17-0"></span>**Gornja strana**

### **Dodirna pločica**

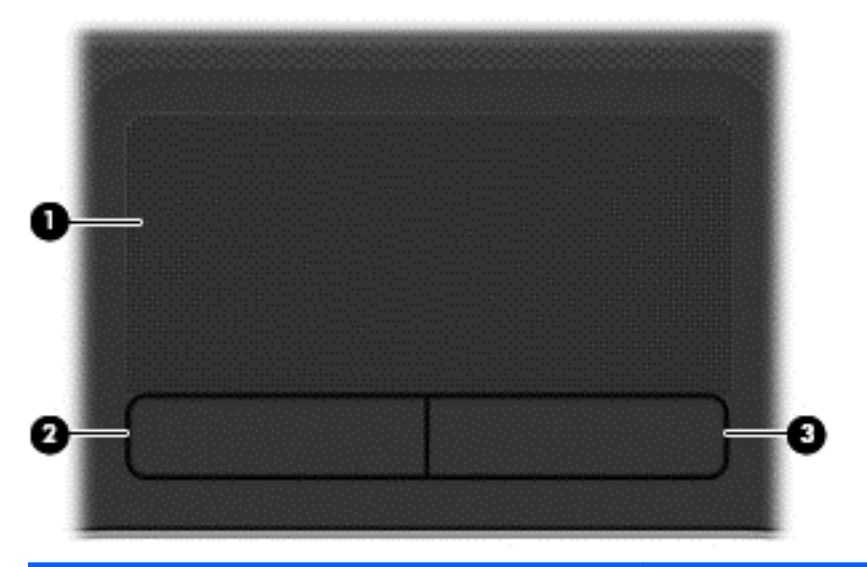

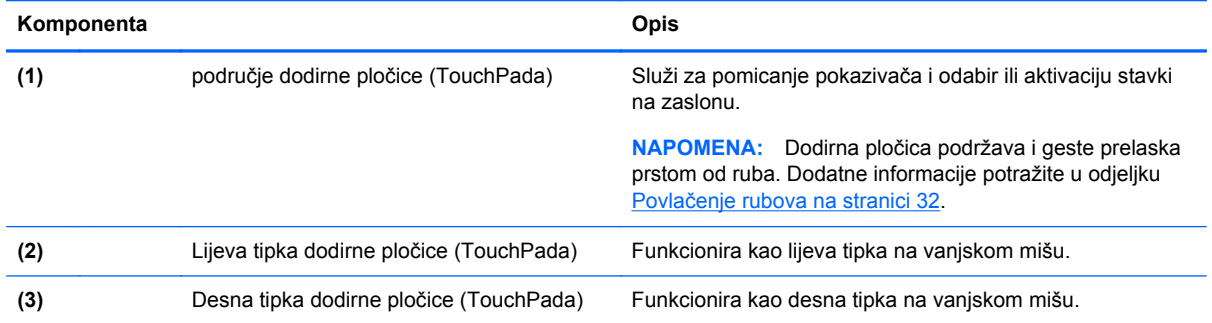

### <span id="page-18-0"></span>**Žaruljice**

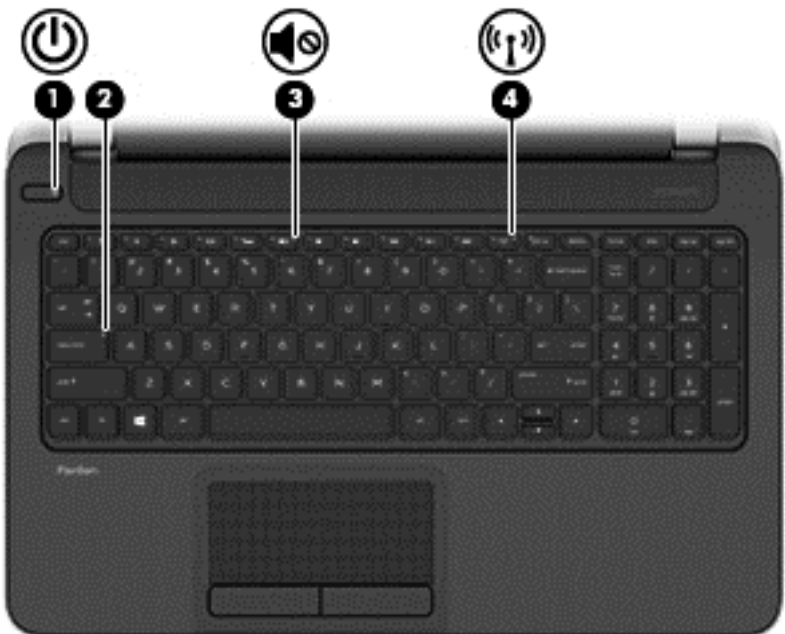

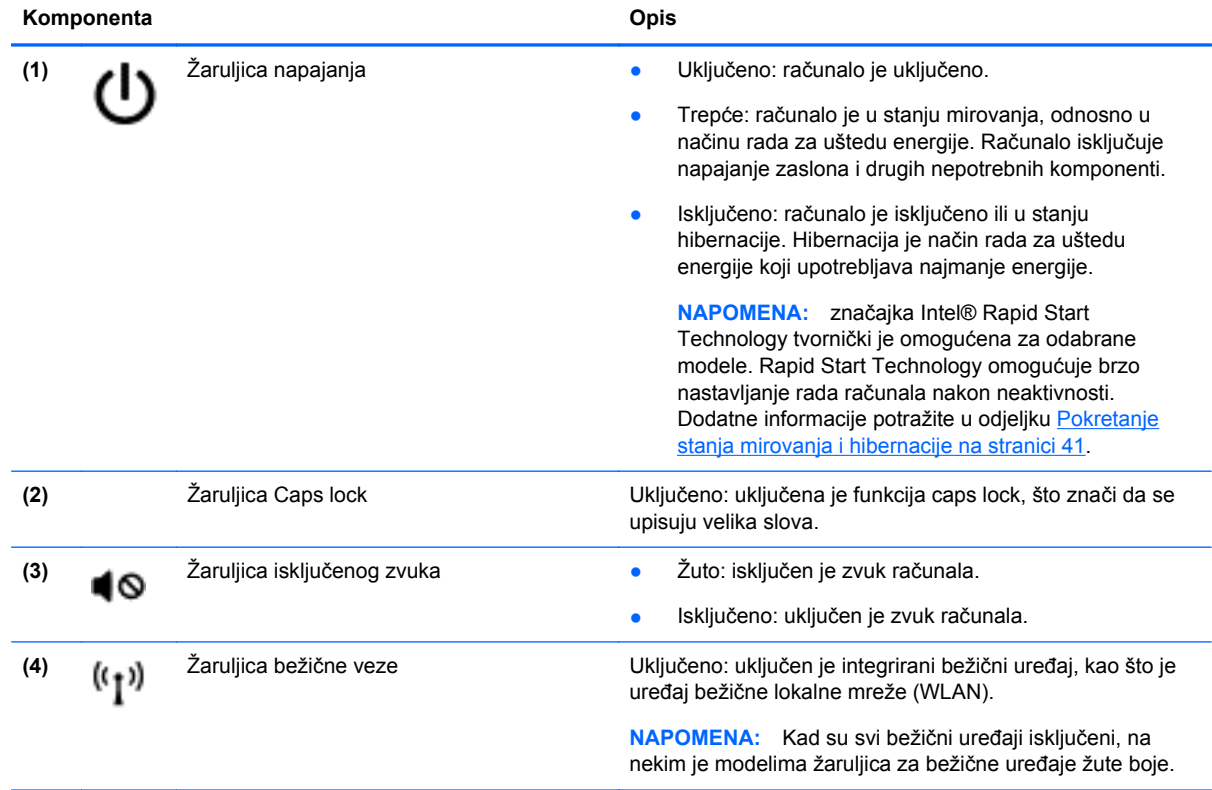

### <span id="page-19-0"></span>**Gumbi i zvučnici**

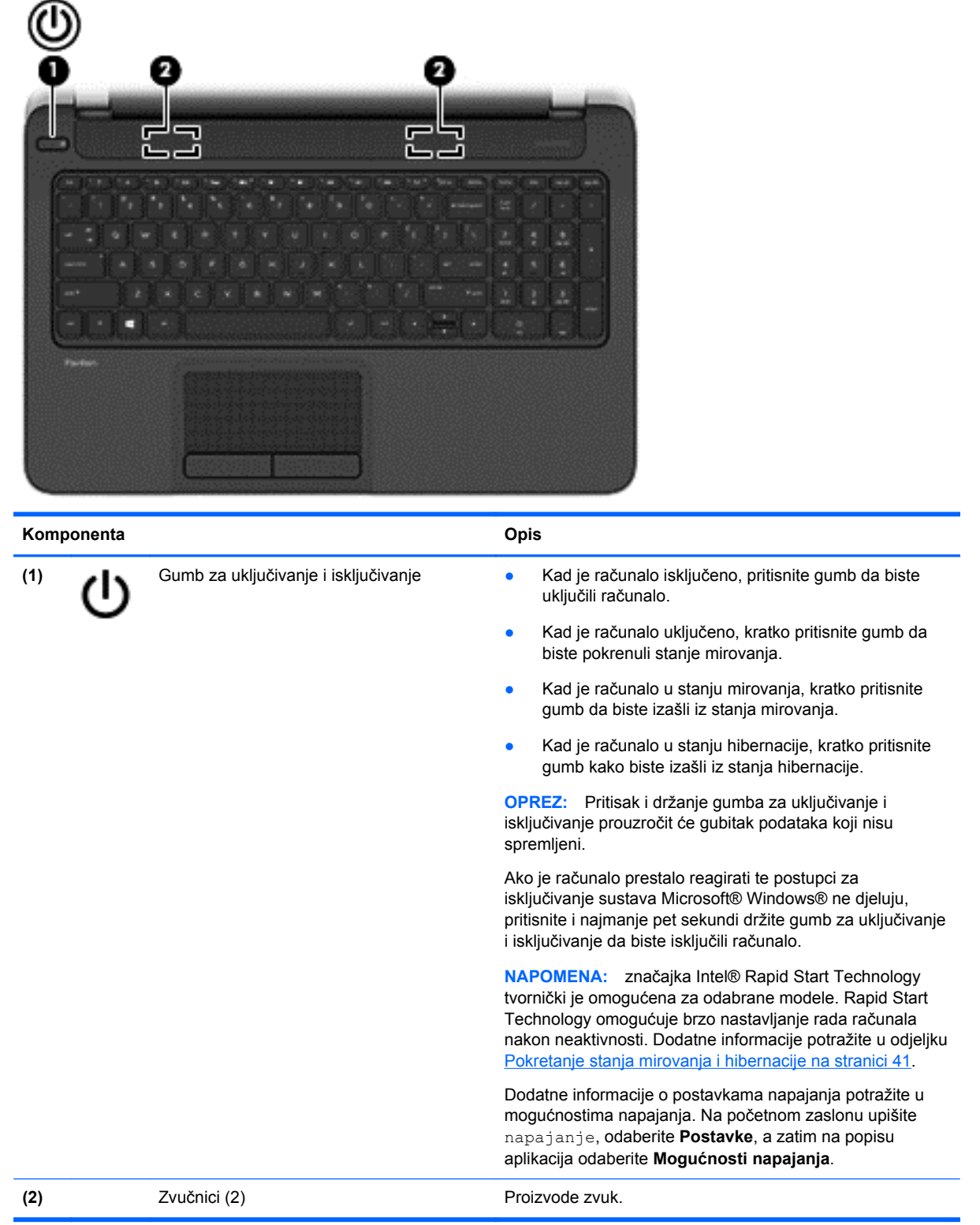

### <span id="page-20-0"></span>**Tipke**

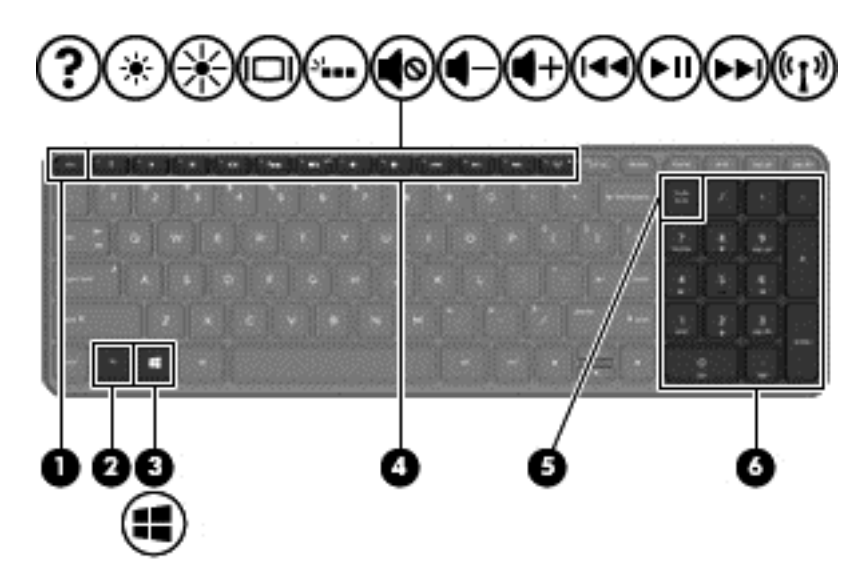

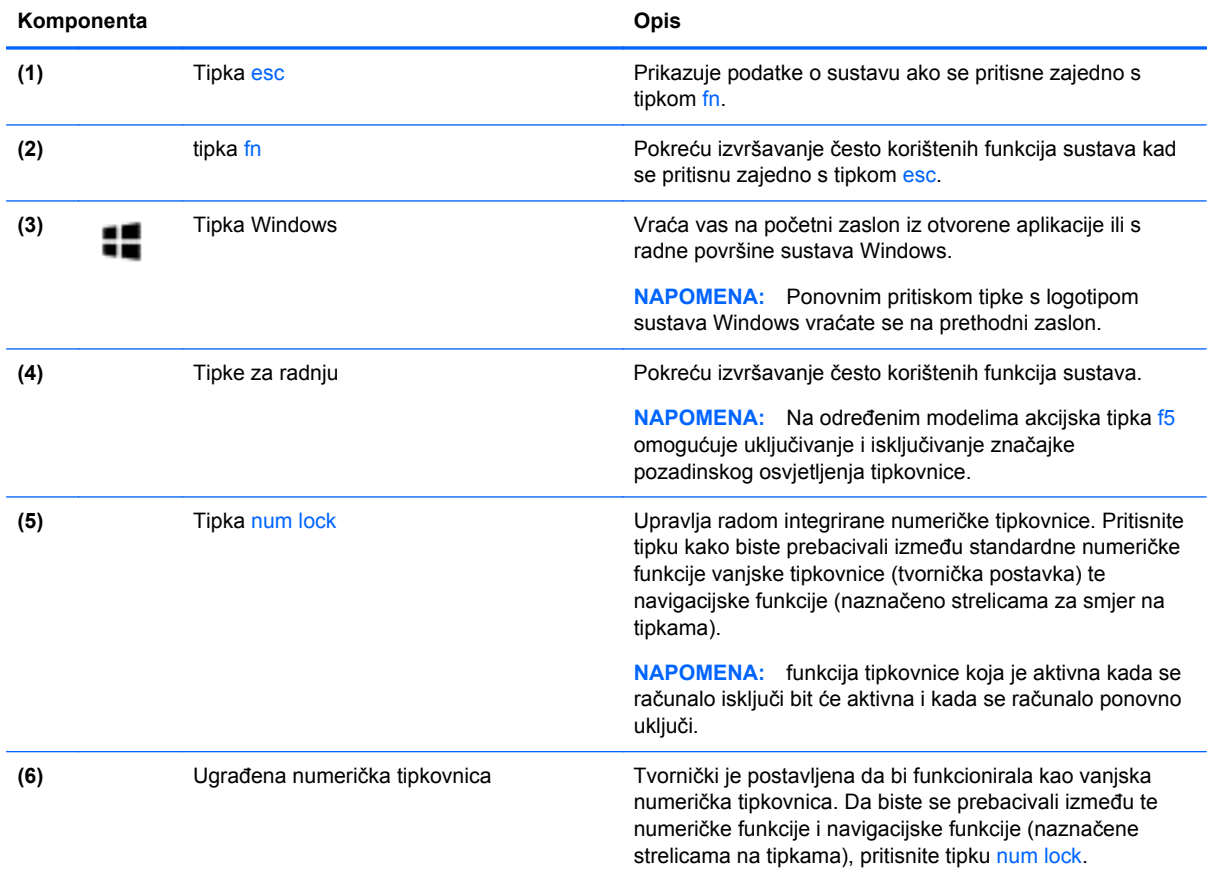

### <span id="page-21-0"></span>**Donja strana**

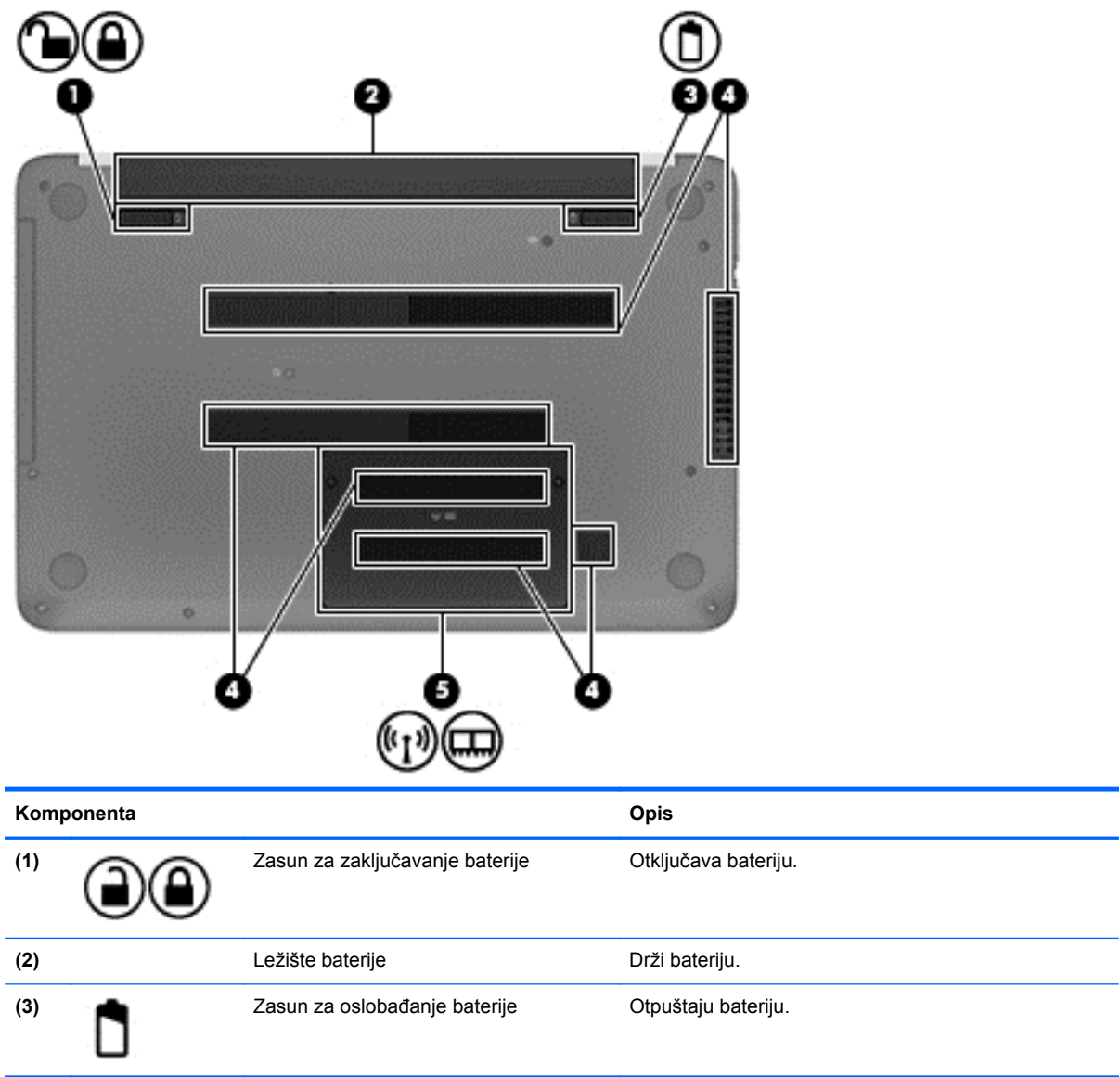

<span id="page-22-0"></span>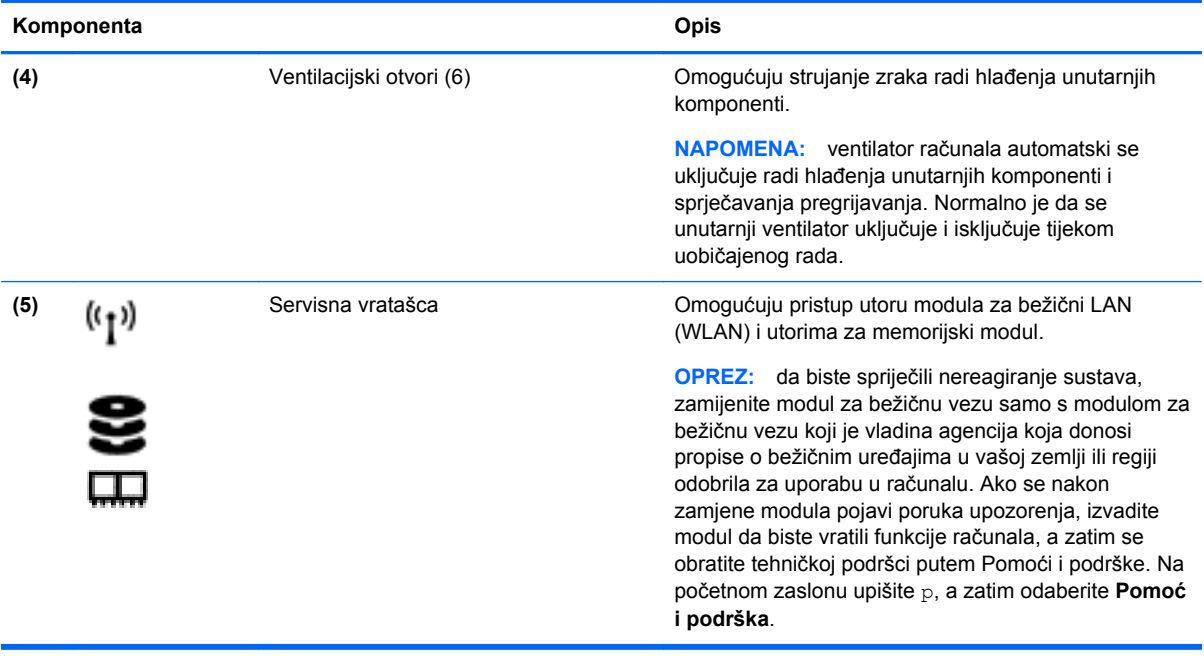

### **Oznake**

Naljepnice pričvršćene na računalo sadrže informacije koje vam mogu biti potrebne prilikom otklanjanja poteškoća sa sustavom ili kad s računalom putujete u inozemstvo.

fi"> VAŽNO: Sve oznake opisane u ovom odjeljku nalazit će se na jednom od tri mjesta, ovisno o modelu računala: pričvršćene za donju stranu računala, u odjeljku za bateriju ili ispod servisnih vratašca.

Da biste lakše pronašli ta mjesta, pročitajte Upoznavanje rač[unala na stranici 3](#page-12-0).

- Servisna naljepnica sadrži važne podatke pomoću kojih se prepoznaje vaše računalo. Kada se obratite službi za podršku, od vas će se vjerojatno tražiti da navedete serijski broj, a možda i broj proizvoda ili broj modela. Pronađite te brojeve prije nego što se obratite službi za podršku.
- **NAPOMENA:** servisne naljepnice nalikovat će jednom od dolje navedenih primjera. Pogledajte sliku koja je najsličnija servisnoj naljepnici na vašem računalu.

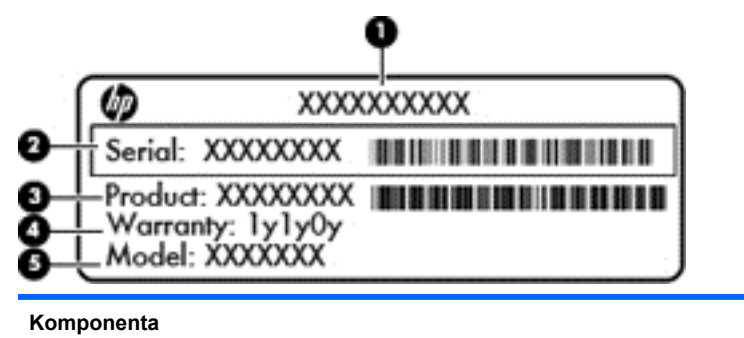

- **(1)** Naziv proizvoda
- **(2)** Serijski broj
- **(3)** Broj proizvoda

#### **Komponenta**

**(4)** Razdoblje jamstva

**(5)** Broj modela (samo odabrani modeli)

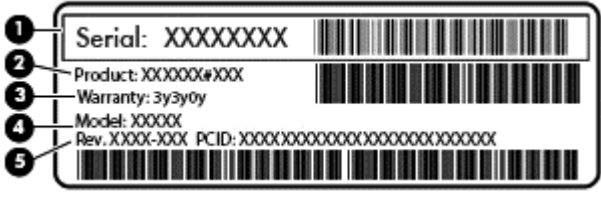

**Komponenta** 

- **(1)** Serijski broj
- **(2)** Broj proizvoda
- **(3)** Razdoblje jamstva
- **(4)** Broj modela (samo odabrani modeli)
- **(5)** Broj revizije
- Naljepnica/naljepnice s pravnim podacima sadrži informacije o propisima koji se odnose na računalo.
- Naljepnica/naljepnice o certifikatima za bežične uređaje daje podatke o dodatnim bežičnim uređajima te oznakama odobrenja nekih država ili regija u kojima su ti uređaji odobreni za upotrebu.

# <span id="page-24-0"></span>**3 Povezivanje s mrežom**

Računalo možete ponijeti sa sobom ma kamo putovali. No čak i kod kuće možete istraživati svijet i pristupati informacijama na milijunima web-mjesta pomoću računala i ožičene ili bežične veze s mrežom. Ovo će vam poglavlje pomoći da se povežete s tim svijetom.

### **Povezivanje s bežičnom mrežom**

Bežična tehnologija prenosi podatke radiovalovima, a ne žicama. Vaše je računalo možda opremljeno jednim ili više sljedećih bežičnih uređaja:

- uređajem za bežičnu lokalnu mrežu (WLAN) povezuje računalo s bežičnim lokalnim mrežama (često se nazivaju Wi-Fi mreže, bežični LAN ili WLAN) u uredima, vašem domu te javnim mjestima kao što su aerodromi, restorani, kafići, hoteli i sveučilišta. U WLAN-u mobilni bežični uređaj u računalu komunicira s bežičnim usmjerivačem ili pristupnom točkom.
- Bluetooth uređaj (samo odabrani modeli) stvara osobne područne mreže (PAN) za spajanje drugih Bluetooth uređaja kao što su računala, telefoni, pisači, slušalice, zvučnici i fotoaparati. Na osobnoj mreži (PAN-u) svaki uređaj izravno komunicira s ostalim uređajima te moraju biti relativno blizu jedan drugome—obično unutar 10 metara.

Za dodatne informacije o bežičnoj tehnologiji pogledajte informacije i poveznice na web-mjesta u Pomoći i podršci. Na početnom zaslonu upišite p, a zatim odaberite **Pomoć i podrška**.

#### **Upotreba kontrola bežične veze**

Bežičnim uređajima na računalu možete upravljati pomoću ovih značajki:

- Gumb bežične veze, prekidač bežične veze ili tipka bežične veze (u ovom poglavlju gumb bežične veze) (samo odabrani modeli)
- kontrola operacijskog sustava

#### **Korištenje gumba za bežičnu vezu**

Računalo ima, ovisno o modelu, gumb za bežičnu vezu, jedan ili više bežičnih uređaja te jednu ili dvije žaruljice za bežične uređaje. Svi bežični uređaji u računalu tvornički su omogućeni tako da žaruljica za bežične uređaje svijetli (bijelo) kada uključite računalo.

Žaruljica za bežične uređaje pokazuje cjelokupno stanje bežičnih uređaja, a ne stanje pojedinih uređaja. Ako je žaruljica za bežične uređaje u statusu bijelo, uključen je barem jedan bežični uređaj. Ako je žaruljica za bežične uređaje u statusu isključeno, svi su bežični uređaji isključeni.

**NAPOMENA:** Kada su svi bežični uređaji isključeni, na nekim modelima žaruljica za bežične uređaje je u statusu žuto.

Budući da su svi bežični uređaji tvornički omogućeni, gumbom za bežičnu vezu možete istovremeno uključiti ili isključiti sve bežične uređaje.

#### **Korištenje kontrola operacijskog sustava**

Centar za mrežu i zajedničko korištenje omogućuje vam postavljanje veze ili mreže, povezivanje s mrežom te dijagnosticiranje i popravak mrežnih problema.

<span id="page-25-0"></span>Da biste koristili kontrole operacijskog sustava, učinite sljedeće:

- **1.** Na početnom zaslonu upišite n, a zatim odaberite **Postavke**.
- **2.** U okvir za pretraživanje upišite network and sharing (mreža i zajedničko korištenje), a potom odaberite **Centar za mrežu i zajedničko korištenje**.

Za dodatne informacije na početnom zaslonu upišite p, a zatim odaberite **Pomoć i podrška**.

#### **Upotreba WLAN-a**

Pomoću WLAN uređaja možete pristupati bežičnoj lokalnoj mreži (WLAN) koja je sastavljena od drugih računala i dodataka koji su povezani s bežičnim usmjerivačem ili pristupnom točkom.

**NAPOMENA:** Izrazi *bežični usmjerivač* i *bežična pristupna točka* često se upotrebljavaju kao sinonimi.

- Široki raspon WLAN-ova kao što je organizacijski ili javni WLAN obično upotrebljava bežične pristupne točke koje se mogu prilagoditi velikom broju računala i dodataka te mogu odvojiti kritične mrežne funkcije.
- Kućni ili uredski WLAN obično se sastoji od bežičnog usmjerivača koji za nekoliko bežičnih i stolnih računala omogućuje zajedničko korištenje internetske veze, pisača i datoteka bez potrebe za dodatnim hardverom ili softverom.

Da biste upotrijebili uređaj za WLAN na svom računalu, morate se povezati s infrastrukturom WLAN-a (koju omogućuje davatelj usluga ili javna odnosno poslovna mreža).

#### **Korištenje davatelja internetskih usluga (ISP-a)**

Kada postavljate pristup internetu u svom domu, morate otvoriti račun kod davatelja internetskih usluga (ISP-a). Obratite se lokalnom davatelju internetskih usluga (ISP-u) radi sklapanja ugovora o internetskoj usluzi i kupnje modema. Davatelj internetskih usluga pomoći će vam postaviti modem, instalirati mrežni kabel za povezivanje bežičnog usmjerivača s modemom te provjeriti internetsku uslugu.

**NAPOMENA:** ISP će vam dati korisnički ID i lozinku za pristup internetu. Zabilježite te podatke te ih pohranite na sigurno mjesto.

#### **Postavljanje bežične mreže WLAN**

Da biste postavili WLAN i povezali se s internetom, potrebna vam je sljedeća oprema:

- širokopojasni modem (DSL ili kabelski) **(1)** i usluga brzog interneta zakupljena od davatelja internetskih usluga
- bežični usmjerivač **(2)** (kupuje se zasebno)
- bežično računalo **(3)**

**NAPOMENA:** neki modemi imaju ugrađen bežični usmjerivač. Provjerite kod svog ISP-a koju vrstu modema imate.

Ilustracija u nastavku prikazuje primjer instalacije bežične mreže koja je povezana s internetom.

<span id="page-26-0"></span>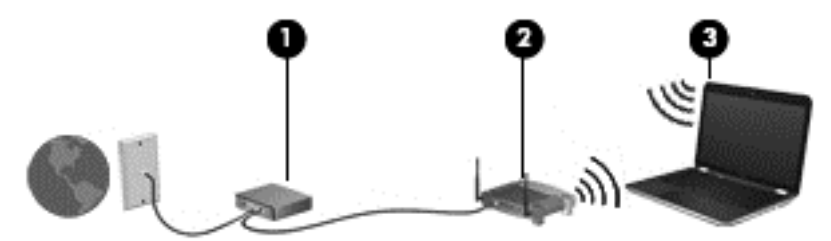

Kako se vaša mreža širi, dodatna bežična i fiksna računala mogu se povezivati s mrežom radi pristupa internetu.

Upute za postavljanje WLAN-a potražite u informacijama koje ste dobili od proizvođača usmjerivača ili od davatelja internetskih usluga.

#### **Konfiguriranje bežičnog usmjerivača**

Pomoć za postavljanje WLAN-a potražite u informacijama koje ste dobili s usmjerivačem ili od ISP-a.

**NAPOMENA:** preporučuje se da za početak svoje novo bežično računalo s usmjerivačem povežete pomoću mrežnog kabela koji se isporučuje s usmjerivačem. Kada se računalo uspješno poveže s internetom, isključite kabel te internetu pristupite putem bežične mreže.

#### **Zaštita WLAN-a**

Kada postavljate WLAN mrežu ili pristupate postojećoj WLAN mreži, uvijek omogućite sigurnosne značajke za zaštitu mreže od neovlaštenog pristupa. WLAN-ovi na javnim mjestima (javnim pristupnim točkama), kao što su kafići i aerodromi, možda nisu sigurni. Ako ste zabrinuti za sigurnost svojeg računala na nekoj javnoj pristupnoj točki, ograničite mrežne aktivnosti na e-poštu koja nije povjerljive prirode te na osnovno pregledavanje interneta.

Bežični radijski signali putuju izvan mreže, stoga drugi WLAN uređaji mogu uhvatiti nezaštićene signale. Poduzmite sljedeće mjere opreza da biste zaštitili svoj WLAN:

Upotrijebite vatrozid.

Vatrozid provjerava podatke i zahtjeve za podatke koji se šalju mreži te odbacuje sumnjive stavke. Dostupni su softverski i hardverski vatrozidi. Neke mreže upotrebljavaju kombinaciju obje vrste.

Upotrijebite bežično šifriranje.

Bežično šifriranje upotrebljava sigurnosne postavke za šifriranje i dešifriranje podataka koji se prenose preko mreže. Za dodatne informacije na početnom zaslonu upišite p, a zatim odaberite **Pomoć i podrška**.

#### <span id="page-27-0"></span>**Povezivanje s WLAN-om**

Da biste se povezali s WLAN-om, slijedite ove korake:

**1.** Provjerite je li WLAN uređaj uključen. Ako je uređaj uključen, žaruljica za bežične uređaje bijele je boje. Ako je žaruljica za bežične uređaje isključena, pritisnite gumb za bežičnu vezu.

**NAPOMENA:** Kad su svi bežični uređaji isključeni, na nekim je modelima žaruljica za bežične uređaje žute boje.

- **2.** Na radnoj površini sustava Windows dodirnite ili kliknite ikonu statusa mreže u području obavijesti na krajnjem desnom dijelu programske trake.
- **3.** Odaberite WLAN s popisa.
- **4.** Kliknite **Poveži**.

Ako je riječ o WLAN-u s omogućenom zaštitom, morat ćete unijeti sigurnosni kod. Upišite kod, a zatim kliknite **U redu** da biste dovršili povezivanje.

**NAPOMENA:** Ako nije naveden nijedan WLAN, znači da ste izvan dometa bežičnog usmjerivača ili pristupne točke.

**NAPOMENA:** Ako ne vidite WLAN s kojim se želite povezati, na radnoj površini sustava Windows desnom tipkom miša kliknite ikonu statusa mreže, a potom odaberite **Otvori centar za mrežu i zajedničko korištenje**. Kliknite **Postavljanje nove veze ili mreže**. Prikazat će se popis mogućnosti koji omogućuje ručno traženje mreže i povezivanje s njom ili stvaranje nove mrežne veze.

**5.** Slijedite upute na zaslonu da biste dovršili povezivanje.

Da biste nakon uspostave veze provjerili naziv i status mreže, postavite pokazivač miša iznad ikone mrežnog statusa u području obavijesti na krajnjem desnom dijelu programske trake.

**PEZ NAPOMENA:** funkcionalni domet (domet bežičnog signala) ovisi o implementaciji WLAN-a, proizvođaču usmjerivača te interferenciji s drugim elektroničkim uređajima ili o strukturalnim preprekama, kao što su zidovi i podovi.

#### **Korištenje Bluetooth bežičnih uređaja (samo neki modeli)**

Bluetooth uređaj omogućuje bežičnu komunikaciju kratkog dometa koja zamjenjuje tradicionalno fizičko povezivanje elektroničkih uređaja pomoću kabela. Na taj se način mogu povezati uređaji kao što su:

- Računala (stolno računalo, prijenosno računalo, ručno računalo)
- Telefoni (mobitel, bežični telefon, pametni telefon)
- Uređaji za obradu slike (pisač, fotoaparat)
- Uređaji za zvuk (slušalice, zvučnici)
- Miš

Bluetooth uređaji pružaju mogućnost ravnopravnog umrežavanja koje omogućuje postavljanje osobne mreže (PAN) koja se sastoji od Bluetooth uređaja. Informacije o konfiguriranju i upotrebi Bluetooth uređaja potražite u softverskoj pomoći za Bluetooth.

### **Spajanje na žičanu lokalnu mrežu (LAN)**

Vaše računalo podržava ožičenu lokalnu mrežu vezu, koja koristi mrežni kabel (prodaje se zasebno).

Ako računalo želite povezati izravno s usmjerivačem u svom domu (umjesto bežičnog rada) ili ako se želite povezati s postojećom mrežom u uredu, upotrijebite LAN vezu.

Za povezivanje s LAN-om potreban je 8-pinski mrežni kabel RJ-45.

### <span id="page-29-0"></span>**Povezivanje s lokalnom mrežom (LAN-om)**

Ako računalo želite povezati izravno s usmjerivačem u svom domu (umjesto bežičnog rada) ili ako se želite povezati s postojećom mrežom u uredu, upotrijebite LAN vezu.

Za povezivanje s LAN-om potreban je osmerovodni (mrežni) kabel RJ-45.

Da biste priključili mrežni kabel, slijedite ove korake:

- **1.** Mrežni kabel priključite u mrežnu utičnicu **(1)** na računalu.
- **2.** Drugi kraj mrežnog kabela priključite u zidnu mrežnu utičnicu **(2)** ili usmjerivač.

**NAPOMENA:** Ako mrežni kabel sadrži sklop za suzbijanje smetnji **(3)**, koji sprječava interferenciju s televizijskim i radijskim signalima, usmjerite kraj sa sklopom prema računalu.

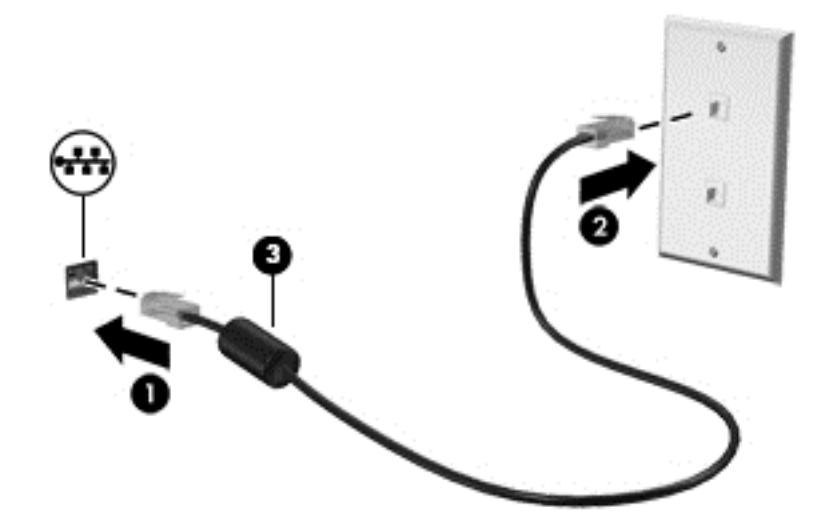

# <span id="page-30-0"></span>**4 Uživanje u značajkama zabave**

Upotrebljavajte HP-ovo računalo kao zabavni centar na kojem se možete družiti putem web-kamere, uživati u glazbi i upravljati njome te preuzimati i gledati filmove. Ili, kako bi vam računalo postalo još moćniji centar za zabavu, povežite na računalo vanjske uređaje poput monitora, projektora, televizora ili zvučnika i slušalica.

### **Multimedijske značajke**

Ovo su neke od značajki zabave na računalu.

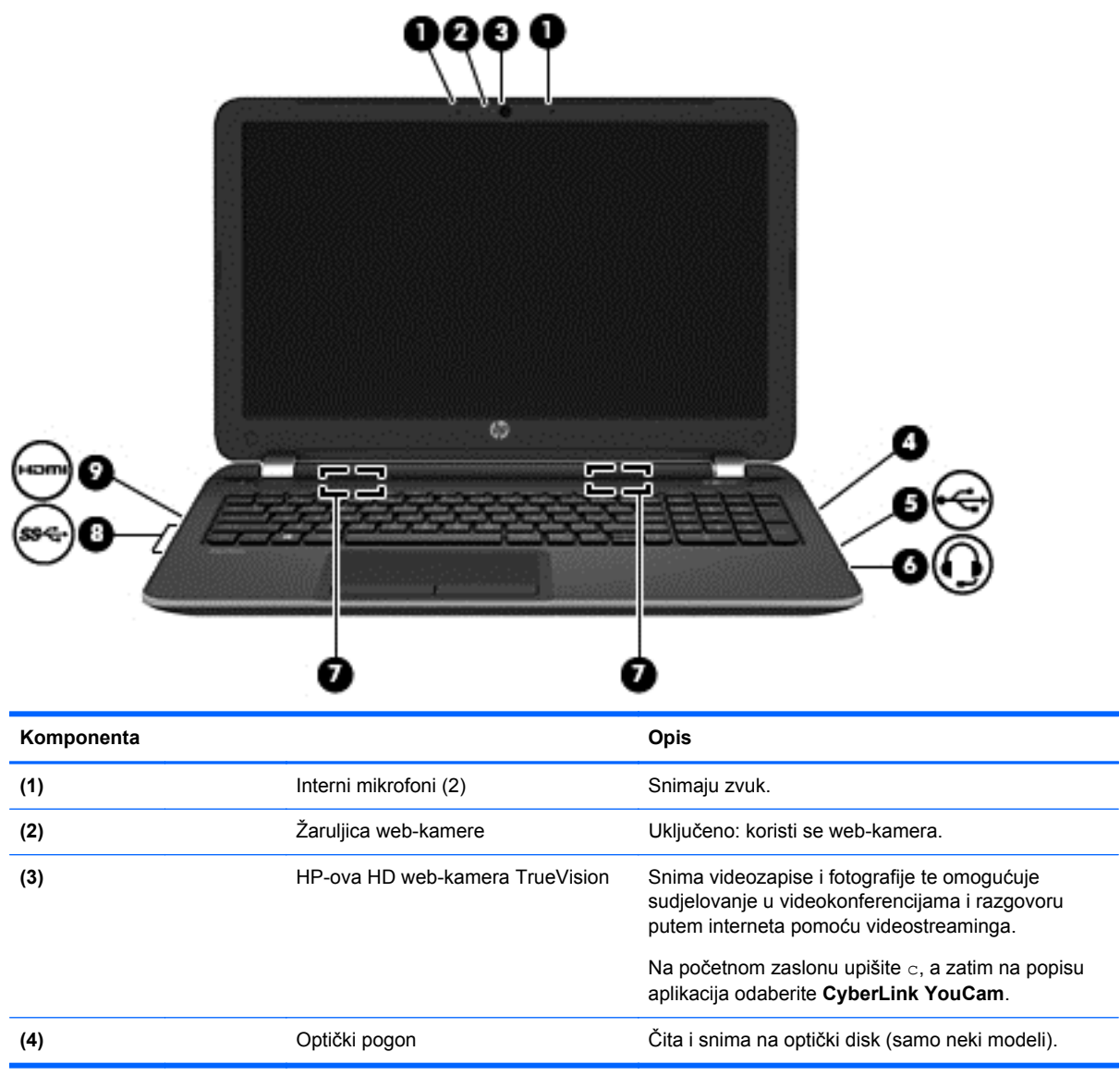

<span id="page-31-0"></span>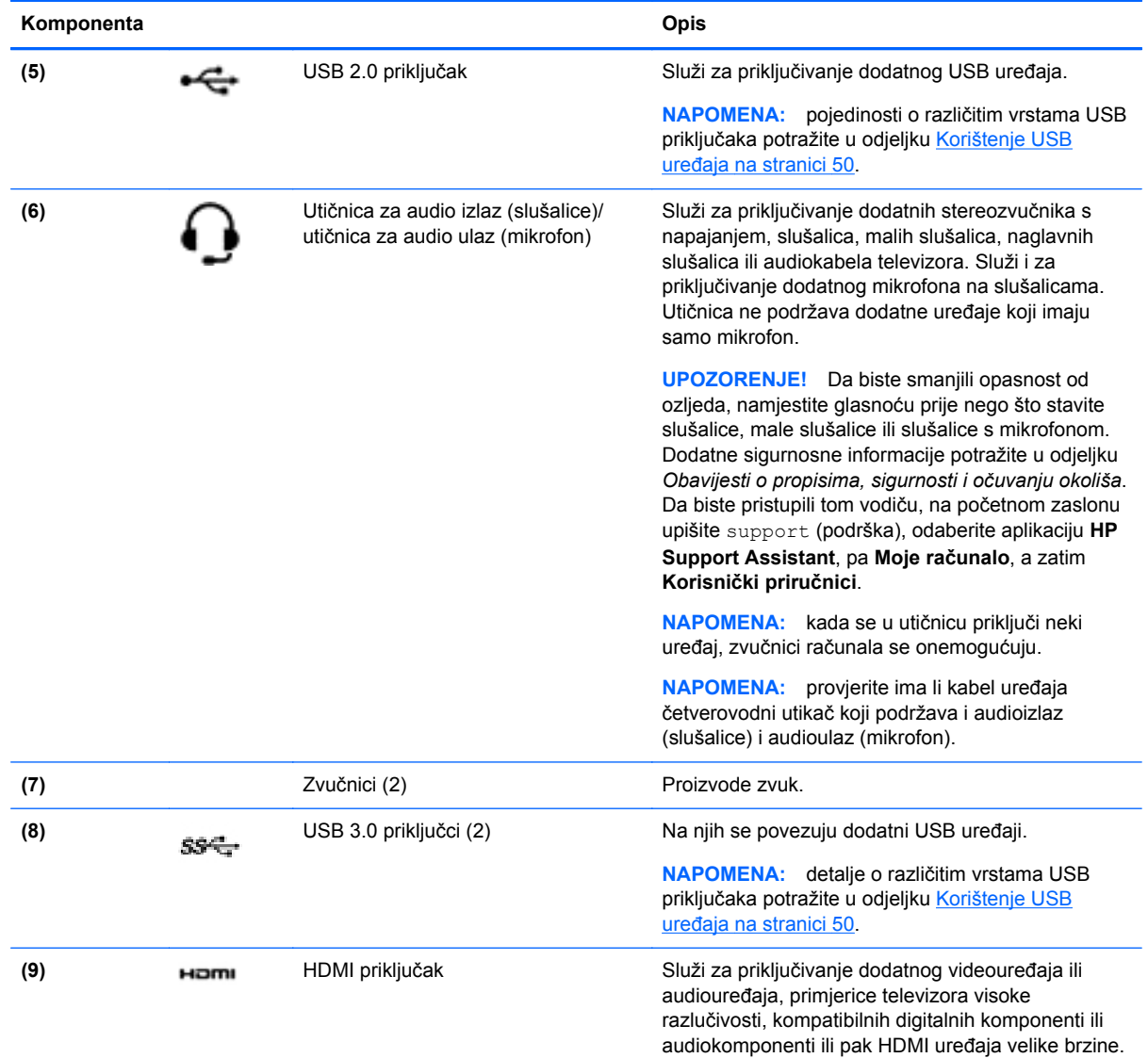

### **Upotreba web-kamere (samo odabrani modeli)**

Vaše računalo ima integriranu web-kameru, snažan alat za društveno umrežavanje koji omogućuje neposredno komuniciranje s prijateljima i kolegama, bilo u susjedstvu bilo na drugoj strani svijeta. Putem web-kamere možete strujanjem prenositi videozapise pomoću softvera za razmjenu izravnih poruka, snimati i dijeliti videozapise te snimati fotografije.

**▲** Da biste pokrenuli web-kameru, na početnom zaslonu upišite c, a zatim na popisu aplikacija odaberite **CyberLink YouCam**.

Detalje o korištenju web-kamere potražite u pomoći i podršci. Na početnom zaslonu upišite p, a zatim odaberite **Pomoć i podrška**.

### **Upotreba zvuka**

Na računalu možete reproducirati glazbene CD-ove, preuzimati i slušati glazbu, emitirati audiosadržaj s weba (uključujući radio), snimati audiodatoteke ili kombinirati audiodatoteke i videodatoteke u

multimedijski sadržaj. Da biste povećali užitak slušanja, priključite vanjske audiouređaje, npr. zvučnike ili slušalice.

#### <span id="page-32-0"></span>**Povezivanje zvučnika**

Ožičene zvučnike možete s računalom povezati priključivanjem na USB priključak ili utičnicu za audioizlaz (slušalice) na računalu ili pak priključnoj stanici.

Da biste povezali *bežične* zvučnike s računalom, slijedite upute proizvođača uređaja. Da biste povezali zvučnike visoke razlučivosti s računalom, pogledajte odjeljak [Konfiguriranje HDMI postavki](#page-34-0) [zvuka na stranici 25](#page-34-0). Prije priključivanja zvučnika smanjite glasnoću zvuka.

#### **Povezivanje slušalica**

Možete priključiti ožičene slušalice u utičnicu za slušalice na računalu.

Za priključivanje *bežičnih* slušalica slijedite upute proizvođača uređaja.

**UPOZORENJE!** Da biste smanjili opasnost od ozljede, stišajte zvuk prije no što stavite slušalice, ušne slušalice ili naglavne slušalice. Dodatne sigurnosne informacije potražite u *Obavijestima o propisima, sigurnosti i očuvanju okoliša*. Da biste pristupili tom vodiču, na početnom zaslonu upišite support (podrška), odaberite aplikaciju **HP Support Assistant**, pa **Moje računalo**, a zatim **Korisnički priručnici**.

#### **Priključivanje mikrofona**

Da biste snimali zvuk, priključite mikrofon u utičnicu za mikrofon na svom računalu. Za najbolje rezultate pri samom snimanju govorite izravno u mikrofon i snimajte zvuk u okruženju bez pozadinske buke.

#### **Provjera zvuka**

Za provjeru audiofunkcije na računalu slijedite ove korake:

- **1.** Na početnom zaslonu upišite u, a zatim na popisu aplikacija odaberite **Upravljačka ploča**.
- **2.** Odaberite **Hardver i zvuk**, a zatim **Zvuk**.
- **3.** Kada se otvori prozor Zvuk, odaberite karticu **Sound (Zvukovi)**. U odjeljku **Događaji programa** odaberite bilo koji zvuk, primjerice zvučni signal ili alarm, a zatim odaberite **Provjera**.

Trebali biste čuti zvuk iz zvučnika ili priključenih slušalica.

Za provjeru funkcije snimanja na računalu slijedite ove korake:

- **1.** Na početnom zaslonu upišite s, a zatim odaberite **Snimač zvuka**.
- **2.** Kliknite **Započni snimanje**, a zatim govorite u mikrofon.
- **3.** Spremite datoteku na radnu površinu.
- **4.** Otvorite multimedijski program i reproducirajte snimku.

Za potvrdu ili promjenu postavki zvuka na računalu slijedite ove korake:

- **1.** Na početnom zaslonu upišite u, a zatim na popisu aplikacija odaberite **Upravljačka ploča**.
- **2.** Odaberite **Hardver i zvuk**, a zatim **Zvuk**.

### <span id="page-33-0"></span>**Upotreba video funkcije**

#### **Priključivanje VGA monitora ili projektora**

Vaše je računalo snažan videouređaj koji vam omogućuje gledanje videozapisa koji se strujanjem prenose s omiljenih web-mjesta te preuzimanje videozapisa i filmova radi gledanja na računalu bez potrebe za povezivanjem s mrežom.

Da biste povećali užitak gledanja, priključite vanjski monitor, projektor ili televizor pomoću video priključka na računalu. Većina računala ima VGA priključak koji služi za priključivanje analognih videouređaja.

**WAPOMENA:** Vaše računalo može uključivati prilagodnik HDMI na VGA.

Neka računala imaju i priključak za multimedijsko sučelje visoke razlučivosti (HDMI), koje omogućuje priključivanje monitora ili televizora visoke razlučivosti.

**i<sup>n</sup>y VAŽNO:** Vanjski uređaj svakako povežite ispravnim kabelom na ispravan priključak. Pregledajte upute proizvođača uređaja.

Za prikazivanje slike zaslona računala na vanjskom VGA monitoru ili projekciju slike radi prezentacije priključite monitor ili projektor na VGA priključak računala.

Za priključivanje monitora ili projektora:

- **1.** Priključite VGA kabel prilagodnika u HDMI priključak.
- **2.** Priključite kabel iz monitora ili projektora u VGA priključak na računalu, kao što je prikazano.

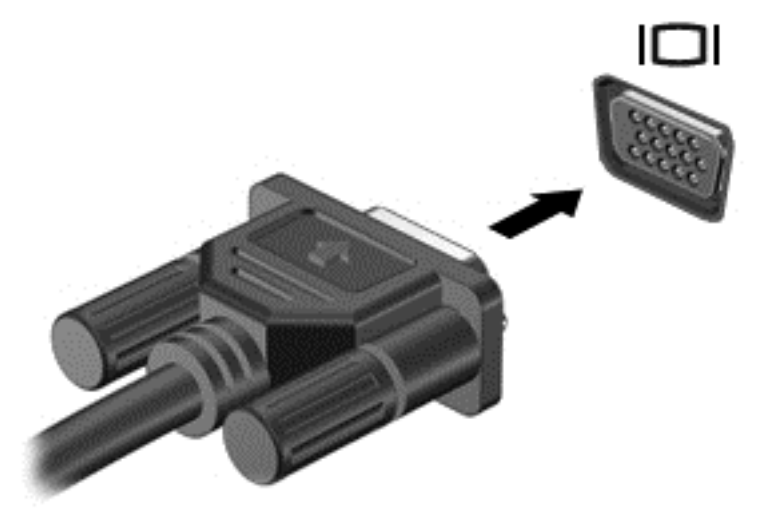

- **3.** Pritisnite f4 za prebacivanje slike zaslona između tri stanja prikaza:
	- Prikaz slike sa zaslona na računalu.
	- Prikažite sliku zaslona na vanjskom uređaju (monitoru ili projektoru).
	- Istodobni prikaz slike sa zaslona na računalu i na vanjskom uređaju.

Svakim pritiskom na f4 mijenjate način prikaza.

### <span id="page-34-0"></span>**Povezivanje HDMI uređaja**

**NAPOMENA:** za povezivanje HDMI uređaja s računalom potreban je HDMI kabel, koji se prodaje zasebno.

Kako biste prikazali sliku zaslona računala na televizoru ili monitoru visoke razlučivosti, povežite uređaj visoke razlučivosti prema sljedećim uputama.

**1.** Jedan kraj HDMI kabela priključite u HDMI priključak računala.

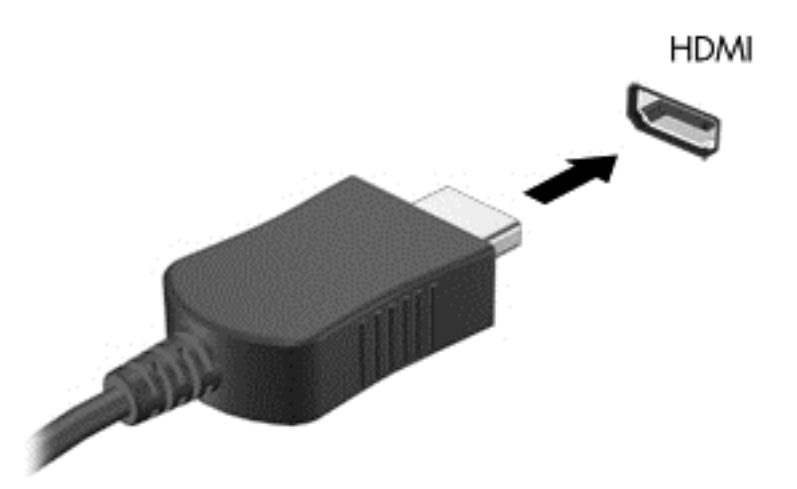

- **2.** Priključite drugi kraj kabela u TV ili monitor visoke razlučivosti.
- **3.** Pritisnite f4 za prebacivanje slike zaslona računala između četiri stanja prikaza:
	- **Samo zaslon računala:** prikaz slike sa zaslona samo na računalu.
	- **Duplicirano:** Istodobni prikaz slike sa zaslona *na* računalu i na vanjskom uređaju.
	- **Prošireno:** Prikaz slike sa zaslona *i na* računalu i na vanjskom uređaju.
	- **Samo drugi zaslon:** prikaz slike sa zaslona samo na vanjskom uređaju.

Svakim pritiskom na f4 mijenjate način prikaza.

**NAPOMENA:** Da biste postigli najbolje rezultate, osobito ako odaberete mogućnost "Prošireno", prilagodite razlučivost zaslona vanjskog uređaja. Na početnom zaslonu upišite u, a zatim na popisu aplikacija odaberite **Upravljačka ploča**. Odaberite **Izgled i personalizacija**. U odjeljku **Zaslon** odaberite **Prilagođavanje razlučivosti zaslona**.

#### **Konfiguriranje HDMI postavki zvuka**

HDMI je jedino video sučelje koje podržava video *i audio* prikaz visoke definicije. Kada povežete HDMI TV s računalom, možete uključiti HDMI zvuk praćenjem sljedećih koraka:

- **1.** Na radnoj površini u području obavijesti, koje se nalazi na krajnjem desnom dijelu programske trake, desnom tipkom miša kliknite ikonu **Zvučnici**, a zatim odaberite **Uređaji za reproduciranje**.
- **2.** Na kartici Reprodukcija odaberite naziv digitalnog izlaznog uređaja.
- **3.** Kliknite **Postavi zadano**, a zatim kliknite **U redu**.

<span id="page-35-0"></span>Za vraćanje zvuka na zvučnike računala:

- **1.** Na radnoj površini sustava Windows u području obavijesti na krajnjem desnom dijelu programske trake desnom tipkom miša kliknite ikonu **Zvučnici**, a zatim kliknite **Uređaji za reproduciranje**.
- **2.** Na karticiReprodukcija kliknite **Zvučnici / HP**.
- **3.** Kliknite **Postavi zadano**, a zatim kliknite **U redu**.

#### **Korištenje značajke Intel Wireless Display i Wireless Music (samo odabrani modeli)**

Intel® Wireless Display i Wireless Music omogućuju bežični prijenos računalnog sadržaja na uređaj za primanje/prikaz, npr. HDTV, monitor, projektor, igraću konzolu, Blu-ray reproduktor ili DVR putem dodatnog prilagodnika bežične veze (kupuje se zasebno). Pojedinosti o upotrebi prilagodnika bežične veze potražite u proizvođačevim uputama.

**▲** Da biste otvorili Intel Wireless Display, na početnom zaslonu upišite w, a zatim odaberite **Intel WiDi**.

**NAPOMENA:** prije upotrebe značajke bežičnog prikaza provjerite je li bežični uređaj uključen.

### **Upravljanje audio i videodatotekama (samo odabrani modeli)**

Pomoću programa CyberLink PowerDVD možete upravljati kolekcijama fotografija i videozapisa te ih uređivati.

**▲** Za otvaranje programa CyberLink Power DVD na početnom zaslonu upišite c, a zatim odaberite **CyberLink PowerDVD**.

Za dodatne informacije o upotrebi programa CyberLink PowerDVD pogledajte softversku pomoć za PowerDVD.
# **5 Navigacija po zaslonu**

Po računalnom se zaslonu možete kretati na nekoliko načina:

- Dodirne geste
- Tipkovnica i miš

Dodirne geste mogu se koristiti na dodirnoj pločici ili na dodirnom zaslonu (samo odabrani modeli) računala.

**NAPOMENA:** vanjski USB miš (kupuje se zasebno) možete povezati s jednim od USB priključaka na računalu.

Pregledajte vodič kroz *Osnove sustava Windows 8* koji ste dobili uz računalo. Vodič sadrži informacije o uobičajenim zadacima koji se izvršavaju pomoću TouchPada, dodirnog zaslona ili tipkovnice.

Odabrani modeli računala imaju posebne akcijske tipke ili funkcije tipkovnih prečaca na tipkovnici za jednostavno izvršavanje uobičajenih zadataka.

Neki modeli računala možda sadrže i integriranu numeričku tipkovnicu.

# **Korištenje TouchPada**

TouchPad vam omogućuje kretanje zaslonom računala jednostavnim pokretima prstiju.

Geste dodira možete prilagoditi ako promijenite postavke, konfiguraciju gumba, brzinu klika i mogućnosti pokazivača. Na početnom zaslonu upišite u, zatim odaberite **Upravljačka ploča**, a potom **Hardver i zvuk**. U odrednici **Uređaji i pisači** odaberite **Miš**.

# **Korištenje TouchPad gesta**

Dodirna pločica omogućuje upravljanje pokazivačem na zaslonu prstima.

**SAVJET:** Lijevi i desni gumb dodirne pločice koristite kao odgovarajuće gumbe na vanjskom mišu.

**EXTERNA:** geste TouchPada nisu podržane u svim programima.

Da biste prikazali demonstraciju svake geste, učinite sljedeće:

- **1.** Na početnom zaslonu upišite u, zatim odaberite **Upravljačka ploča**, a potom **Hardver i zvuk**.
- **2.** Odaberite **Synaptics TouchPad**.
- **3.** Kliknite gestu da biste aktivirali demonstraciju.

Da biste isključili i uključili gestu, učinite sljedeće:

- **1.** Na zaslonu **Synaptics TouchPad** potvrdite ili poništite potvrdni okvir pored geste koju želite uključiti ili isključiti.
- **2.** Kliknite **Primijeni**, a zatim **U redu**.

–ili –

Dodirna pločica omogućuje upravljanje pokazivačem na zaslonu prstima.

**SAVJET:** Lijevi i desni gumb dodirne pločice koristite kao odgovarajuće gumbe na vanjskom mišu.

**WAPOMENA:** Geste dodirne pločice nisu podržane u svim aplikacijama, a u ovom su vodiču navedene samo najčešće geste. Kada odaberete prikaz demonstracije svake geste, dostupan vam je dodatni broj gesti.

Da biste prikazali demonstraciju svake geste, učinite sljedeće:

- **1.** Na početnom zaslonu upišite u, zatim odaberite **Upravljačka ploča**, a potom **Hardver i zvuk**.
- **2.** Odaberite **Dodirna pločica**.
- **3.** Kliknite gestu da biste aktivirali demonstraciju.

Da biste isključili i uključili gestu, učinite sljedeće:

- **1.** Na zaslonu Start upišite c, pa odaberite **Upravljačka ploča**, zatim odaberite **Hardver i zvuk**, a potom odaberite **Dodirna pločica**. Otvara se dijaloški okvir **Svojstva miša**.
- **2.** Na kartici **Dodirna pločica** kliknite vezu **Kliknite da biste promijenili postavke dodirne pločice**.
- **3.** Na zaslonu **Dodirna pločica** odaberite odgovarajuću gestu, a zatim potvrdite ili poništite potvrdni okvir pored geste koju želite uključiti ili isključiti.
- **4.** Kliknite **Spremi**.

# **Dodirivanje**

Da biste odabrali nešto na zaslonu, koristite funkciju dodirivanja na TouchPadu.

● Pokažite na stavku na zaslonu, a potom jednim prstom dodirnite zonu TouchPada da biste načinili odabir. Dva puta dodirnite stavku da biste je otvorili.

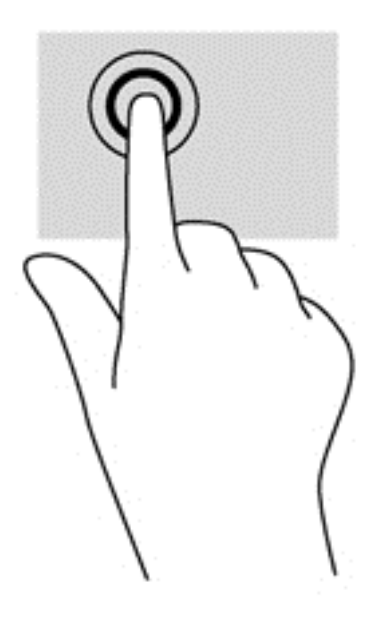

# **Pomicanje**

Funkcija pomicanja je korisna za pomicanje prema gore, dolje ili na stranu po stranici ili slici.

Postavite dva prsta na zonu TouchPada, lagano ih razmaknite, a potom ih povucite gore, dolje, lijevo ili desno.

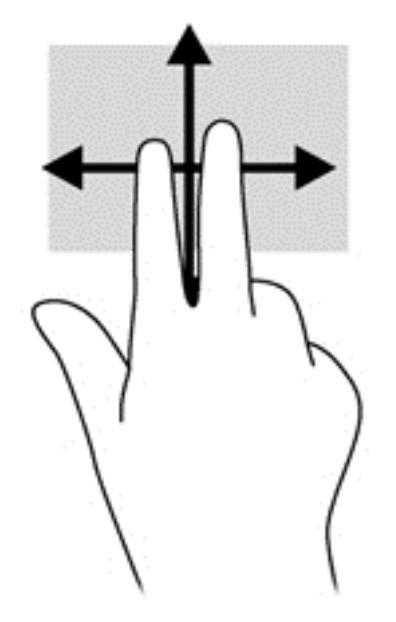

# **Pincetni pokret / zumiranje**

Pincetni pokreti i zumiranje omogućuju povećavanje i smanjivanje slika i teksta.

- Stavku možete povećati tako da stavite dva prsta zajedno na TouchPad, a zatim razmaknete prste.
- Stavku možete smanjiti tako da stavite dva prsta odvojeno na TouchPad, a zatim prste približite.

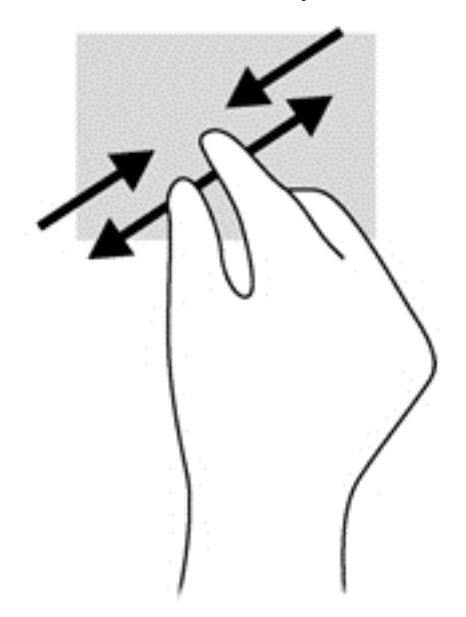

# **Rotiranje (samo odabrani modeli)**

Rotiranje omogućuje okretanje stavki poput fotografija.

● Pokažite na objekt, a potom čvrsto postavite kažiprst lijeve ruke u zonu TouchPada. Desnom rukom povucite prstom od 12 sati do 3 sata. Da biste rotirali u obrnutom smjeru, pomaknite kažiprst s 3 sata na 12 sati.

**NAPOMENA:** rotiranje je namijenjeno specifičnim aplikacijama u kojima možete manipulirati objektom ili slikom. Rotiranje možda ne funkcionira za sve aplikacije.

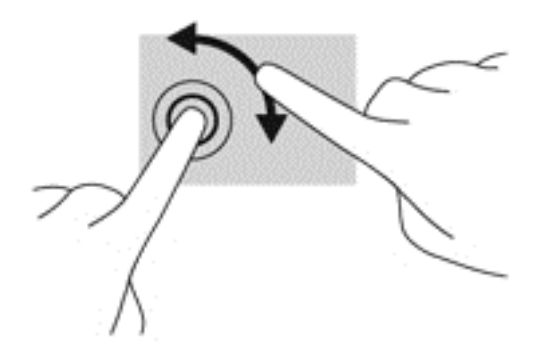

### **Klik pomoću dva prsta (samo odabrani modeli)**

Klik pomoću dva prsta omogućuje vam da načinite odabire u izborniku za objekt na zaslonu.

Postavite dva prsta na zonu TouchPada i pritisnite prema dolje da biste otvorili izbornik mogućnosti za odabrani objekt.

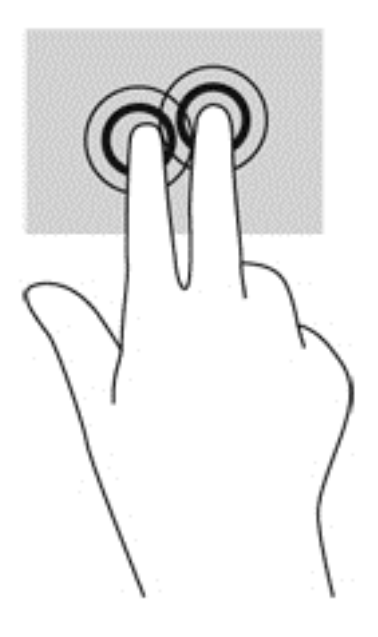

## **Klizanje (samo odabrani modeli)**

Klizanje vam omogućuje kretanje kroz zaslone ili brzo pomicanje kroz dokumente.

Postavite tri prsta na zonu TouchPada i kliznite prstima laganim, brzim pokretom gore, dolje, lijevo ili desno.

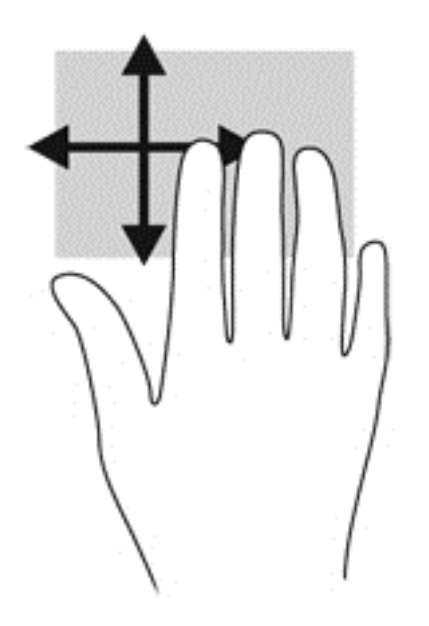

### **Povlačenje rubova**

Povlačenje rubova omogućuje vam izvršavanje zadataka poput promjene postavki i pronalaženja ili korištenja aplikacija.

#### **Povlačenje desnog ruba**

Povlačenjem desnog ruba pristupa se gumbićima koji vam omogućuju pretraživanje, zajedničko korištenje, pokretanje aplikacija, pristupanje uređajima ili mijenjanje postavki.

Polagano prijeđite prstom od desnog ruba da biste prikazali gumbiće.

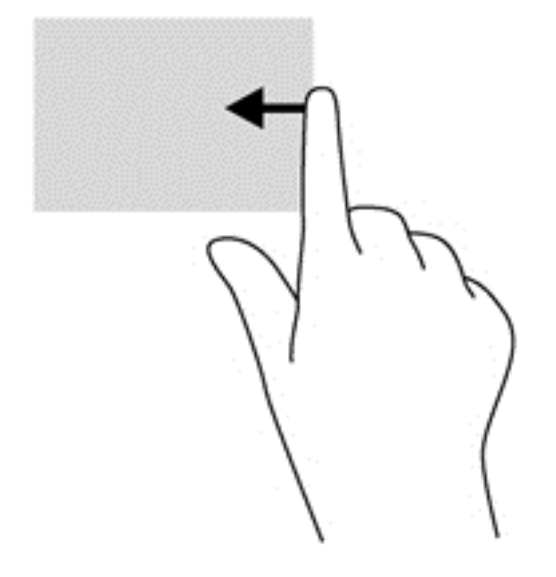

#### **Povlačenje gornjeg ruba**

Prijelazom prsta od gornjeg ruba možete pristupiti **svim aplikacijama** koje su dostupne na početnom zaslonu.

**VAŽNO:** kada je aplikacija aktivna, gesta gornjeg ruba razlikuje se ovisno o aplikaciji.

Polagano prijeđite prstom od gornjeg ruba da biste dostupne aplikacije.

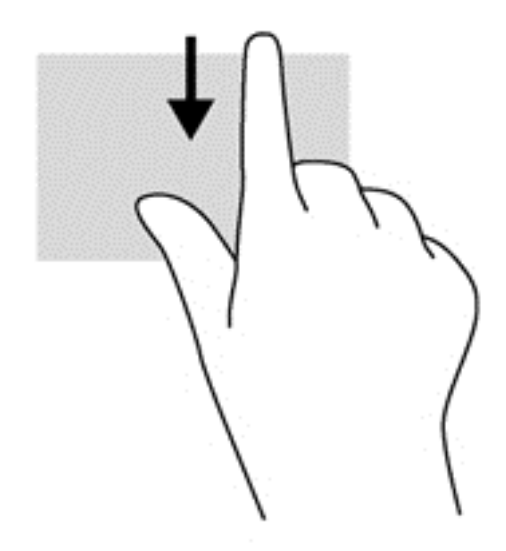

#### **Povlačenje lijevog ruba**

Prelaskom prstom od lijevog ruba pristupate nedavno otvorenim aplikacijama da biste se mogli brzo kretati iz jedne u drugu.

● Polagano prijeđite prstom od lijevog ruba dodirne pločice da biste se brzo prebacivali iz jedne u drugu.

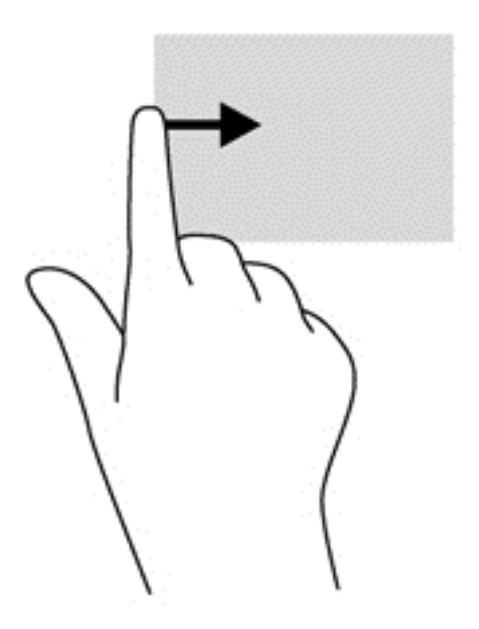

# **Korištenje gesti dodirnog zaslona (samo odabrani modeli)**

Računalo s dodirnim zaslonom omogućuje izravno upravljanje stavkama na zaslonu prstima.

**SAVJET:** Na računalima s dodirnim zaslonom geste možete izvršavati na zaslonu ili na dodirnoj pločici. Akcije na zaslonu možete izvršavati i tipkovnicom i mišem.

# **Povlačenje jednim prstom**

Klizanje jednim prstom većinom se koristi za listanje i pomicanje po popisima i stranicama, ali tu gestu možete koristiti i za druge vrste interakcije, primjerice za pomicanje objekta.

Da biste se pomicali po zaslonu, lagano kližite jednim prstom po zaslonu u smjeru u kojem se želite kretati.

**NAPOMENA:** Kada su na početnom zaslonu prikazane brojne aplikacije, možete povući prstom da biste zaslon pomaknuli lijevo ili desno.

Da biste povlačili objekt, pritisnite ga i držite, a potom povucite da biste ga pomaknuli.

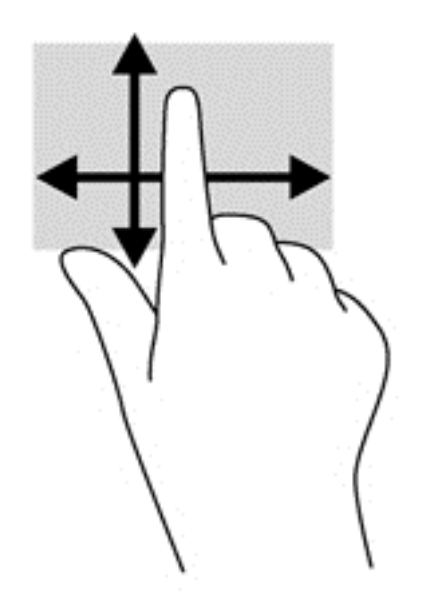

## **Dodirivanje**

Da biste odabrali nešto na zaslonu, koristite funkciju dodirivanja.

Da biste odabrali neku stavku, jednim prstom dodirnite objekt na zaslonu. Dva puta dodirnite stavku da biste je otvorili.

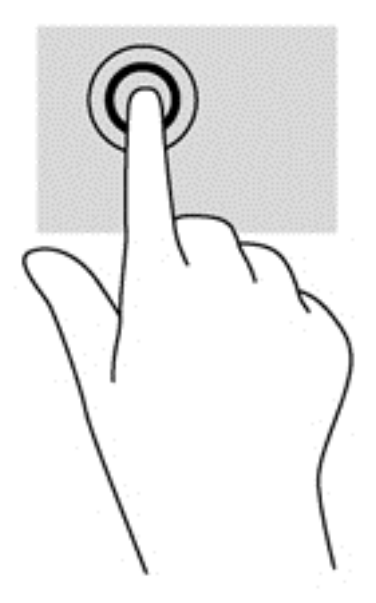

## **Pomicanje**

Pomicanje je korisno za pomicanje pokazivača gore, dolje, lijevo ili desno na stranici ili slici.

Postavite dva prsta na zaslon pa ih povucite prema gore, prema dolje, ulijevo ili udesno.

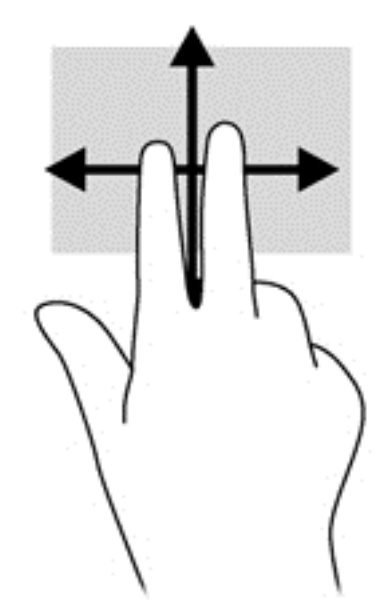

## **Pincentni pokret / proširivanje**

Pincentni pokret i proširivanje omogućuju povećavanje i smanjivanje slika i teksta.

- Stavku možete povećati tako da stavite dva prsta zajedno na zaslon, a zatim razmaknete prste.
- Stavku možete smanjiti tako da stavite dva prsta odvojeno na zaslon, a zatim ih približite.

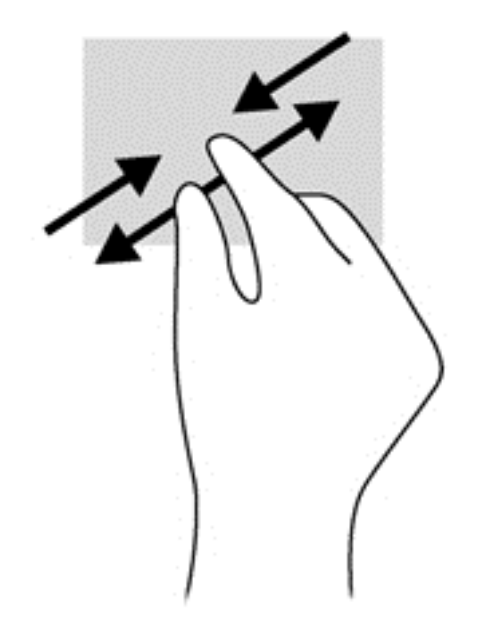

### **Rotiranje (samo odabrani modeli)**

Rotiranje omogućuje okretanje stavki poput fotografija.

● Usidrite kažiprst lijeve ruke na objekt koji želite rotirati. Kažiprstom desne ruke klizite ukrug od položaja u 12 sati do položaja u 3 sata. Da biste rotirali u obrnutom smjeru, pomaknite kažiprst s 3 sata na 12 sati.

**NAPOMENA:** rotiranje je namijenjeno specifičnim aplikacijama u kojima možete manipulirati objektom ili slikom. Rotiranje možda ne funkcionira za sve aplikacije.

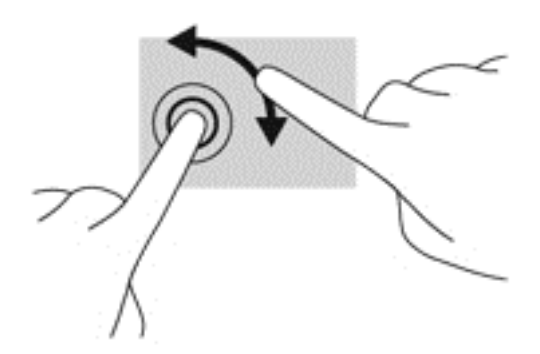

#### **Prelaženje prstom od ruba prema sredini zaslona**

Prelaženje prstom od ruba prema sredini zaslona omogućuje izvšavanje zadataka kao što su promjena postavki i pronalaženje ili korištenje aplikacija.

#### **Prelazak prstom od desnog ruba**

Prijelazom prstom od desnog ruba pristupa se gumbićima koji vam omogućuju pretraživanje, zajedničko korištenje, pokretanje aplikacija, pristupanje uređajima ili mijenjanje postavki.

Polagano prijeđite prstom od desnog ruba zaslona prema sredini da biste prikazali gumbiće.

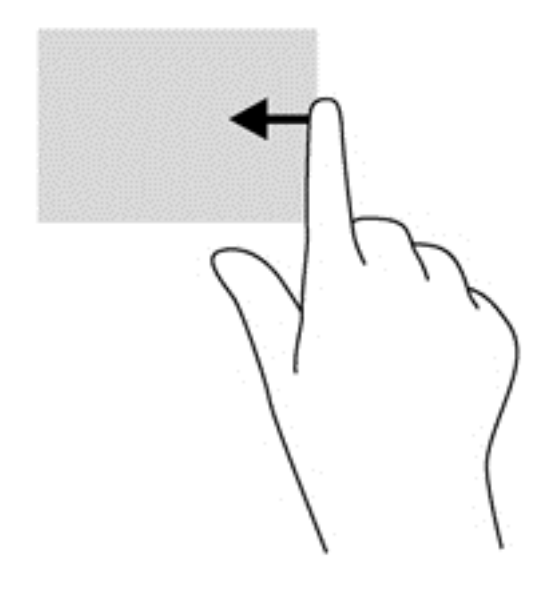

#### **Prelazak prstom od lijevog ruba**

Prelaženjem od lijevog ruba zaslona udesno prikazujete otvorene aplikacije da biste se mogli brzo prebaciti s jedne na drugu.

Polako prstom prijeđite od lijevog ruba zaslona udesno da biste se prebacili s jedne aplikacije na drugu. Ne podižući prst prijeđite njime natrag prema lijevom rubu da bi se prikazale sve otvorene aplikacije.

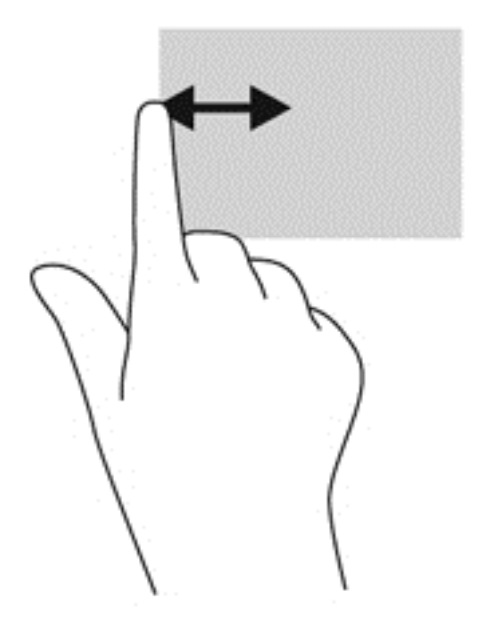

#### **Povlačenje gornjeg i donjeg ruba**

Prijelaz prstom od gornjeg ili donjeg ruba omogućuje otvaranje popisa aplikacija dostupnih na računalu.

**1.** Na početnom zaslonu sustava Windows polako prstom prijeđite od gornjeg ruba zaslona prema dolje ili od donjeg ruba zaslona prema gore.

**2.** Dodirnite **Sve aplikacije** da biste vidjeli dostupne aplikacije.

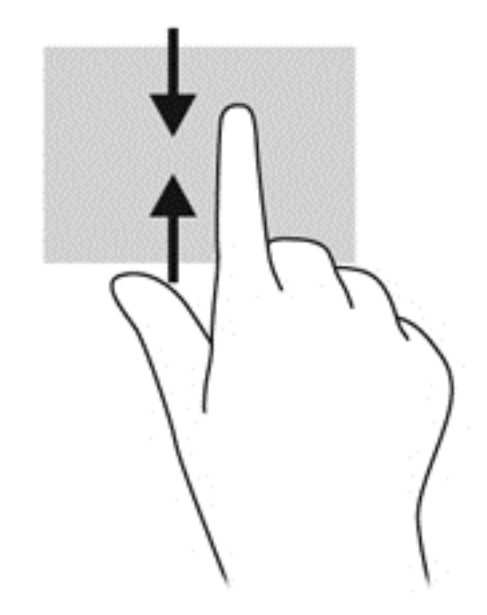

# **Korištenje tipkovnice i miša**

Tipkovnica i miš omogućuju upisivanje, odabir stavki, pomicanje i jednake funkcije kao i dodirne geste. Tipkovnica omogućuje upisivanje, a akcijske tipke i tipkovni prečaci omogućuju izvršavanje specifičnih funkcija.

 $\mathcal{S}_k$  **SAVJET:** Tipka s logotipom sustava Windows  $\mathbf{S}_k$  na tipkovnici omogućuje brz povratak na

početni zaslon iz otvorene aplikacije ili radne površine sustava Windows. Ponovnim pritiskom tipke s logotipom sustava Windows vraćate se na prethodni zaslon.

**NAPOMENA:** ovisno o državi ili regiji, tipke i funkcije tipkovnice mogu se razlikovati od onih koje su spomenute u ovom odjeljku.

### **Korištenje tipki**

Računalo nudi različite načine za brzi pristup informacijama ili izvršavanje funkcija pomoću određenih tipki i kombinacija tipaka.

#### **Upotreba tipki za radnje**

Akcijska tipka izvodi dodijeljenu funkciju. Ikone na tipkama od f1 do f4, na tipkama f5 i (samo odabrani modeli) f6 do f12 predstavljaju dodijeljenu funkciju za tu tipku.

Da biste upotrijebili funkciju akcijske tipke, pritisnite i držite tipku.

Značajka akcijske tipke tvornički je omogućena. Tu značajku možete onemogućiti u programu Setup Utility (BIOS). Za upute o otvaranju programa Setup Utility (BIOS) pogledajte [Korištenje softvera](#page-77-0) [Setup Utility \(BIOS\) i HP PC Hardware Diagnostics \(UEFI\) na stranici 68](#page-77-0) i slijedite upute na dnu zaslona.

Da biste aktivirali dodijeljenu funkciju nakon onemogućivanja značajke akcijskih tipki, morate pritisnuti tipku fn u kombinaciji s odgovarajućom akcijskom tipkom.

**OPREZ:** budite posebno oprezni prilikom mijenjanja postavki programa Setup Utility. Pogreške mogu spriječiti pravilno funkcioniranje računala.

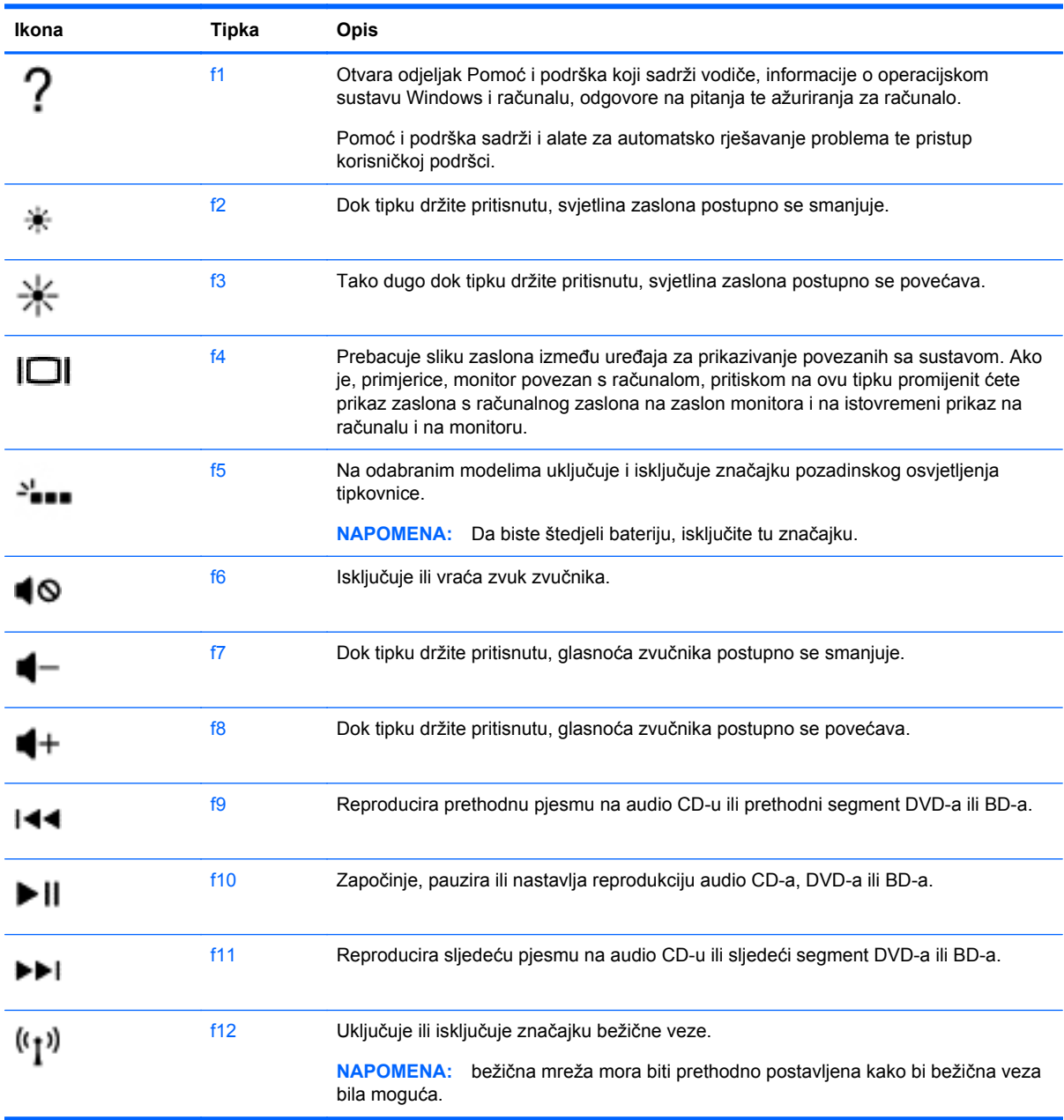

#### **Korištenje tipki prečaca u sustavu Microsoft Windows 8**

Microsoft Windows 8 pruža prečace za brzo izvršavanje akcija. Da biste izveli akciju, pritisnite tipku s logotipom sustava Windows  $\Box$  zajedno s odgovarajućom tipkom iz tablice.

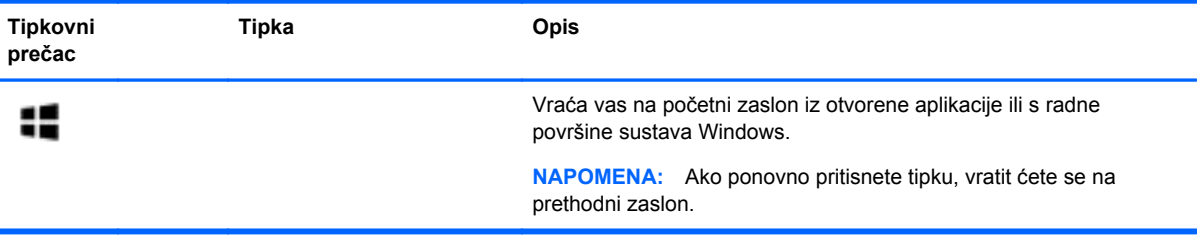

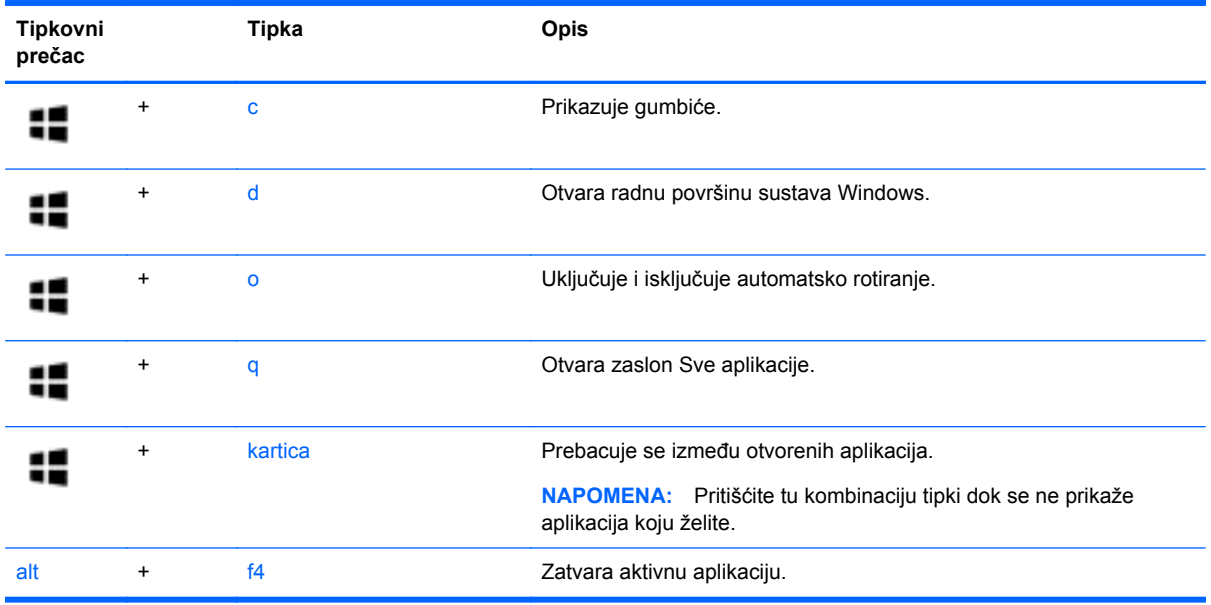

Dodatne informacije o tipkovnim prečacima u sustavu Windows 8 potražite u **pomoći i podršci**. Na početnom zaslonu upišite p, a zatim odaberite **Pomoć i podrška**.

#### **Korištenje tipkovnih prečaca**

Tipkovni prečac kombinacija je tipke fn i tipke esc ili razmaknice.

Da biste upotrijebili tipkovni prečac, učinite sljedeće:

**▲** Kratko pritisnite tipku fn, a zatim kratko pritisnite drugu tipku iz kombinacije.

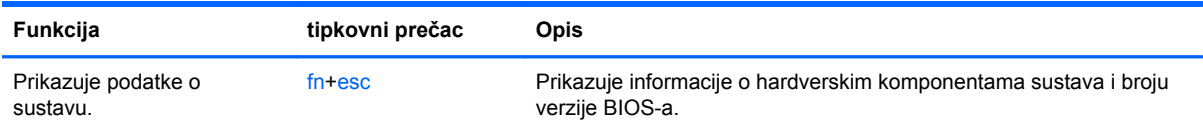

## **Upotreba integrirane numeričke tipkovnice**

Računalo ima integriranu brojčanu tipkovnicu, a podržava i dodatnu vanjsku brojčanu tipkovnicu ili dodatnu vanjsku tipkovnicu koja sadrži brojčanu tipkovnicu.

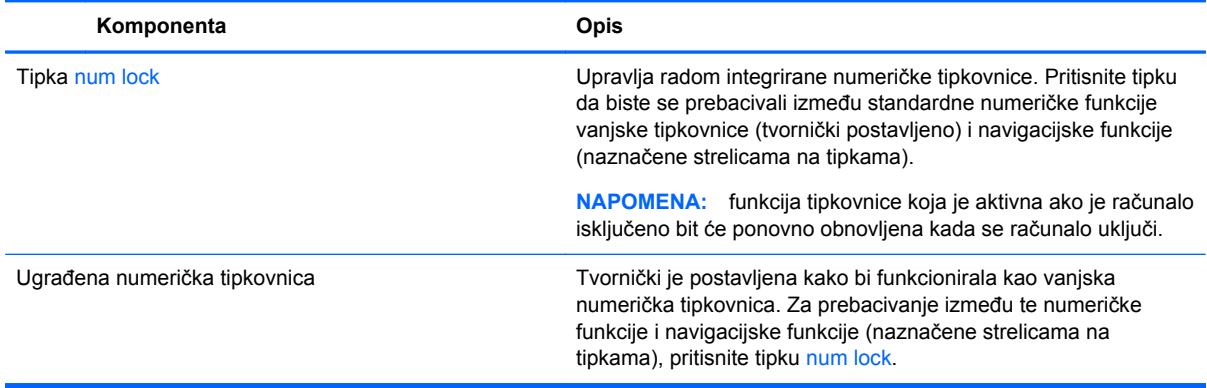

# **6 Upravljanje napajanjem**

Računalo može upotrebljavati baterijsko ili vanjsko napajanje. Ako računalo radi samo na baterijskom napajanju i izvor izmjeničnog napona nije dostupan za punjenje baterije, važno je nadzirati i štedjeti bateriju. Vaše računalo podržava optimalni plan napajanja za upravljanje upotrebom i uštedom energije kako biste mogli uskladiti performanse računala sa štednjom energije.

# **Pokretanje stanja mirovanja i hibernacije**

Microsoft® Windows ima dva stanja uštede energije – mirovanje i hibernaciju.

- Mirovanje stanje mirovanja aktivira se automatski nakon razdoblja neaktivnosti ako se koristi baterijsko ili vanjsko napajanje. Vaš se rad sprema u memoriju da biste vrlo brzo mogli nastaviti rad. Stanje mirovanja možete i ručno pokrenuti. Dodatne informacije potražite u odjeljku [Ru](#page-51-0)čno [pokretanje stanja mirovanja i izlaz iz njega na stranici 42.](#page-51-0)
- Hibernacija stanje hibernacije aktivira se automatski ako razina napunjenosti baterije padne na kritičnu razinu. U stanju hibernacije vaš će se rad spremiti u hibernacijsku datoteku te će se računalo isključiti.
- **PEX NAPOMENA:** Možete ručno pokrenuti hibernaciju. Pogledajte odjeljak Ruč[no pokretanje stanja](#page-51-0) [mirovanja i izlaz iz njega na stranici 42](#page-51-0) i Ruč[no pokretanje hibernacije i izlaz iz nje \(samo](#page-51-0) [odabrani modeli\) na stranici 42.](#page-51-0)
- **OPREZ:** da biste smanjili rizik od mogućeg smanjenja kvalitete audio i videozapisa, gubitka funkcionalnosti audio ili videoreprodukcije ili gubitka podataka, nemojte pokretati stanje mirovanja dok očitavate ili snimate na disk ili na vanjsku medijsku karticu.

**NAPOMENA:** ne možete pokrenuti ni jednu vrstu mrežnog povezivanja ni upotrebljavati funkcije računala dok je računalo u stanju mirovanja ili hibernacije.

### **Intel Smart Response Technology (samo odabrani modeli)**

Značajka Intel Rapid Start Technology (RST) na odabranim je modelima po zadanom tvornički omogućena. Rapid Start Technology omogućuje brzo nastavljanje rada računala nakon neaktivnosti.

Rapid Start Technology upravlja mogućnostima uštede energije prema sljedećem:

- Mirovanje Rapid Start Technology omogućuje odabir stanja mirovanja. Da biste izašli iz stanja mirovanja, pritisnite bilo koju tipku, aktivirajte dodirnu pločicu ili kratko pritisnite gumb za uključivanje.
- Hibernacija Rapid Start Technology pokreće hibernaciju nakon razdoblja neaktivnosti za vrijeme stanja mirovanja ili kada napunjenost baterije dosegne kritičnu razinu. Nakon pokretanja stanja hibernacije pritisnite gumb za uključivanje kako biste nastavili s radom.

**EXPOMENA:** Rapid Start Technology možete onemogućiti u programu Setup Utility (BIOS). Ako želite sami imati mogućnost pokretanja stanja hibernacije, morate omogućiti pokretanje hibernacije od strane korisnika pomoću mogućnosti napajanja. Pogledajte odjeljak Ruč[no pokretanje hibernacije i](#page-51-0) [izlaz iz nje \(samo odabrani modeli\) na stranici 42](#page-51-0).

## <span id="page-51-0"></span>**Ručno pokretanje stanja mirovanja i izlaz iz njega**

Stanje mirovanja možete pokrenuti na bilo koji sljedeći način:

- Zatvorite zaslon.
- Na **početnom** zaslonu postavite pokazivač u gornji desni ili donji desni kut zaslona da bi se prikazali gumbići. Kliknite **Postavke**, zatim ikonu **Napajanje**, a potom **Stanje mirovanja**.

Za izlaz iz stanja mirovanja:

- Nakratko pritisnite gumb za uključivanje
- Ako je zaslon zatvoren, otvorite ga.
- Pritisnite tipku na tipkovnici.
- Dodirnite TouchPad ili povucite preko njega.

Kada računalo izađe iz stanja mirovanja, uključuje se žaruljica napajanja, a na zaslonu se prikazuje što ste zadnje radili.

**NAPOMENA:** ako ste odredili da je prilikom buđenja potrebno unijeti lozinku, morate unijeti svoju Windows lozinku prije povratka računala na zaslon.

### **Ručno pokretanje hibernacije i izlaz iz nje (samo odabrani modeli)**

Pomoću mogućnosti napajanja možete omogućiti korisnički pokrenutu hibernaciju i promijeniti druge postavke napajanja i isteka vremena.

- **1.** Na početnom zaslonu upišite napajanje, odaberite **Postavke**, a zatim na popisu aplikacija odaberite **Mogućnosti napajanja**.
- **2.** U lijevom oknu kliknite **Odaberite funkciju gumba za uključivanje**.
- **3.** Kliknite **Promjena trenutno nedostupnih postavki**.
- **4.** U području **Kada pritisnem gumb za uključivanje** odaberite **Hibernacija**.
- **5.** Kliknite **Spremi promjene**.

Kada računalo izađe iz hibernacije, uključuje se žaruljica napajanja, a na zaslonu se prikazuje što ste zadnie radili.

**NAPOMENA:** ako ste postavili obavezni unos lozinke pri buđenju, morate unijeti lozinku za sustav Windows prije no što se vaš rad prikaže na zaslonu.

### **Postavljanje zaštite lozinkom po izlasku iz stanja mirovanja ili hibernacije**

Da biste postavili računalo da zatraži lozinku pri izlasku iz stanja mirovanja ili hibernacije, slijedite ove korake:

- **1.** Na početnom zaslonu upišite napajanje, odaberite **Postavke**, a zatim odaberite **Mogućnosti napajanja**.
- **2.** U lijevom oknu kliknite **Traženje lozinke prilikom buđenja**.
- **3.** Kliknite **Promjena trenutno nedostupnih postavki**.
- <span id="page-52-0"></span>**4.** Kliknite **Zahtijevaj lozinku (preporučeno)**.
	- **NAPOMENA:** ako morate stvoriti lozinku za korisnički račun ili promijeniti trenutnu lozinku za korisnički račun, pritisnite **Stvorite ili promijenite lozinku za svoj korisnički račun** i slijedite upute na zaslonu. Ako ne morate stvoriti ili zamijeniti lozinku za korisnički račun, idite na 5. korak.
- **5.** Kliknite **Spremi promjene**.

# **Korištenje mjerača napajanja i postavki napajanja**

Mjerač napajanja nalazi se na radnoj površini sustava Windows. Mjerač napajanja omogućuje brzi pristup postavkama napajanja i prikaz preostalog kapaciteta baterije.

- Da biste prikazali postotak preostalog kapaciteta baterije i trenutni plan napajanja, na radnoj površini sustava Windows postavite pokazivač na ikonu mjerača napajanja.
- Da biste pristupili mogućnostima za uštedu energije, kliknite ikonu mjerača napajanja i odaberite stavku s popisa. Na početnom zaslonu upišite napajanje, odaberite **Postavke**, a zatim odaberite **Mogućnosti napajanja**.

Različite ikone mjerača baterije označavaju radi li računalo uz baterijsko ili vanjsko napajanje. Ikona prikazuje i poruku ako se napunjenost baterije smanji na kritičnu razinu.

# **Rad uz baterijsko napajanje**

Kad se u računalu nalazi napunjena baterija, a računalo nije spojeno na vanjsko napajanje, radit će na baterijskom napajanju. Ako je u računalo umetnuta napunjena baterija, a prilagodnik izmjeničnog napona odspojen je od računala, računalo se automatski prebacuje na baterijsko napajanje, a svjetlina zaslona se smanjuje radi štednje baterije. Baterija u računalu polako se ispražnjava kad je računalo isključeno i odspojeno od vanjskog napajanja.

Vijek trajanja baterije računala razlikuje se prema postavkama upravljanja napajanjem, programima koji se na njemu izvode, svjetlini zaslona, vanjskim uređajima koji su povezani s računalom i ostalim čimbenicima.

## **Uklanjanje korisnički zamjenjive baterije**

- **UPOZORENJE!** Da biste smanjili rizik od mogućih sigurnosnih problema, upotrijebite samo korisnički zamjenjivu bateriju koja je došla s računalom, zamjensku bateriju koju je dao HP ili kompatibilnu bateriju kupljenu pri HP-u.
- **OPREZ:** vađenje baterije koju korisnik sam može zamijeniti, a koja je jedini izvor napajanja, može izazvati gubitak podataka. Da biste spriječili gubitak podataka, spremite svoj rad ili isključite računalo kroz sustav Windows prije no što uklonite bateriju.
	- **1.** Gurnite zasun za zaključavanje baterije **(1)**, a zatim zasun za oslobađanje baterije **(2)** da biste otpustili bateriju.

**2.** Izvadite bateriju **(3)** iz računala.

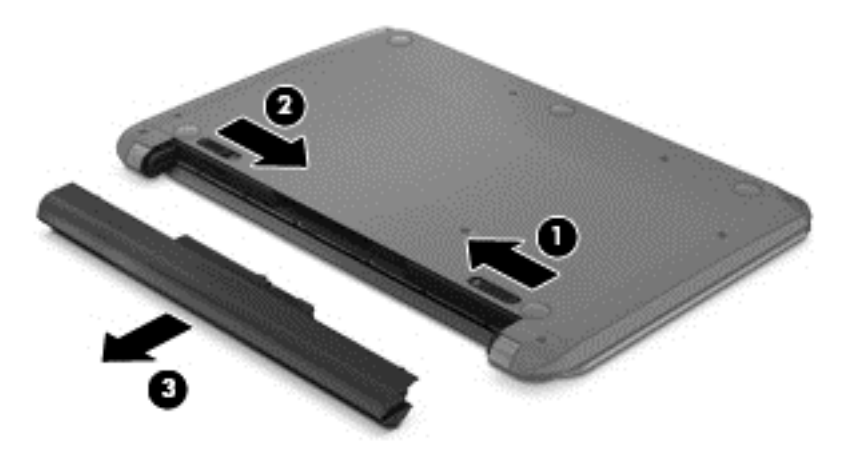

### **Pronalaženje informacija o bateriji**

Da biste nadzirali status baterije ili ako baterija gubi napunjenost, pokrenite provjeru baterije u programu HP Support Assistant. Da biste pristupili podacima o bateriji, na početnom zaslonu upišite support (podrška), zatim odaberite aplikaciju **HP Support Assistant**, a potom **Baterija i performanse**.

HP Support Assistant pruža sljedeće alate i informacije o bateriji:

- test baterije
- podatke o vrstama baterija, tehničke opise, vijek trajanja i kapacitet

### **Ušteda energije baterije**

Savjeti za štednju baterije i maksimalno produljenje njenog vijeka trajanja:

- Smanjite osvjetljenje zaslona.
- Pod Mogućnosti napajanja odaberite postavku **Ušteda energije**.
- Bateriju koju korisnik može zamijeniti uklonite iz računala ako ga nećete koristiti ili puniti više od 2 tjedna.
- Isključite bežične uređaje kada ih ne upotrebljavate.
- Odspojite vanjske uređaje koji nisu priključeni na vanjski izvor napajanja ako ih ne koristite, primjerice vanjski tvrdi disk priključen na USB priključak.
- Zaustavite, onemogućite ili izvadite vanjske medijske kartice koje ne upotrebljavajte.
- Prije prestanka rada pokrenite stanje mirovanja ili isključite računalo.

#### **Prepoznavanje niskih razina napunjenosti baterije**

Kada baterija koja je jedini izvor napajanja za računalo dosegne nisku ili kritičnu razinu napunjenosti, dolazi do sljedećeg:

žaruljica baterije (samo odabrani modeli) označava nisku ili kritičnu razinu napunjenosti baterije.

– ili –

Ikona mjerača napajanja na radnoj površini sustava Windows prikazuje obavijest o niskoj ili kritičnoj razini baterije.

**NAPOMENA:** Dodatne informacije o mjeraču napajanja potražite u odjeljku [Korištenje mjera](#page-52-0)ča [napajanja i postavki napajanja na stranici 43](#page-52-0).

Računalo poduzima sljedeće aktivnosti za kritičnu razinu napunjenosti baterije:

- ako je hibernacija onemogućena, a računalo je uključeno ili je u stanju mirovanja, računalo će nakratko ostati u stanju mirovanja, a zatim će se isključiti i izgubiti sve podatke koji nisu bili spremlieni
- Ako je hibernacija omogućena, a računalo je uključeno ili je u stanju mirovanja, računalo će pokrenuti stanje hibernacije

#### **Rješavanje niske razine napunjenosti baterije**

#### **Rješavanje niske razine napunjenosti baterije kad je dostupno vanjsko napajanje**

- Priključite prilagodnik za izmjenični napon.
- Priključite dodatni priključni uređaj ili uređaj za proširenje.
- Priključite dodatni strujni prilagodnik kupljen kao dodatak od tvrtke HP.

#### **Rješavanje niske razine napunjenosti baterije kada nema dostupnog izvora napajanja**

Spremite svoj rad i isključite računalo.

#### **Rješavanje niske razine napunjenosti baterije kad računalo ne može izaći iz stanja hibernacije**

Kad računalo nema dovoljno energije za izlaz iz stanja hibernacije, slijedite ove korake:

- **1.** Zamijenite ispražnjenu korisnički zamjenjivu bateriju napunjenom baterijom ili priključite prilagodnik za izmjenični napon u računalo i vanjsko napajanje.
- **2.** Napustite stanje hibernacije pritiskom gumba za uključivanje.

#### **Pohranjivanje korisnički zamjenjive baterije**

**OPREZ:** da biste smanjili rizik od oštećenja baterije, nemojte je izlagati visokim temperaturama u duljim vremenskim razdobljima.

Ako računalo nećete upotrebljavati te ako ga nećete priključiti u vanjsko napajanje više od dva tjedna, izvadite bateriju i zasebno je pohranite na hladnom i suhom mjestu da biste joj produljili trajanje.

Spremljenu biste bateriju trebali pregledati svakih šest mjeseci. Ako je kapacitet manje od 50 posto, napunite bateriju prije vraćanja u pohranu.

#### **Odlaganje korisnički zamjenjive baterije**

**UPOZORENJE!** Da biste smanjili rizik od požara ili opeklina, nemojte rastavljati, gnječiti ili probijati bateriju; nemojte skraćivati vanjske kontakte; ne bacajte bateriju u vatru ili vodu.

Za pojedinosti o ispravnom načinu odlaganja baterije pogledajte odjeljak *Obavijesti o propisima, sigurnosti i okolišu*. Da biste pristupili tom vodiču, na početnom zaslonu upišite support (podrška), odaberite aplikaciju **HP Support Assistant**, pa **Moje računalo**, a zatim **Korisnički priručnici**.

# **Zamjena korisnički zamjenjive baterije**

Značajka provjere baterije u programu HP Support Assistant obavještava vas da zamijenite bateriju kada se unutarnja ćelija ne puni ispravno ili kada je kapacitet pohrane baterije slab. Ako je baterija obuhvaćena HP-ovim jamstvom, upute obuhvaćaju ID jamstva. Poruka vas upućuje na HP-ovo webmjesto da biste dobili dodatne informacije o naručivanju zamjenske baterije.

# **Rad uz vanjsko napajanje**

Dodatne informacije o povezivanju s izvorom izmjeničnog napona potražite na posteru *Upute za postavljanje* koji dobivate u pakiranju računala.

Računalo ne upotrebljava baterijsko napajanje dok je spojeno s vanjskim izmjeničnim napajanjem putem odobrenog prilagodnika izmjeničnog napona ili dodatnog uređaja za sidrenje/proširenje.

**UPOZORENJE!** Da biste umanjili moguće sigurnosne probleme, koristite samo onaj prilagodnik izmjeničnog napona koji ste dobili uz računalo, zamjenski prilagodnik izmjeničnog napona koji ste dobili od HP-a ili kompatibilni prilagodnik izmjeničnog napona koji ste kupili od HP-a.

Priključite računalo u vanjski izvor napajanja izmjeničnim naponom u bilo kojem od sljedećih uvjeta:

**UPOZORENJE!** Nemojte puniti bateriju računala dok se nalazite u zrakoplovu.

- prilikom punjenja ili kalibriranja baterije
- pri instaliranju ili izmjeni sistemskog softvera
- pri zapisivanju podataka na disk (samo odabrani modeli)
- pri pokretanju defragmentacije diska na računalima s unutarnjim tvrdim diskovima
- pri stvaranju sigurnosne kopije ili izvođenju oporavka

Kada računalo priključujete u vanjsko izmjenično napajanje:

- Počinje punjenje baterije.
- Svjetlina zaslona se povećava.
- Promijenit će se izgled ikone mjerača napajanja na radnoj površini sustava Windows.

Prilikom isključivanja računala iz vanjskog izmjeničnog napajanja događa se sljedeće:

- Računalo prelazi na baterijsko napajanje.
- Automatski se smanjuje svjetlina zaslona radi uštede baterije.
- Promijenit će se izgled ikone mjerača napajanja na radnoj površini sustava Windows.

#### **Rješavanje problema s napajanjem**

Ako na računalu povezanom s izvorom izmjeničnog napona primjećujete bilo koji od sljedećih simptoma, pregledajte prilagodnik izmjeničnog napona:

- Računalo se ne uključuje.
- Zaslon se ne uključuje
- Žaruljice napajanja su isključene.

Da biste provjerili prilagodnik za izmjenični napon:

- **1.** Isključite računalo.
- **2.** Povežite prilagodnik izmjeničnog napona s računalom pa ga uključite u naponsku utičnicu.
- **3.** Uključite računalo.
	- Ako je svjetlo napajanja *uključeno*, prilagodnik izmjeničnog napona radi ispravno.
	- Ako žaruljica napajanja ostane *isključena*, provjerite je li prilagodnik izmjeničnog napona dobro povezan s računalom i sa zidnom utičnicom.
	- Ako su spojevi sigurni a svjetlo je još uvijek *isključeno*, prilagodnik izmjeničnog napona je neispravan i valja ga zamijeniti.

Informacije o nabavi zamjenskog prilagodnika za izmjenični napon zatražite od podrške.

# **HP CoolSense (samo određeni modeli)**

HP CoolSense automatski prepoznaje kada računalo nije u vodoravnom položaju te prilagođava performanse i postavke ventilatora da bi se površinska temperatura računala održala na optimalnoj razini.

Kada je HP CoolSense isključen, položaj računala ne prepoznaje se i performanse i mogućnosti ventilatora ostaju na tvorničkim postavkama. Zato površinska temperatura računala može biti veća nego uz uključen HP CoolSense.

Da biste uključili ili isključili CoolSense, slijedite ove korake:

**▲** Na početnom zaslonu upišite cool, odaberite **Postavke**, a zatim **HP CoolSense**.

# **Osvježavanje softvera pomoću značajke Intel Smart Connect Technology (samo odabrani modeli)**

Kada je računalo u stanju mirovanja, tehnologija Intel® Smart Connect povremeno vraća računalo iz stanja mirovanja. Ako je mrežna veza dostupna, Smart Connect ažurira otvorene aplikacije kao što je ulazna pošta, web-mjestaza društveno umrežavanje i stranice s vijestima, a potom računalo vraća u stanje mirovanja. Smart Connect također sinkronizira sadržaj koji ste stvorili izvanmrežno, primjerice e-poštu. Kada računalo izađe iz stanja mirovanja, trenutno možete pristupiti ažuriranim podacima.

**▲** Da biste omogućili tu značajku ili ručno prilagodili postavke, na **početnom** zaslonu upišite smart, a potom odaberite Intel® Smart Connect Technology.

# **Isključivanje računala**

**OPREZ:** podaci koji nisu spremljeni izgubit će se kad se računalo isključi. Svakako spremite svoj rad prije no što isključite računalo.

Naredba Isključi računalo zatvara sve otvorene programe, uključujući i operacijski sustav, te nakon toga isključuje zaslon i računalo.

Isključite računalo u bilo kojoj od sljedećih situacija:

- Kada trebate zamijeniti bateriju ili pristupiti komponentama unutar računala
- Kad priključujete vanjski hardverski uređaj koji se ne spaja upotrebom USB ili videopriključka,
- Kada računalo dulje vrijeme neće biti upotrebljavano ni priključeno u vanjsko napajanje

Iako računalo možete isključiti pomoću gumba napajanja, preporučuje se upotreba naredbe Isključi računalo sustava Windows:

**EXAPOMENA:** ako je računalo u stanju mirovanja ili hibernacije, najprije morate kratkim pritiskom na gumb napajanja izaći iz mirovanja ili hibernacije da biste mogli isključiti računalo.

- **1.** Spremite svoj rad i zatvorite sve otvorene programe.
- **2.** Na početnom zaslonu postavite pokazivač u gornji desni ili donji desni kut zaslona da bi se prikazali gumbići.
- **3.** Kliknite **Postavke**, zatim ikonu **Napajanje**, a potom **Isključi**.

Ako računalo ne reagira i vi ne možete upotrebljavati prethodne postupke zatvaranja, probajte sljedeće izvanredne postupke prema priloženom redoslijedu:

- Pritisnite ctrl+alt+delete, zatim kliknite ikonu **napajanja**, a potom **Isključi**.
- Pritisnite i držite gumb napajanja barem 5 sekundi.
- Odspojite računalo od vanjskog napajanja.
- Ako imate model s korisnički zamjenjivom baterijom, izvadite bateriju.

# **Grafičke kartice s mogućnošću prebacivanja / dvoprocesorske grafičke kartice (samo određeni modeli)**

Neka su računala opremljena grafičkim karticama s mogućnošću prebacivanja ili dvoprocesorskim grafičkim karticama.

- Grafičke kartice s mogućnošću prebacivanja podržavaju ih i AMD™ i Intel. Ako vaše računalo ima AMD-ovu dinamičku grafičku karticu s mogućnošću prebacivanja, ono podržava samo zamjenjive grafičke kartice.
- Dvoprocesorske grafičke kartice podržava ih samo AMD. Ako vaše računalo ima dvoprocesorsku grafičku karticu AMD Radeon, ono podržava samo dvoprocesorske grafičke kartice.

I grafičke kartice s mogućnošću prebacivanja i dvoprocesorske grafičke kartice nude dva načina obrade grafike:

- način rada za performanse pokreće aplikaciju uz optimalne performanse
- način rada za uštedu energije štedi bateriju

**NAPOMENA:** dvoprocesorske grafičke kartice mogu omogućiti samo aplikacije koje se izvode preko cijelog zaslona i koriste DirectX verzije 10 ili 11.

**POMENA:** da biste utvrdili podržava li vaše računalo grafičke kartice s mogućnošću prebacivanja ili dvoprocesorske grafičke kartice, pogledajte konfiguraciju grafičkog procesora prijenosnog računala. Procesori Intel HR i jedinice za ubrzanu obradu (APU) AMD Trinity podržavaju grafičke kartice s mogućnošću prebacivanja. APU-ovi AMD Trinity serije A6, A8 i A10 podržavaju dvoprocesorske grafičke kartice. APU-ovi AMD Trinity serije A4 ne podržavaju dvoprocesorske grafičke kartice.

Da biste upravljali postavkama AMD-ove grafičke kartice:

- **1.** Otvorite upravljački centar Catalyst tako da desnom tipkom miša kliknete radnu površinu sustava Windows, a zatim odaberete **Konfiguriraj grafičke kartice s mogućnošću prebacivanja**.
- **2.** Kliknite karticu **Napajanje**, a zatim odaberite **Grafičke kartice s mogućnošću prebacivanja**.

#### **Korištenje grafičkih kartica s mogućnošću prebacivanja (samo odabrani modeli)**

Grafičke kartice s mogućnošću prebacivanja omogućuju prebacivanje između načina rada za performanse i načina rada za uštedu energije.

Postavkama grafičkih kartica s mogućnošću prebacivanja upravljajte na sljedeći način:

- **1.** Desnom tipkom miša kliknite radnu površinu sustava Windows, a zatim odaberite **Konfiguriraj grafičke kartice s mogućnošću prebacivanja**.
- **2.** Kliknite karticu **Napajanje**, a zatim odaberite **Grafičke kartice s mogućnošću prebacivanja**.

Grafička kartica s mogućnošću prebacivanja dodjeljuje pojedinačne aplikacije u način rada za performanse ili način rada za uštedu energije na temelju potreba za napajanjem. Postavke za pojedinačnu aplikaciju možete i ručno izmijeniti ako aplikaciju pronađete na padajućem izborniku **Nedavne aplikacije** ili tako da odaberete mogućnost **Pregledaj** koja se nalazi ispod mogućnosti **Ostale aplikacije**. Možete se prebacivati između načina rada za performanse i načina rada za uštedu energije.

**NAPOMENA:** dodatne informacije potražite u softverskoj pomoći za grafičke kartice s mogućnošću prebacivanja.

#### **Korištenje dvoprocesorskih grafičkih kartica (samo određeni modeli)**

Ako je vaš sustav opremljen dvoprocesorskom grafičkom karticom (s dva ili više dodatnih grafičkih procesora), dvoprocesorskoj grafičkoj kartici AMD možete omogućiti povećavanje snage i performansi aplikacija koje se izvode preko cijelog zaslona i koriste DirectX verzije 10 ili 11. Dodatne informacije o komponenti DirectX potražite na adresi [http://www.microsoft.com/directx.](http://www.microsoft.com/directx)

**NAPOMENA:** sustavi s dvoprocesorskim grafičkim karticama podržavaju samo automatski odabir na temelju potreba za napajanjem (dinamična shema) i automatski pojedinačnim aplikacijama dodjeljuju način rada za performanse ili način rada za uštedu. Postavke za određenu aplikaciju možete izmijeniti ručno.

Da biste omogućili ili onemogućili dvoprocesorsku grafičku karticu AMD Radeon, potvrdile ili poništite okvir u odjeljku AMD Radeon Dual Graphics (Dvoprocesorska grafička kartica AMD Radeon), koji se nalazi na kartici **Performanse** u upravljačkom centru Catalyst.

**NAPOMENA:** dodatne informacije potražite u softverskoj pomoći za AMD.

# **7 Upravljanje i dijeljenje informacija**

Pogoni su uređaji s memorijskim karticama koji olakšavaju pohranu i dijeljenje informacija te upravljanje njima. Vaše računalo ima unutarnji tvrdi disk ili statički disk na kojem je pohranjen softver računala i operacijski sustav, a taj disk omogućuje i pohranu svih osobnih datoteka. Neka računala imaju i ugrađen optički pogon koji omogućuje čitanje ili pisanje na CD, DVD ili (na odabranim modelima) Blu-ray disk (BD).

Ako želite dodatni kapacitet ili funkcije, priključite vanjski pogon (kupuje se zasebno), npr. optički pogon ili tvrdi disk ili umetnite memorijsku karticu izravno iz telefona ili fotoaparata. I USB (Universal Serial Bus) izbrisivi memorijski pogon priključen na USB priključak na računalu omogućuje brz prijenos podataka. Neki uređaji napajaju se preko računala; drugi imaju vlastiti izvor napajanja. Uz neke uređaje isporučuje se softver koji morate instalirati.

**PY NAPOMENA:** informacije o spajanju vanjskih bežičnih uređaja potražite u odjeljku [Povezivanje s](#page-24-0) [mrežom na stranici 15](#page-24-0).

**NAPOMENA:** dodatne informacije o potrebnom softveru i upravljačkim programima ili o tome koji priključak računala upotrebljavati potražite u uputama proizvođača.

# **Korištenje USB uređaja**

Većina računala opremljena je većim brojem USB priključaka jer to svestrano sučelje omogućuje povezivanje računala s raznim vanjskim uređajima – npr. USB tipkovnicom, mišem, vanjskim pogonom, pisačem, skenerom ili USB koncentratorom.

Vaše računalo ima više vrsta USB priključaka. Informacije o vrstama USB priključaka na ovom računalu potražite u odjeljku Upoznavanje rač[unala na stranici 3.](#page-12-0) Svakako kupujte uređaje koji su kompatibilni s računalom.

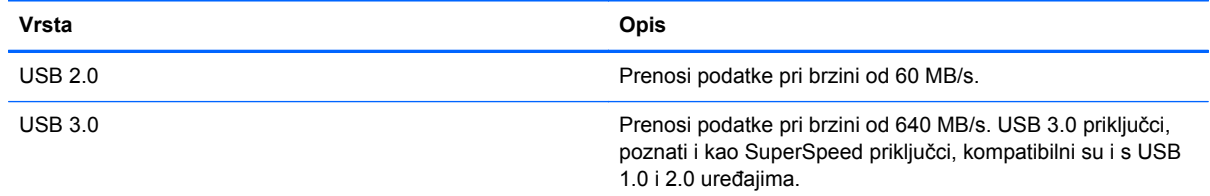

# **Priključivanje USB uređaja**

**OPREZ:** da biste smanjili rizik od oštećenja USB priključka, prilikom priključivanja uređaja koristite minimalnu silu.

**▲** Priključite USB kabel uređaja u USB priključak.

**NAPOMENA:** USB priključak na vašem računalu može se neznatno razlikovati u odnosu na ilustraciju u ovom odjeljku.

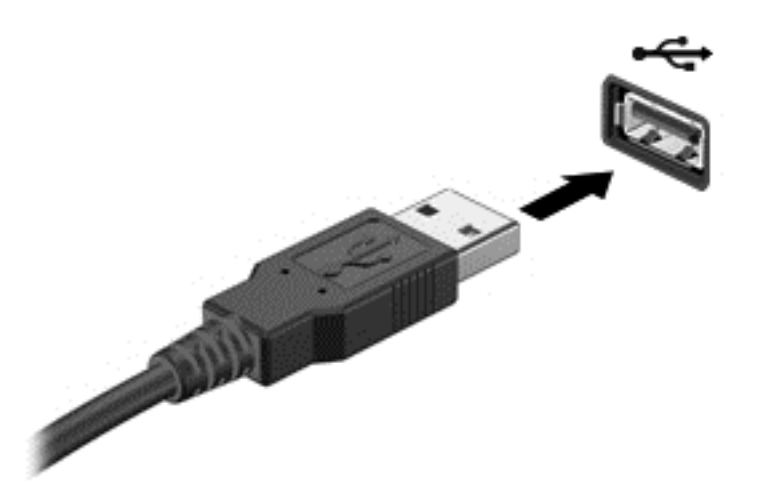

Zvučni signal naznačuje da je uređaj otkriven.

**NAPOMENA:** Kada prvi put priključite USB uređaj, na radnoj površini sustava Windows prikazuje se poruka, a u području obavijesti s krajnje desne strane pojavljuje se ikona koja vas obavještava da je računalo prepoznalo uređaj.

### **Uklanjanje USB uređaja**

**OPREZ:** da bi se smanjio rizik od oštećenja USB priključka, nemojte povlačiti kabel kada uklanjate USB uređaj.

**OPREZ:** da bi se smanjio rizik od gubitka podataka ili prestanka reagiranja sustava, za sigurno uklanjanje USB uređaja koristite postupak opisan u nastavku.

- **1.** Spremite svoje podatke i zatvorite sve programe povezane s uređajem.
- **2.** Na radnoj površini sustava Windows u području obavijesti na desnom kraju programske trake kliknite ikonu za uklanjanje hardvera. Prikazat će se poruka **Sigurno uklanjanje hardvera i izbacivanje medija**. Slijedite upute na zaslonu.

## **Povezivanje USB uređaja s napajanjem**

**OPREZ:** da biste smanjili rizik od oštećenja opreme pri priključivanju uređaja koji ima vlastito napajanje, uređaj mora biti isključen, a kabel izmjeničnog napajanja odspojen.

- **1.** Povežite uređaj s računalom.
- **2.** Kabel za napajanje uređaja priključite u uzemljenu utičnicu izmjeničnog napona.
- **3.** Uključite uređaj.

Da biste odvojili vanjski uređaj bez napajanja, zaustavite uređaj, a zatim ga odspojite od računala. Za isključivanje vanjskog uređaja s napajanjem najprije isključite uređaj pa ga isključite iz računala, a zatim isključite kabel izmjeničnog napajanja.

# **Umetanje i uklanjanje memorijske kartice**

Da biste umetnuli memorijsku karticu, učinite sljedeće:

- **OPREZ:** Da biste smanjili rizik od oštećenja priključaka memorijske kartice, upotrijebite minimalnu snagu pri umetanju memorijske kartice.
	- **1.** Držite karticu sa stranom s oznakom okrenutom prema gore te s priključcima okrenutima prema računalu.
	- **2.** Umetnite karticu u čitač memorijskih kartica, a zatim je utisnite dok čvrsto ne sjedne na mjesto.

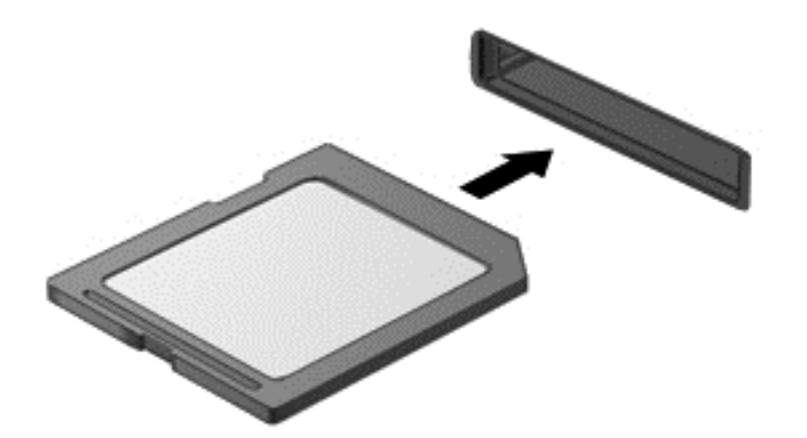

Zvučni signal naznačuje da je uređaj otkriven.

Da biste uklonili memorijsku karticu, učinite sljedeće:

**OPREZ:** da bi se smanjio rizik od gubitka podataka ili prestanka reagiranja sustava, za sigurno uklanjanje memorijske kartice upotrijebite postupak opisan u nastavku.

- **1.** Spremite svoje podatke i zatvorite sve programe povezane s memorijskom karticom.
- **2.** Na radnoj površini sustava Windows u području obavijesti na desnom kraju programske trake kliknite ikonu za uklanjanje hardvera pa slijedite upute na zaslonu.
- **3.** Pritisnite na karticu **(1)**, a zatim je uklonite iz utora **(2)**.

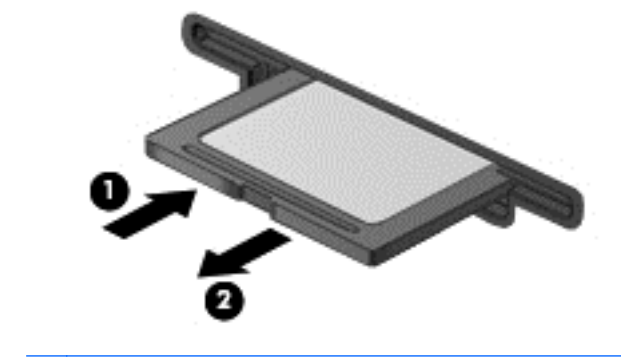

**NAPOMENA:** ako kartica ne iskoči, izvucite je iz utora.

# **Upotreba optičkih pogona**

Optička diskovna jedinica upotrebljava lasersko svjetlo za čitanje i pohranjivanje velikih količina informacija. Neki pogoni mogu samo čitati informacije, ali drugi mogu i pisati (kopirati) informacije na prazan disk.

Upotrijebite ove savjete za najbolje performanse optičkog pogona:

- Kad je baterija jedini izvor napajanja, pobrinite se da baterija bude dovoljno napunjena prije zapisivanja na medije.
- Nemojte tipkati na tipkovnicu ni premještati računalo dok optički pogon zapisuje na disk. Postupak zapisivanja osjetljiv je na vibracije.
- Svakako instalirajte najnovija softverska ažuriranja za pogon.
- Ako disk koji upotrebljavate nije čist, obrišite ga suhom, mekanom krpom koja ne ispušta vlakna.

Vaše računalo može sadržavati optički pogon koji podržava jednu ili više sljedećih diskovnih tehnologija:

- CD kompaktni disk pohranjuje podatke koje laser očitava s optičke diskovne jedinice. Dostupni su sljedeći formati CD-a:
	- CD-Recordable (CD-R), koji računalu omogućuje čitanje podataka i jednokratno snimanje podataka na CD. Kada su podaci snimljeni na CD-R disk, nije ih moguće promijeniti niti izbrisati; trajno su snimljeni.
	- CD-ReWritable (CD-RW), koji omogućuje čitanje podataka i višekratno snimanje podataka na CD. Podatke na CD-u moguće je izbrisati.
- DVD digitalni videodisk optički je disk velikog kapaciteta. Može pohraniti više podataka nego CD. Dvostrani DVD može pohraniti do 17 GB. Dostupni su sljedeći formati DVD-a:
	- DVD-Recordable (DVD-R ili DVD+R), koji računalu omogućuju čitanje podataka i jednokratno snimanje podataka na DVD. Kada se podaci snime na disk, nije ih moguće promijeniti ni izbrisati; trajno su snimljeni. DVD-ove možete upotrebljavati u DVD±R pogonima.
	- DVD-ReWritable (DVD-RW ili DVD+RW), koji računalu omogućuje čitanje podataka i višekratno snimanje podataka na disk. Podatke na disku moguće je izbrisati. DVD-ove možete upotrebljavati u DVD±R pogonima.
- BD Blu-ray disk pohranjuje više podataka od drugih optičkih diskova, a možete ga koristiti za snimanje, ponovno pisanje i reprodukciju videozapisa visoke kvalitete (HD).

Prilikom upotrebe BD-ova imajte u vidu sljedeće:

- CyberLink PowerDVD instaliran je na računalo za reproduciranje filmova na BD-u.
- Pokušaj reproduciranja filma na BD-u istodobno na unutarnjem i vanjskom zaslonu može dovesti do pogreške; stoga odaberite samo jedan.
- Radi zaštite od kopiranja tipke za Advanced Access Content System (AACS) integrirane su u računalo. Tipke za AACS zahtijevaju povremeno obnavljanje kako bi mogle podržati reprodukciju novih filmskih izdanja na BD-u. Program CyberLink PowerDVD zahtijevat će ažuriranje kako bi nastavio reprodukciju prilikom umetanja takvog filmskog izdanja na BD-u u pogon. Za instalaciju ažuriranja slijedite upute na zaslonu.
- Ako se na zaslonu pojave linije prilikom gledanja BD-a, možda ih uzrokuju interferencije bežične mreže. Da biste riješili taj problem, zatvorite sve otvorene aplikacije i isključite bežičnu značajku.

# **Umetanje optičkog diska**

#### **Pogon s ladicom**

- **1.** Uključite računalo.
- **2.** Pritisnite gumb za otpuštanje **(1)** na površini pogona kako biste oslobodili ladicu diska.
- **3.** Izvucite ladicu **(2)**.
- **4.** Držite disk za rubove kako biste izbjegli dodirivanje ravnih površina i stavite disk sa stranom s oznakom okrenutom prema gore u ladicu.

**NAPOMENA:** Ako ladica nije sasvim dostupna, pažljivo nagnite disk kako biste ga postavili iznad osovine.

**5.** Pažljivo gurajte disk **(3)** prema dolje na osovinu ladice dok ne sjedne na mjesto.

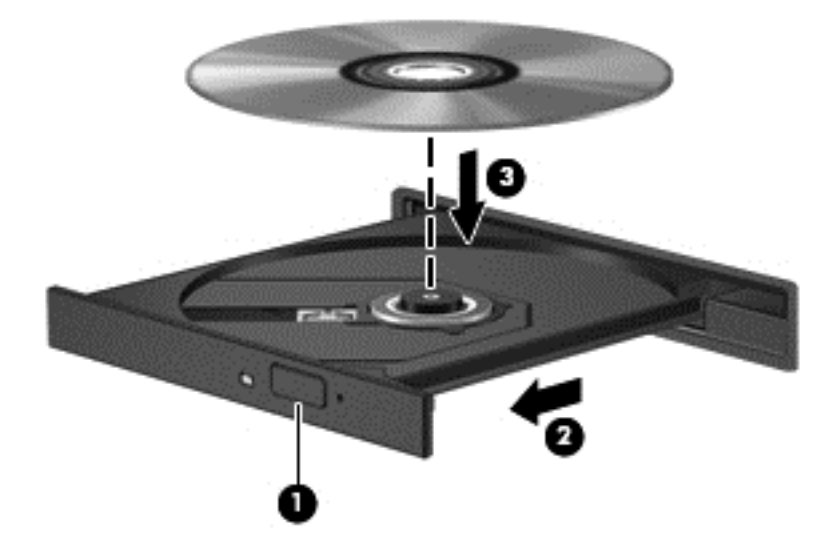

**6.** Zatvorite ladicu za disk.

## **Uklanjanje optičkog diska**

#### **Pogon s ladicom**

Postoje dva načina uklanjanja diska, ovisno o tome otvara li se ladica diska na uobičajen način ili ne.

#### **Ako se ladica diska normalno otvara**

**1.** Pritisnite gumb za otpuštanje **(1)** na površini pogona kako biste oslobodili ladicu diska, a zatim pažljivo vucite ladicu **(2)** dok se ne zaustavi.

**NAPOMENA:** nakon što umetnete disk, normalna je kratka pauza. Ako niste odabrali čitač medija, otvara se dijaloški okvir Samopokretanje. Od vas se traži da odaberete kako želite koristiti sadržaj medija.

**2.** Uklonite disk **(3)** iz ladice istovremeno pažljivo pritišćući sredinu i podižući rubove diska. Disk držite uz rubove, ne za ravnu površinu.

**NAPOMENA:** ako ladica nije sasvim dostupna, pri vađenju diska pažljivo ga nagnite.

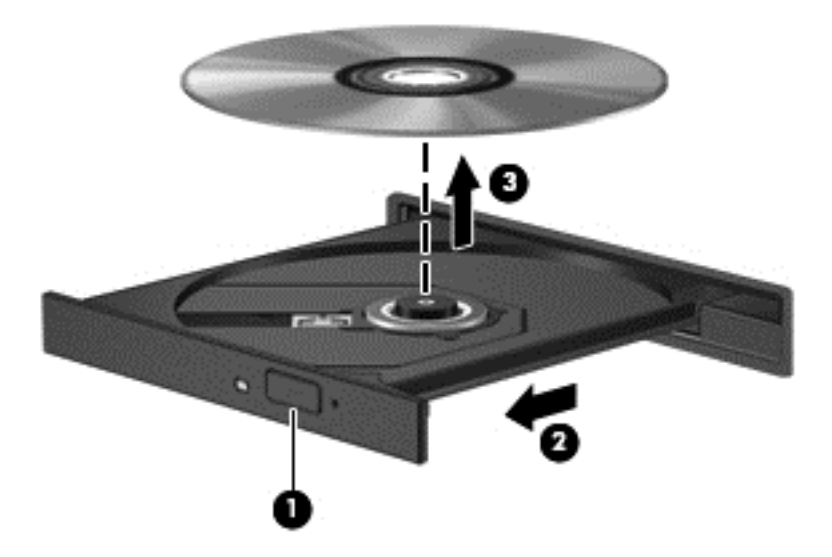

**3.** Zatvorite ladicu za disk i stavite disk u zaštitnu kutiju.

#### **Ako se ladica za disk ne otvara normalno**

- **1.** Umetnite vrh spajalice za papir **(1)** u utor za oslobađanje, koji se nalazi na prednjem okviru pogona.
- **2.** Oprezno utišćite spajalicu za papir dok se ladica diska ne oslobodi, a zatim izvlačite ladicu **(2)** sve dok se ne zaustavi.

**3.** Izvadite disk iz ladice **(3)** istovremeno oprezno pritišćući osovinu i podižući rubove diska. Disk držite uz rubove, a ne za ravnu površinu.

**NAPOMENA:** ako ladica nije potpuno pristupačna, disk prilikom vađenja oprezno nagnite.

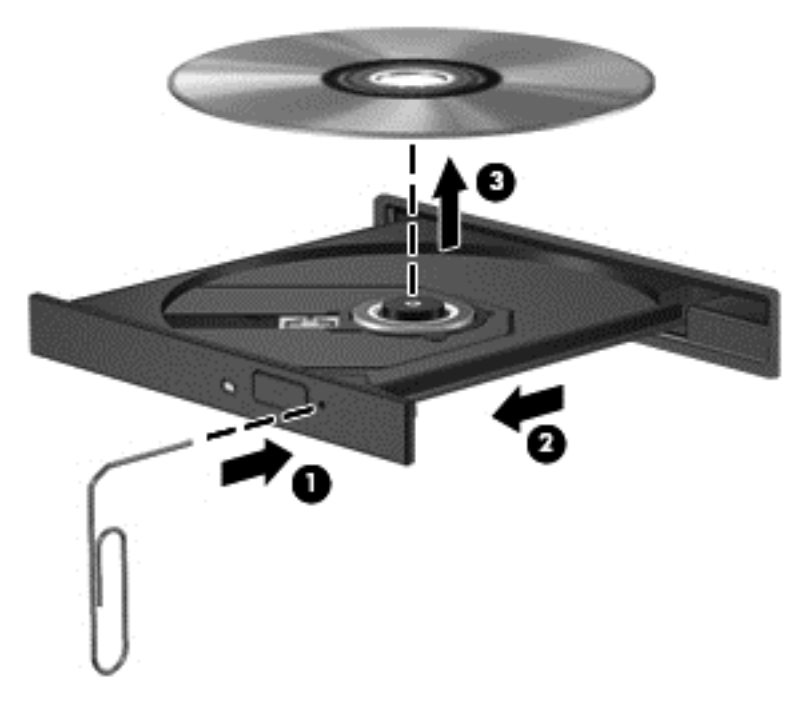

**4.** Zatvorite ladicu za disk i postavite disk u zaštitno kućište.

#### **Zajedničko korištenje podataka i pogona i pristup softveru**

Kada je vaše računalo dio mreže, niste ograničeni na korištenje samo onih informacije koje su pohranjene u računalu. Umrežena računala mogu međusobno razmjenjivati softver i podatke.

**NAPOMENA:** kada je disk poput DVD filma ili igre zaštićen od kopiranja, ne možete ga zajednički koristiti.

Da biste zajednički koristili mape ili biblioteke u istoj mreži, učinite sljedeće:

- **1.** Na radnoj površini sustava Windows otvorite **eksplorer za datoteke**.
- **2.** Kliknite izbornik **Zajedničko korištenje** u prozoru **Biblioteke**, a zatim **Određene osobe**.
- **3.** Upišite naziv u okvir **Zajedničko korištenje datoteka**, a potom kliknite **Dodaj**.
- **4.** Kliknite **Zajednički koristi**, a potom slijedite upute na zaslonu.

Da biste omogućili zajedničko korištenje informacija s lokalnog diska, učinite sljedeće:

- **1.** Na radnoj površini sustava Windows otvorite **eksplorer za datoteke**.
- **2.** Kliknite **lokalni disk** (C:) u prozoru **Biblioteke**.
- **3.** Kliknite karticu **Zajedničko korištenje**, a potom **Napredno zajedničko korištenje**.
- **4.** U prozoru **Lokalni disk (C:) Svojstva**, odaberite **Napredno zajedničko korištenje**.
- **5.** Označite **Zajednički koristi ovu mapu**.

Da biste omogućili zajedničko korištenje pogona na istoj mreži, učinite sljedeće:

- **1.** Na radnoj površini sustava Windows desnom tipkom miša kliknite ikonu statusa mreže u području obavijesti na desnom kraju programske trake.
- **2.** Odaberite **Otvori Centar za mrežu i zajedničko korištenje**.
- **3.** U odjeljku **Prikaži aktivne mreže** odaberite aktivnu mrežu.
- **4.** Odaberite **Promijeni napredne postavke zajedničkog korištenja** da biste postavili mogućnosti zajedničkog korištenja za privatnost, otkrivanje mreže, zajedničko korištenje datoteka i pisača i druge mrežne mogućnosti.

# **8 Održavanje računala**

Vrlo je važno obavljati redovito održavanje računala kako biste ga zadržali u optimalnom stanju. Ovo poglavlje sadrži informacije o poboljšavanju performansi računala pokretanjem alata kao što su Defragmentacija diska i Čišćenje diska. Sadrži i informacije o ažuriranju softvera i upravljačkih programa, upute za čišćenje računala te savjete za putovanje s računalom.

# **Poboljšanje performansi**

Svatko želi brzo računalo. Obavljanjem redovitih održavanja te upotrebom alata kao što su Defragmentacija diska i Čišćenje diska možete drastično poboljšati performanse računala. Nakon dulje upotrebe računala razmotrite i dodavanje dodatne memorije.

### **Upotreba softvera HP 3D DriveGuard (samo odabrani modeli)**

HP 3D DriveGuard provodi zaštitu tvrdog diska parkiranjem pogona i zaustavljanjem podatkovnih zahtjeva u bilo kojem od ovih stanja:

- kada vam računalo ispadne
- kada premještate računalo sa zatvorenim zaslonom dok se napaja iz baterije

Ubrzo nakon takvog događaja HP 3D DriveGuard vratit će tvrdi disk u normalni rad.

- **NAPOMENA:** budući da SSD diskovi nemaju pokretnih dijelova, ne treba im zaštita putem softvera HP 3D DriveGuard.
- **WAPOMENA:** HP 3D DriveGuard štiti tvrde diskove u odjeljku za primarni i sekundarni tvrdi disk. Tvrdi diskovi instalirani u dodatne priključne uređaje ili povezani s USB priključcima nisu zaštićeni programom HP 3D DriveGuard.

Dodatne informacije potražite u softverskoj pomoći za HP 3D DriveGuard.

#### **Upotreba defragmentacije diska**

Tijekom duljeg korištenja računala datoteke na tvrdom disku postat će fragmentirane. Kada je pogon fragmentiran, to znači da se podaci na njemu ne nalaze pokraj drugih podataka (sekvencijski) te zbog toga tvrdi disk teže pronalazi datoteke i time usporava rad računala. Defragmentacija diska konsolidirat će (ili ponovno organizirati) fragmentirane datoteke i mape na tvrdom disku tako da sustav može funkcionirati učinkovitije.

**NAPOMENA:** Na SSD pogonima nije potrebno pokretati defragmentaciju diska.

Defragmentacija diska nakon pokretanja radi bez nadzora. Međutim, ovisno o veličini tvrdog diska i broju fragmentiranih datoteka, rad programa Defragmentacija diska može potrajati i više od sat vremena.

HP preporučuje defragmentiranje tvrdog diska najmanje jedanput mjesečno. Možete postaviti mjesečno pokretanje programa Defragmentacija diska, ali možete i bilo kada ručno pokrenuti defragmentaciju.

Za pokretanje defragmentacije diska učinite sljedeće:

- **1.** Priključite računalo u izvor izmjeničnog napajanja.
- **2.** Na početnom zaslonu upišite d, a zatim u okvir za pretraživanje upišite disk. Odaberite **Postavke**, a zatim odaberite **Defragmentacija i optimizacija pogona**.
- **3.** Slijedite upute na zaslonu.

Dodatne informacije potražite u pomoći alata za defragmentaciju diska.

#### **Upotreba čišćenja diska**

Čišćenje diska pretražuje tvrdi disk u potrazi za nepotrebnim datotekama koje možete sigurno izbrisati kako biste oslobodili prostor na disku i računalu omogućili učinkovitiji rad.

Za pokretanje čišćenja diska učinite sljedeće:

- **1.** Na početnom zaslonu upišite d, a zatim u okvir za pretraživanje upišite disk. Odaberite **Postavke**, a zatim **Oslobađanje prostora na disku brisanjem nepotrebnih datoteka** .
- **2.** Slijedite upute na zaslonu.

#### **Dodavanje ili zamjena memorijskih modula**

Dodavanje memorije može poboljšati performanse računala. Računalo je nalik fizičkom radnom prostoru. Tvrdi disk ormar je za kartoteku u kojem pohranjujete ono na čemu radite, a memorija je radni stol na kojem radite. Kada memorija, poput prenatrpanog radnog stola, nije dovoljno velika kako bi bez poteškoća pohranila sve što radite, vaša se produktivnost smanjuje. Odlično je rješenje za poboljšanje performansi dodavanje memorije na računalo.

Računalo ima dva utora za memorijske module. Utori za memorijske module nalaze se na donjoj strani računala, ispod servisnih vratašca. Kapacitet memorije računala moguće je nadograditi dodavanjem memorijskog modula ili zamjenom postojećeg memorijskog modula u jednom od utora za memorijske module.

**UPOZORENJE!** Radi smanjenja opasnosti od električnog udara i oštećenja opreme prije ugradnje memorijskog modula isključite kabel za napajanje i izvadite sve baterije.

**OPREZ:** elektrostatički izboj (ESD) može oštetiti elektroničke komponente. Prije početka bilo kojeg postupka oslobodite se statičkog elektriciteta dodirivanjem uzemljenog metalnog predmeta.

**MAPOMENA:** Ako dodajete ili zamjenjujete memorijski modul u računalu pojedinačnim memorijskim modulom, umetnite ga u utor najdalji od matične ploče.

**NAPOMENA:** Za korištenje konfiguracije dvojnog kanala s drugim memorijskim modulom provjerite jesu li oba memorijska modula identična.

Dodavanje ili zamjena memorijskog modula:

**OPREZ:** da biste spriječili gubitak podataka ili nereagiranje sustava:

Prije dodavanja ili izmjene memorijskih modula isključite računalo. Nemojte vaditi memorijski modul dok je računalo uključeno, u stanju mirovanja ili hibernacije.

Ako niste sigurni je li računalo isključeno ili je u stanju hibernacije, uključite računalo pritiskom na gumb za uključivanje i isključivanje. Zatim putem operacijskog sustava isključite računalo.

- **1.** Spremite sve na čemu ste radili i isključite računalo.
- **2.** Odspojite sve vanjske uređaje koji su povezani s računalom.
- **3.** Isključite kabel za napajanje iz utičnice s izmjeničnim naponom.
- **4.** Preokrenite računalo na ravnoj površini.
- **5.** Izvadite bateriju iz računala (pogledajte odjeljak Uklanjanje korisnič[ki zamjenjive baterije](#page-52-0) [na stranici 43\)](#page-52-0).
- **6.** Uklonite servisna vratašca s računala.
- **7.** Ako mijenjate memorijski modul, izvadite postojeći memorijski modul:
	- **a.** Razdvojite hvataljke **(1)** s obje strane memorijskog modula.

Memorijski će modul iskočiti.

- **b.** Primite memorijski modul za rub **(2)** te ga lagano izvucite iz utora za memorijski modul.
- **OPREZ:** da biste spriječili oštećenje memorijskog modula, držite ga samo za rubove. Nemojte dirati komponente na memorijskom modulu.

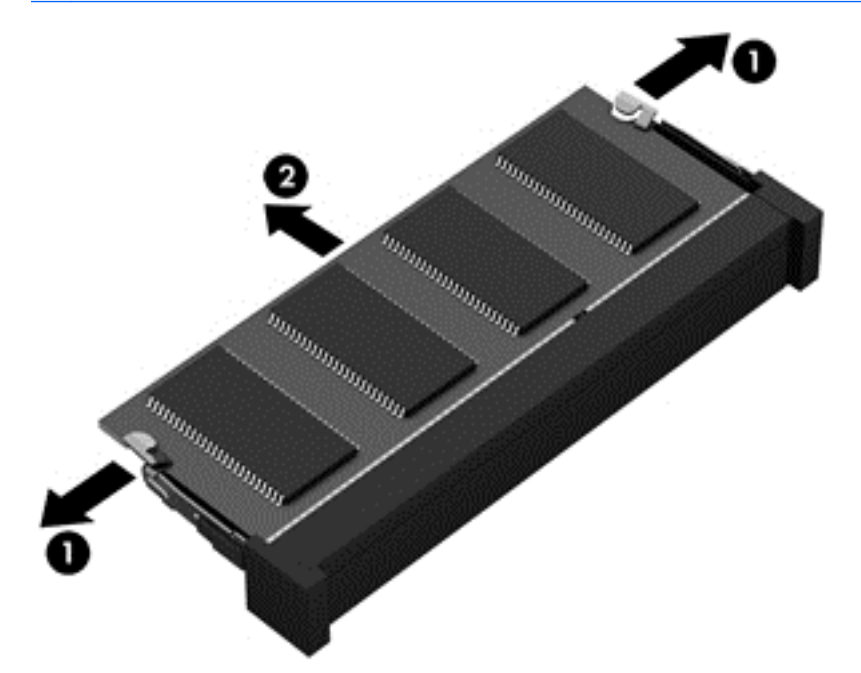

**EXPOMENA:** da biste zaštitili memorijski modul nakon vađenja, stavite ga u spremnik koji je zaštićen od elektrostatičkog pražnjenja.

**8.** Umetanje novog memorijskog modula:

**OPREZ:** da biste spriječili oštećenje memorijskog modula, držite ga samo za rubove. Nemojte dirati komponente na memorijskom modulu.

- **a.** Poravnajte urezani rub **(1)** memorijskog modula s jezičcem u utoru za memorijski modul.
- **b.** Dok je memorijski modul pod kutom od 45 stupnjeva prema površini pretinca za memorijski modul, utisnite modul **(2)** u utor za memorijski modul tako da sjedne na mjesto.
- **c.** Lagano pritisnite memorijski modul prema dolje **(3)**, pritišćući lijevi i desni rub memorijskog modula sve dok se hvataljke ne vrate na mjesto.

**OPREZ:** Kako biste spriječili oštećenje memorijskog modula, nemojte ga savijati.

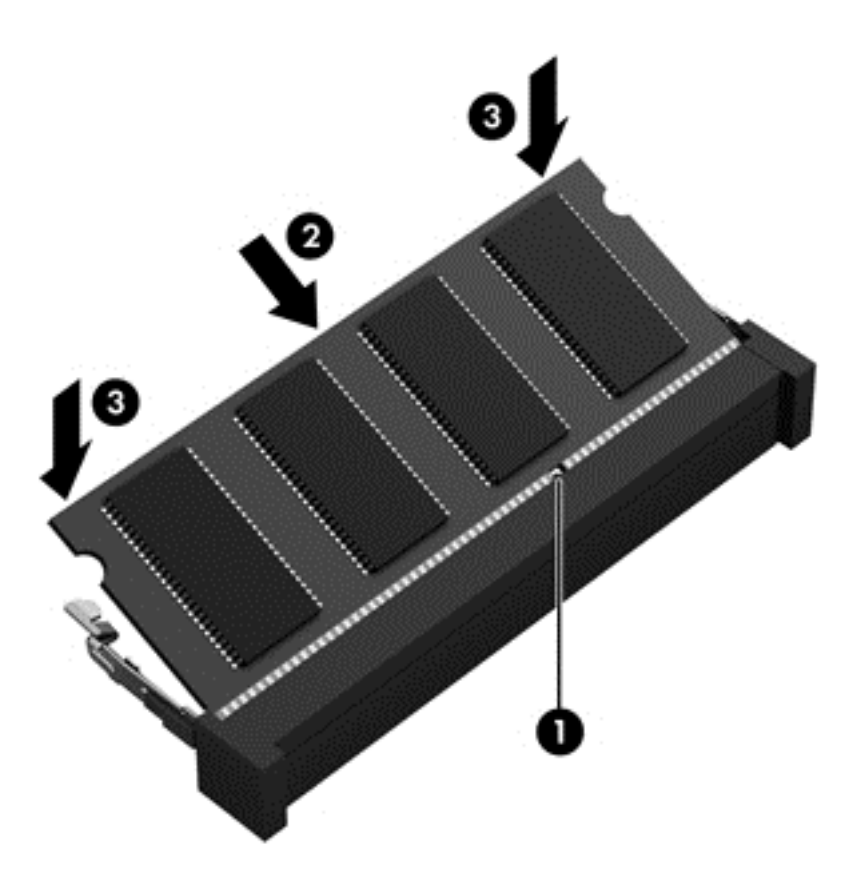

- **9.** Vratite servisna vratašca.
- **10.** Vratite bateriju.
- **11.** Okrenite računalo na pravu stranu te ponovno priključite vanjsko napajanje i vanjske uređaje.
- **12.** Uključite računalo.

# **Ažuriranje softvera i upravljačkih programa**

HP preporučuje redovito ažuriranje softvera i upravljačkih programa najnovijim verzijama. Ažuriranja mogu riješiti probleme te donijeti nove značajke i mogućnosti vašem računalu. Tehnologija se stalno mijenja, pa ažuriranje softvera i upravljačkih programa omogućuje računalu da koristi najnoviju dostupnu tehnologiju. Na primjer, starije grafičke komponente možda neće dobro raditi s najnovijim softverom za igre. Bez najnovijih upravljačkih programa nećete izvući najviše iz svoje opreme.

Za preuzimanje najnovijih verzija HP-ovih programa i upravljačkih programa idite na stranicu <http://www.hp.com/support>. Osim toga, registrirajte se za primanje automatskih obavijesti o ažuriranjima čim postanu dostupna.

# **Čišćenje računala**

Za sigurno čišćenje računala koristite sljedeće proizvode:

- Dimetil benzil amonijev klorid maksimalne koncentracije od 0,3 posto (na primjer: jednokratne maramice raznih proizvođača).
- Bezalkoholna tekućina za čišćenje stakla
- Voda s blagom sapunskom otopinom
- Suha krpa za čišćenje od mikrovlakana ili kože (antistatička tkanina bez ulja)
- Antistatičke tkanine
- **OPREZ:** izbjegavajte sredstva za čišćenje sa snažnim otapalima koja mogu trajno oštetiti računalo. Ako niste sigurni je li neko sredstvo za čišćenje sigurno za računalo, provjerite sadržaj sredstva da biste bili sigurni da ne sadrži alkohol, aceton, amonijev klorid, metilen-klorid ni ugljikovodike.

Vlaknasti materijali, primjerice papirnati ručnici, mogu izgrepsti računalo. S vremenom se u ogrebotine mogu nataložiti čestice prašine i sredstava za čišćenje.

### **Postupci čišćenja**

Slijedite postupke u ovom odjeljku da biste sigurno očistili svoje računalo.

**UPOZORENJE!** Da biste spriječili strujni udar ili oštećenje komponenti, nemojte čistiti računalo dok je uključeno.

Isključite računalo.

Isključite vanjsko napajanje.

Isključite sve vanjske uređaje.

**OPREZ:** Da biste spriječili oštećenje unutarnjih komponenti, nemojte raspršivati sredstva za čišćenje ili tekućine izravno na površinu računala. Tekućina koja padne na površinu može trajno oštetiti unutarnje komponente.

#### **Čišćenje zaslona (računala All-in-One i prijenosna računala)**

Pažljivo obrišite zaslon mekanom krpom koja ne ostavlja dlačice, a navlažena je sredstvom za čišćenje stakla *bez alkohola*. Provjerite je li zaslon suh prije nego što ga zatvorite.

#### **Čišćenje bočnih strana i poklopca**

Da biste očistili bočne strane i poklopac, koristite meku krpu od mikrovlakana ili jelenju kožu navlaženu nekim od prethodno navedenih sredstava za čišćenje ili koristite odgovarajuće jednokratne maramice.

**NAPOMENA:** prilikom čišćenja poklopca računala radite kružne pokrete da biste dodatno uklonili prašinu i otpatke.

#### **Čišćenje TouchPada, tipkovnice ili miša**

**UPOZORENJE!** Da biste smanjili opasnost od električnog udara ili oštećenja unutarnjih komponenti, za čišćenje tipkovnice nemojte koristiti nastavak usisavača. Usisavač može na površini tipkovnice nataložiti prljavštinu iz kućanstva.

**OPREZ:** da biste spriječili oštećenje unutarnjih komponenti, pazite da među tipke ne kapa tekućina.

- Dodirnu pločicu i tipkovnicu čistite mekanom krpom od mikrovlakana ili jelenjom kožom navlaženom nekim od navedenih sredstava za čišćenje ili odgovarajućim jednokratnim maramicama.
- Da biste spriječili lijepljenje tipki te da biste uklonili prašinu, vlakna i čestice između tipki, upotrijebite limenku komprimiranog zraka sa slamkom.
# <span id="page-72-0"></span>**Putovanje ili transport računala**

Ako morate putovati s računalom ili ga trebate otpremiti, evo nekoliko savjeta kako sačuvati svoju opremu.

- Pripremite računalo za putovanje ili transport:
	- Sigurnosno kopirajte podatke na vanjski pogon.
	- Uklonite sve diskove i sve vanjske medijske kartice, primjerice memorijske kartice, iz računala.
	- Isključite, a zatim iskopčajte sve vanjske uređaje.
	- Isključite računalo.
- Ponesite sa sobom sigurnosnu kopiju podataka. Sigurnosnu kopiju čuvajte odvojeno od računala.
- Ako putujete zrakoplovom, nosite računalo kao ručnu prtljagu i ne predajte ga s ostalom prtljagom.
- **OPREZ:** Izbjegavajte izlaganje pogona magnetskim poljima. U sigurnosne uređaje s magnetskim poljima ubrajaju se uređaji za pregled putnika u zračnim lukama i sigurnosne palice. Pokretne trake u zračnim lukama i slični sigurnosni uređaji kojima se provjera ručna prtljaga koriste rendgenske zrake, a ne magnetska polja te ne oštećuju pogone.
- Ako tijekom leta namjeravate upotrebljavati računalo, slušajte obavijesti tijekom leta koje će vam reći kada je to dopušteno. Korištenje računala tijekom leta ovisi o pravilima avioprijevoznika.
- Ako transportirate računalo ili pogon, koristite odgovarajuće zaštitno pakiranje, a na pakiranje napišite "LOMLJIVO".
- Ako računalo ima instaliran bežični uređaj, upotreba tog uređaja može biti ograničena u nekim okruženjima. Takva se ograničenja mogu primjenjivati u zrakoplovu, bolnicama, blizu eksplozivnih sredstava te na opasnim mjestima. Ako niste sigurni koja pravila vrijede za upotrebu određenog uređaja, zatražite dopuštenje za korištenje računala prije nego što ga uključite.
- Ako putujete u inozemstvo, pridržavajte se sljedećih savjeta:
	- Provjerite carinska pravila koja se odnose na računala u svakoj zemlji ili regiji u koju namjeravate putovati.
	- Provjerite preduvjete za kabel za napajanje i prilagodnik za svaku lokaciju na kojoj planirate koristiti računalo. Napon, frekvencija i konfiguracije utičnica mogu se razlikovati.
		- **UPOZORENJE!** Kako biste smanjili opasnost od električnog udara, požara ili oštećenja opreme, računalo nemojte napajati putem pretvornika napona koji se prodaje za kućanske uređaje.

# <span id="page-73-0"></span>**9 Zaštita računala i podataka**

Računalna je sigurnost ključna za zaštitu povjerljivosti, integriteta i dostupnosti vaših podataka. Standardna sigurnosna rješenja koja pruža operacijski sustav Windows, aplikacije tvrtke HP, program Setup Utility (BIOS) koji nije dio sustava Windows i softver drugih proizvođača mogu pridonijeti zaštiti računala od brojnih rizika kao što su virusi, crvi i druge vrste zlonamjernog koda.

**VAŽNO:** Neke sigurnosne značajke navedene u ovom poglavlju možda neće biti dostupne na vašem računalu.

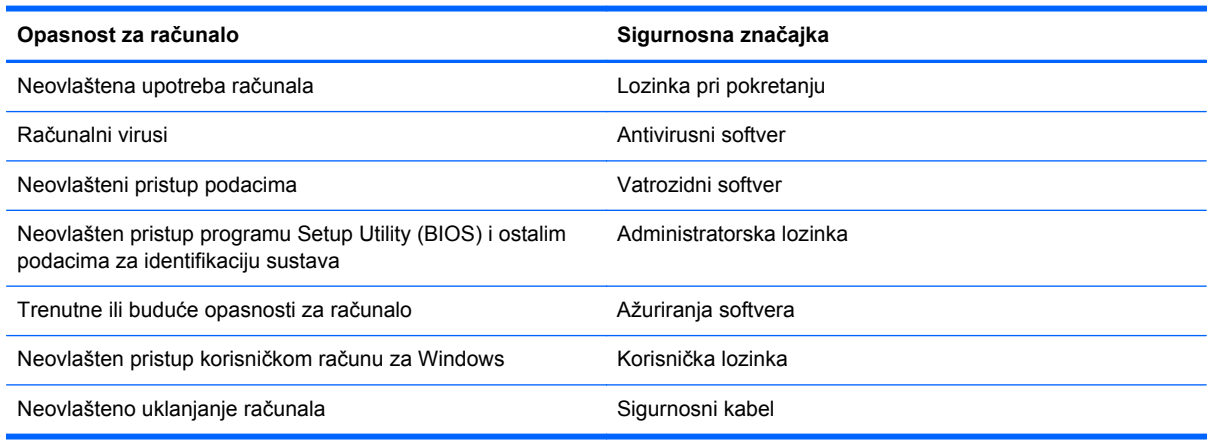

# **Upotreba lozinki**

Lozinka je skup odabranih znakova, a svrha joj je zaštititi podatke na računalu i internetske transakcije. Moguće je postaviti nekoliko vrsta lozinki. Kada ste, primjerice, prvi put postavljali računalo, od vas se zatražilo da stvorite korisničku lozinku radi zaštite računala. Dodatne lozinke moguće je postaviti u sustavu Windows ili u programu HP Setup Utility (BIOS) koji je unaprijed instaliran na računalo.

Možda će vam postupak olakšati činjenica da istu lozinku možete upotrijebiti za program Setup Utility (BIOS) i za sigurnosnu značajku sustava Windows.

Evo nekoliko savjeta za stvaranje i spremanje lozinki:

- Kako biste smanjili rizik od nemogućnosti pristupa zaključanom računalu, zabilježite svaku lozinku i pohranite je na sigurnom mjestu dalje od računala. Ne spremajte lozinku u datoteke na računalu.
- Prilikom stvaranja lozinki slijedite preduvjete koje postavlja program.
- Lozinke mijenjajte barem svaka tri mjeseca.
- Idealna je lozinka duga, a sastoji se od slova, interpunkcijskih znakova, simbola i brojeva.
- Prije no što računalo pošaljete na servis, stvorite sigurnosne kopije datoteka, izbrišite povjerljive datoteke, a potom uklonite sve lozinke.

Da biste pronašli dodatne informacije o lozinkama u sustavu Windows, primjerice o lozinkama čuvara zaslona, na početnom zaslonu upišite support (podrška), a zatim odaberite aplikaciju **HP Support Assistant**.

### <span id="page-74-0"></span>**Postavljanje lozinki u sustavu Windows**

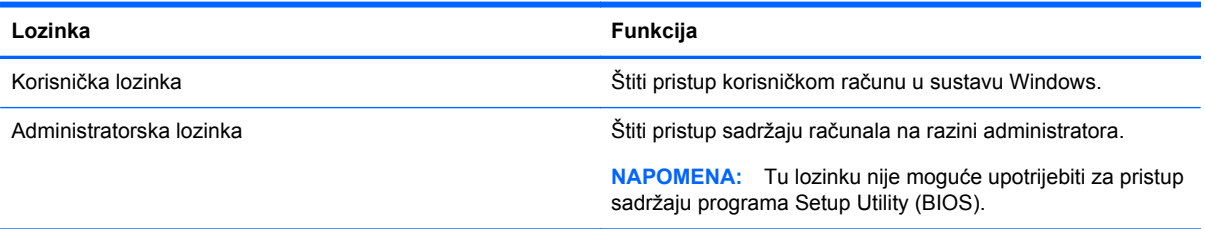

### **Postavljanje lozinki u programu Setup Utility (BIOS)**

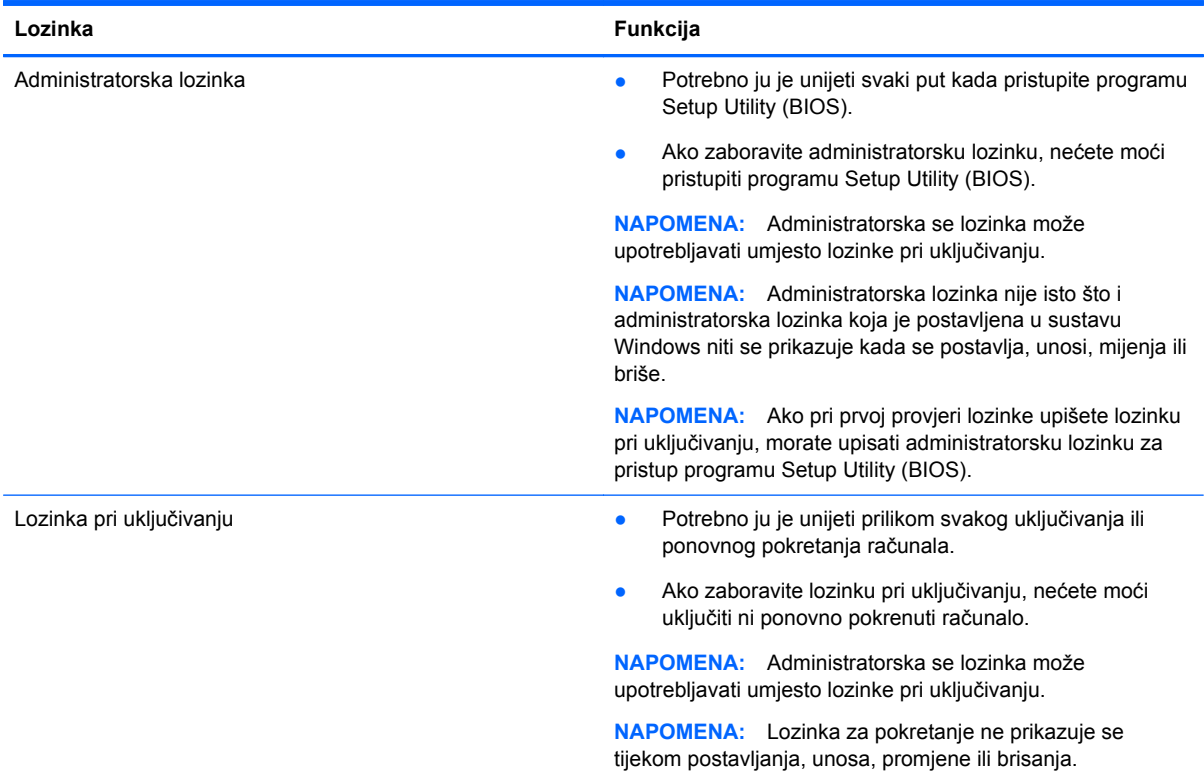

Da biste postavili, promijenili ili izbrisali administratorsku lozinku ili lozinku pri uključivanju u programu Setup Utility (BIOS), učinite sljedeće:

- **1.** Da biste pokrenuli Setup Utility (BIOS), uključite ili ponovno pokrenite računalo, brzo pritisnite esc, a potom pritisnite f10.
- **2.** Pomoću tipki sa strelicama odaberite **Sigurnost**, a zatim slijedite upute na zaslonu.

Vaše će promjene stupiti na snagu kada ponovno pokrenete računalo.

## **Upotreba sigurnosnog softvera za internet**

Kada pomoću računala pristupate e-pošti, mreži ili internetu, potencijalno ga izlažete računalnim virusima, špijunskom softveru i drugim mrežnim prijetnjama. Radi zaštite računala sigurnosni softver za internet koji sadrži značajke antivirusnih programa i vatrozida može biti unaprijed instaliran na računalu kao probna verzija. Kako biste omogućili neprestanu zaštitu od novootkrivenih virusa i

<span id="page-75-0"></span>ostalih sigurnosnih rizika, sigurnosni softver mora se redovito ažurirati. Preporučujemo da probnu verziju sigurnosnog softvera nadogradite ili nabavite softver prema želji kako biste potpuno zaštitili računalo.

### **Upotreba antivirusnog softvera**

Računalni virusi mogu onemogućiti programe, uslužne programe ili operacijski sustav te uzrokovati nepravilan rad. Antivirusni softver može otkriti većinu virusa, uništiti ih te u većini slučajeva popraviti prouzrokovanu štetu.

Antivirusni softver morate često ažurirati da biste trajno bili zaštićeni od novih virusa.

Na računalu može biti unaprijed instaliran antivirusni program. Preporučujemo da koristite antivirusni program po vlastitom izboru da biste potpuno zaštitili računalo.

Da biste pronašli dodatne informacije o računalnim virusima, na početnom zaslonu upišite support (podrška), a zatim odaberite aplikaciju **HP Support Assistant**.

### **Upotreba softverskog vatrozida**

Vatrozidi služe sprječavanju neovlaštenog pristupa sustavu ili mreži. Vatrozid može biti samo softver koji instalirate na računalo i/ili mrežu ili pak kombinacija hardvera i softvera.

Postoje dvije vrste vatrozida:

- vatrozid kao softver u glavnom računalu, koji štiti samo računalo na kojem je instaliran
- mrežni vatrozid, instaliran između DSL ili kabelskog modema i kućne mreže, koji štiti sva umrežena računala

Kada je na sustavu instaliran vatrozid, svi podaci koji u sustav ulaze ili iz njega izlaze nadziru se i uspoređuju s korisnički definiranim sigurnosnim mjerilima. Blokiraju se podaci koji nisu usklađeni s tim mjerilima.

### **Instalacija softverskih ažuriranja**

HP-ov softver, Microsoft Windows ili softver drugih proizvođača instaliran na računalu potrebno je redovito ažurirati radi otklanjanja sigurnosnih problema i poboljšanja softverskih performansi. Dodatne informacije potražite u odjeljku [Ažuriranje softvera i upravlja](#page-70-0)čkih programa na stranici 61.

### **Instaliranje ključnih sigurnosnih ažuriranja**

Tvrtka HP preporučuje da redovito ažurirate softver i upravljačke programe koji su izvorno instalirani na računalo. Najnovije verzije preuzmite na web-mjestu [http://www.hp.com/go/contactHP.](http://www.hp.com/go/contactHP) Također se možete registrirati za primanje automatskih obavijesti o ažuriranjima čim postanu dostupna.

Ako ste nakon kupnje računala instalirali softver drugog proizvođača, redovito ga ažurirajte. Softverske tvrtke osiguravaju ažuriranja softvera za svoje proizvode radi otklanjanja sigurnosnih problema i poboljšanja funkcioniranja softvera.

### **Instalacija HP-ovih softverskih ažuriranja i ažuriranja drugih proizvođača**

HP preporučuje da redovito ažurirate softver i upravljačke programe koji su izvorno instalirani na računalo. Najnovije verzije preuzmite na web-mjestu <http://www.hp.com/go/contactHP>. Na tom se web-mjestu možete registrirati i za primanje automatskih obavijesti o ažuriranjima kada budu dostupna.

<span id="page-76-0"></span>Ako ste nakon kupnje računala instalirali softver drugog proizvođača, redovito ga ažurirajte. Softverske tvrtke osiguravaju softverska ažuriranja za svoje proizvode radi otklanjanja sigurnosnih problema i poboljšanja funkcionalnosti softvera.

# **Zaštita bežične mreže**

Pri postavljanju bežične mreže obavezno omogućite sigurnosne značajke. Dodatne informacije potražite u odjeljku [Zaštita WLAN-a na stranici 17.](#page-26-0)

# **Stvaranje sigurnosnih kopija softvera i podataka**

Redovito sigurnosno kopirajte softverske aplikacije i podatke da biste ih zaštitili od trajnog gubitka ili oštećenja uzrokovanog napadom virusa ili softverskim odnosno hardverskim kvarom. Dodatne informacije potražite u odjeljku [Stvaranje sigurnosnih kopija, vra](#page-80-0)ćanje i oporavak na stranici 71.

# **Upotreba dodatnog sigurnosnog kabela**

Sigurnosni kabel, koji se kupuje zasebno, zamišljen je kao sredstvo odvraćanja, no on ne može spriječiti nepravilno rukovanje računalom ili njegovu krađu. Sigurnosne kabelske blokade samo su jedan od nekoliko načina koje treba upotrebljavati u sklopu potpunog sigurnosnog rješenja kako bi se povećala zaštita od krađe.

Utor za sigurnosni kabel na vašem računalu može se malo razlikovati u odnosu na ilustraciju u ovom odjeljku. Mjesto utora za sigurnosni kabel na računalu potražite u odjeljku [Upoznavanje ra](#page-12-0)čunala [na stranici 3.](#page-12-0)

- **1.** Omotajte sigurnosni kabel oko nepomičnog predmeta.
- **2.** Umetnite ključ **(1)** u bravu sigurnosnog kabela **(2)**.
- **3.** Umetnite sigurnosni kabel u utor za sigurnosni kabel na računalu **(3)**, a potom zaključajte sigurnosni kabel pomoću ključa.

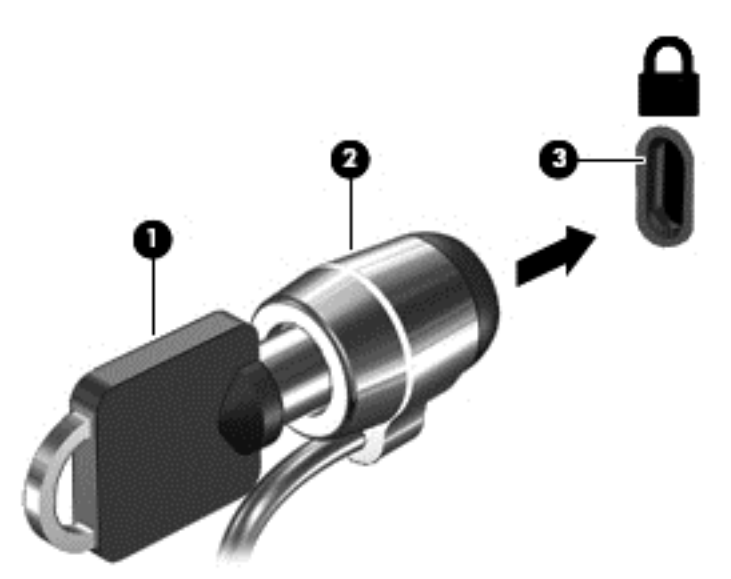

**4.** Izvadite ključ te ga pohranite na sigurno mjesto.

# <span id="page-77-0"></span>**10 Korištenje softvera Setup Utility (BIOS) i HP PC Hardware Diagnostics (UEFI)**

Program Setup Utility ili Basic Input/Output System (BIOS) upravlja komuniciranjem između svih ulaznih i izlaznih uređaja u sustavu (kao što su diskovni pogoni, monitor, tipkovnica, miš i pisač). Program Setup Utility (BIOS) sadrži postavke raznih vrsta instaliranih uređaja, redoslijed uključivanja pri pokretanju računala te količinu sistemske i proširene memorije.

# **Pokretanje programa Setup Utility (BIOS)**

Da biste pokrenuli Setup Utility (BIOS), uključite ili ponovno pokrenite računalo, brzo pritisnite esc, a potom pritisnite f10.

Informacije o tome kako navigirati programom Setup Utility (BIOS) nalaze se na dnu zaslona.

**NAPOMENA:** Promjene u programu Setup Utility (BIOS) valja činiti iznimno oprezno. Pogreške mogu spriječiti pravilno funkcioniranje računala.

## **Ažuriranje BIOS-a**

Na HP-ovu web-mjestu mogu biti dostupne ažurirane verzije BIOS-a.

Većina ažuriranja BIOS-a na HP-ovu web-mjestu zapakirana je u komprimirane datoteke pod nazivom *SoftPaqs*.

Neki paketi za preuzimanje sadrže datoteku Readme.txt s informacijama o instaliranju i otklanjanju poteškoća s datotekom.

### **Utvrđivanje verzije BIOS-a**

Da biste utvrdili sadrže li dostupna ažuriranja BIOS-a novije verzije BIOS-a od one trenutno instalirane na računalu, morate znati koja je verzija BIOS-a trenutno instalirana.

Informacije o verziji BIOS-a (poznatoj i kao *ROM datum* i *System BIOS*) možete prikazati pritiskom na tipke fn+esc (ako ste već u sustavu Windows) ili pomoću programa Setup Utility (BIOS).

- **1.** Pokrenite Setup Utility (BIOS) (pogledajte odjeljak Pokretanje programa Setup Utility (BIOS) na stranici 68).
- **2.** Pomoću tipki sa strelicama odaberite **Glavno**.
- **3.** Za izlaz iz programa Setup Utility (BIOS) bez spremanja promjena upotrijebite tipke sa strelicama da biste odabrali **Exit**, odaberite **Exit Discarding Changes**, a zatim pritisnite **enter**.
- **4.** Kliknite **Da**.

### <span id="page-78-0"></span>**Preuzimanje ažuriranja BIOS-a**

**OPREZ:** Kako biste smanjili rizik od oštećenja računala ili neuspješnu instalaciju, ažuriranje BIOS-a preuzmite i instalirajte samo kada je računalo priključeno na pouzdan izvor vanjskog napajanja pomoću prilagodnika izmjeničnog napona. Ne preuzimajte i ne instalirajte ažuriranja BIOS-a kada računalo radi na bateriju, kada se nalazi u priključnom uređaju ili priključeno na dodatni izvor napajanja. Tijekom preuzimanja i instalacije slijedite ove upute:

Ne isključujte računalo iz napajanja iskapčanjem kabela za napajanje iz utičnice izmjeničnog napona.

Ne isključujte računalo i ne pokrećite stanje mirovanja.

Nemojte umetati, uklanjati, spajati ili isključivati bilo kakav uređaj, kabel ili žicu.

- **1.** Na početnom zaslonu upišite support (podrška), a zatim odaberite aplikaciju **HP Support Assistant**.
- **2.** Kliknite **Updates and tune-ups** (Ažuriranja i poboljšanja), a zatim kliknite **Check for HP updates now** (Odmah provjeri ima li HP-ovih ažuriranja).
- **3.** Slijedite upute na zaslonu.
- **4.** U području za preuzimanje učinite sljedeće:
	- **a.** Pronađite ažuriranje BIOS-a koje je novije od verzije BIOS-a trenutno instalirane na računalu. Ako je ažuriranje novije od vašeg BIOS-a, zabilježite datum, naziv ili neku drugu prepoznatljivu značajku. Ta će vam informacija možda poslije zatrebati kako biste pronašli ažuriranje nakon njegova preuzimanja na tvrdi disk.
	- **b.** Slijedite upute na zaslonu za preuzimanje odabranih datoteka na tvrdi disk računala.

Ako je ažurirana verzija novija od verzije BIOS-a, zabilježite put do lokacije na tvrdom disku na kojem je preuzeta ažurirana verzija BIOS-a. Kada budete spremni za instalaciju ažuriranja, tom ćete mjestu morati pristupiti pomoću navedenog puta.

**NAPOMENA:** Ako računalo povezujete s mrežom, obratite se mrežnom administratoru prije instaliranja bilo kakvih ažuriranja softvera, a posebno ažuriranja sistemskog BIOS-a.

Postupci za instalaciju BIOS-a mogu se razlikovati. Slijedite upute koje se prikazuju na zaslonu nakon dovršetka preuzimanja. Ako nema nikakvih uputa, slijedite ove korake:

- **1.** Na početnom zaslonu upišite e, a zatim odaberite **Preglednik datoteka**.
- **2.** Kliknite oznaku tvrdog diska. Oznaka tvrdog diska obično je lokalni disk (C:).
- **3.** Pomoću puta tvrdog diska koji ste zabilježili otvorite mapu na tvrdom disku koja sadrži ažuriranje.
- **4.** Dvokliknite datoteku s nastavkom .exe (na primjer, *naziv\_datoteke*.exe).

Započet će instalacija BIOS-a.

**5.** Slijedite upute na zaslonu kako biste dovršili instalaciju.

**MAPOMENA:** Nakon što se na zaslonu pojavi poruka o uspješnoj instalaciji, preuzetu datoteku možete izbrisati s tvrdog diska.

# **Korištenje alata HP PC Hardware Diagnostics (UEFI)**

HP PC Hardware Diagnostics jest objedinjeno proširivo firmversko sučelje (Unified Extensible Firmware Interface, UEFI) koje omogućuje pokretanje dijagnostičkih testova kojima se utvrđuje <span id="page-79-0"></span>funkcionira li hardver računala ispravno. Alat se pokreće izvan operacijskog sustava radi izoliranja hardverskih kvarova od problema koje uzrokuju operacijski sustav ili druge softverske komponente.

Pokretanje alata HP PC Hardware Diagnostics UEFI:

**1.** Uključite ili ponovno pokrenite računalo, brzo pritisnite esc, a zatim pritisnite f2.

BIOS traži alat HP PC Hardware Diagnostics (UEFI) na tri mjesta sljedećim redoslijedom:

**a.** priključeni USB pogon

**NAPOMENA:** da biste preuzeli alat HP PC Hardware Diagnostics (UEFI) u USB pogon, pročitajte Preuzimanje alata HP PC Hardware Diagnostics (UEFI) na USB uređaj na stranici 70.

- **b.** tvrdi disk
- **c.** BIOS
- **2.** Kliknite vrstu dijagnostičkog testa koju želite pokrenuti, a potom slijedite upute na zaslonu.

**MAPOMENA:** Ako morate zaustaviti dijagnostički test, pritisnite esc.

### **Preuzimanje alata HP PC Hardware Diagnostics (UEFI) na USB uređaj**

**NAPOMENA:** upute za preuzimanje alata HP PC Hardware Diagnostics (UEFI) napisane su samo na engleskom.

- **1.** Idite na [http://www.hp.com.](http://www.hp.com)
- **2.** Kliknite **Podrška i upravljački programi**, a zatim karticu **Upravljački programi i softver**.
- **3.** U tekstni okvir unesite naziv proizvoda, a zatim kliknite **Traži**.
- **4.** Odaberite model računala, a zatim operacijski sustav.
- **5.** U odjeljku **Diagnostic (Dijagnostika)** kliknite **HP UEFI Support Environment (Okruženje za podršku alata HP UEFI)**.

– ili –

Kliknite **Preuzimanje**, a zatim odaberite **Pokreni**.

# <span id="page-80-0"></span>**11 Stvaranje sigurnosnih kopija, vraćanje i oporavak**

Računalo sadrži HP-ove alate i alate operacijskog sustava Windows namijenjene zaštiti informacija i njihovu vraćanju u slučaju potrebe. Ti vam alati kroz jednostavne korake olakšavaju vraćanje računala u ispravno funkcionalno stanje ili čak u izvorno tvorničko stanje.

Ovo poglavlje sadrži informacije o sljedećim temama:

- Stvaranje medija za oporavak i sigurnosnih kopija
- Povrat i oporavak vašeg sustava

**NAPOMENA:** U ovom poglavlju daje se pregled mogućnosti za sigurnosno kopiranje, vraćanje i oporavak. Dodatne detalje o danim alatima potražite u pomoći i podršci. Na početnom zaslonu upišite p, a zatim odaberite **Pomoć i podrška**.

# **Stvaranje medija za oporavak i sigurnosnih kopija**

Oporavak nakon kvara sustava kvalitetan je koliko i vaša zadnja sigurnosna kopija.

**1.** Nakon što uspješno postavite računalo, stvorite HP-ove medije za oporavak. U ovom ćete koraku stvoriti sigurnosnu kopiju particije HP Recovery na računalu. Sigurnosnu je kopiju moguće koristiti za reinstalaciju originalnog operacijskog sustava ako je tvrdi disk oštećen ili zamijenjen.

Mediji HP Recovery koje stvorite pružaju sljedeće mogućnosti za oporavak:

- Oporavak sustava reinstalira originalni operacijski sustav i programe koji su tvornički instalirani.
- Oporavak minimizirane slike reinstalira operacijski sustav i sve upravljačke programe i softver vezane uz hardver, ali ne i druge softverske aplikacije.
- Vraćanje tvorničkih postavki vraća računalo u originalno tvorničko stanje brisanjem svih podataka s tvrdog diska i ponovnim stvaranjem particija. Potom reinstalira operacijski sustav i softver instaliran u tvornici.

Pogledajte odjeljak [Stvaranje HP-ova medija za oporavak na stranici 72.](#page-81-0)

- **2.** Dok dodajete hardver i softverske programe, stvarajte točke oporavka sustava. Točka vraćanja sustava brza je snimka određenih sadržaja tvrdog diska koje značajka vraćanja sustava Windows sprema u određenom trenutku. Točka za oporavak sustava sadrži informacije koje Windows koristi, primjerice postavke registra. Windows automatski stvara točku vraćanja sustava tijekom ažuriranja sustava Windows i drugih održavanja sustava (kao što su ažuriranja softvera, sigurnosni pregledi ili dijagnosticiranja sustava). Točku vraćanja možete ručno stvoriti u bilo kojem trenutku. Dodatne informacije i korake za stvaranje konkretnih točki vraćanja sustava potražite u pomoći i podršci. Na početnom zaslonu upišite h, a zatim odaberite **Pomoć i podrška**.
- **3.** Dok dodajete fotografije, videozapise, glazbu i druge osobne datoteke, stvarajte sigurnosne kopije osobnih podataka. Značajku prethodnih datoteka sustava Windows možete postaviti tako da redovito i automatski stvara sigurnosne kopije datoteka iz biblioteka, s radne površine, iz

<span id="page-81-0"></span>kontakata i favorita. Ako datoteke slučajno izbrišete s tvrdog diska i ne možete ih oporaviti iz koša za smeće ili ako se oštete, pomoću značajke prethodnih datoteka možete vratiti datoteke čiju ste sigurnosnu kopiju stvorili. Vraćanje datoteka također je korisno ako odlučite vratiti računalo na zadane postavke ponovnim instaliranjem sustava Windows ili oporavkom pomoću programa HP Recovery Manager.

**NAPOMENA:** značajka prethodnih datoteka nije omogućena po zadanom, već je morate uključiti.

Dodatne informacije i korake za omogućavanje značajke prethodnih datoteka u sustavu Windows potražite u pomoći i podršci. Na početnom zaslonu upišite p, a zatim odaberite **Pomoć i podrška**.

### **Stvaranje HP-ova medija za oporavak**

HP Recovery Manager softverski je program koji nudi mogućnost stvaranja medija za oporavak nakon što uspješno postavite računalo. Medije HP Recovery možete koristiti za provođenje oporavka sustava ako se tvrdi disk ošteti. Oporavak sustava ponovo instalira izvorni operacijski sustav i softverske programe instalirane u tvornici, a zatim konfigurira postavke za programe. Za prilagodbu sustava ili vraćanje tvorničke slike pri zamjeni tvrdog diska možete upotrijebiti i HP-ove medije za oporavak (HP Recovery).

- Moguće je stvoriti samo jedan komplet medija HP Recovery. Ovim alatima za oporavak pažljivo rukujte i držite ih na sigurnom mjestu.
- HP Recovery Manager pregledava računalo i utvrđuje potreban kapacitet pohrane praznog izbrisivog memorijskog pogona ili potreban broj praznih DVD diskova.
- Da biste mogli stvoriti diskove za oporavak, u računalo mora biti ugrađen optički pogon s mogućnošću pisanja na DVD-ove te morate koristiti visokokvalitetne prazne DVD-R, DVD+R, DVD-R DL ili DVD+R DL diskove. Nemojte koristiti diskove za višekratno snimanje kao što su CD±RW, DVD±RW, dvoslojni DVD±RW ili BD-RE (Blu-ray diskovi za višekratno snimanje); nisu kompatibilni sa softverom HP Recovery Manager. Umjesto toga možete upotrijebiti visokokvalitetni USB flash pogon.
- Ako računalo nema integrirani optički pogon s mogućnošću zapisivanja na DVD-ove, ali željeli biste stvoriti DVD medije za oporavak, možete koristiti vanjski optički pogon (kupuje se zasebno) ili s HP-ova web-mjesta možete nabaviti diskove za oporavak računala. Za podršku za SAD idite na [http://www.hp.com/go/contactHP.](http://www.hp.com/go/contactHP) Informacije o podršci u svijetu potražite na web-mjestu [http://welcome.hp.com/country/us/en/wwcontact\\_us.html](http://welcome.hp.com/country/us/en/wwcontact_us.html). Ako koristite vanjski optički pogon, morate ga izravno priključiti u USB priključak na računalu; pogon ne možete priključiti u USB priključak na vanjskom uređaju, kao što je USB koncentrator.
- Prije izrade medija za oporavak provjerite je li računalo priključeno na izmjenično napajanje.
- Taj postupak može potrajati do sat vremena ili više. Nemojte prekidati postupak izrade.
- Ako je potrebno, iz programa možete izaći prije dovršetka izrade svih DVD-ova za oporavak. HP Recovery Manager dovršit će snimanje trenutnog DVD-a. Sljedeći put kad pokrenete HP Recovery Manager, od vas će se tražiti da odgovorite želite li nastaviti, a preostali će se diskovi snimiti.

Za stvaranje HP-ova medija za oporavak:

- **1.** Na početnom zaslonu upišite recovery, a zatim odaberite **HP Recovery Manager**.
- **2.** Odaberite **Stvaranje medija za oporavak** i slijedite upute na zaslonu.

Ako želite oporaviti sustav, pogledajte odjeljak Oporavak pomoć[u programa HP Recovery Manager](#page-84-0) [na stranici 75](#page-84-0).

# <span id="page-82-0"></span>**Vraćanje i oporavak**

Postoji nekoliko mogućnosti oporavka sustava. Odaberite metodu koja najbolje odgovara vašoj situaciji i razini stručnosti:

- Ako morate vratiti osobne datoteke i podatke, pomoću značajke Windows File History možete ih vratiti iz sigurnosnih kopija koje ste stvorili. Dodatne informacije i korake za korištenje značajke prethodnih datoteka potražite u pomoći i podršci. Na početnom zaslonu upišite h, a zatim odaberite **Pomoć i podrška**.
- Ako morate otkloniti problem s unaprijed instaliranom aplikacijom ili upravljačkim programom, koristite mogućnost reinstalacije upravljačkih programa i aplikacija u programu HP Recovery Manager da biste reinstalirali pojedinačnu aplikaciju ili upravljački program.

Na početnom zaslonu upišite recovery, odaberite **HP Recovery Manager**, a zatim **Ponovna instalacija upravljačkih programa i aplikacija** te slijedite upute na zaslonu.

- Ako želite sustav vratiti u prethodno stanje bez gubitka osobnih podataka, na raspolaganju vam je značajka vraćanja sustava Windows. Vraćanje sustava omogućuje vam povrat bez osvježavanja sustava Windows ili reinstalacije. Windows automatski stvara točke vraćanja sustava tijekom ažuriranja sustava Windows i drugih događaja održavanja sustava. Čak i ako niste ručno stvorili točku vraćanja, možete vratiti računalo na prethodnu točku koja je automatski stvorena. Dodatne informacije i korake za korištenje vraćanja sustava Windows potražite u pomoći i podršci. Na početnom zaslonu upišite h, a zatim odaberite **Pomoć i podrška**.
- Ako želite brzo i jednostavno oporaviti sustav bez gubitka osobnih podataka, postavki ili aplikacija koje ste dobili unaprijed instalirane na računalo ili ste ih kupili iz Windows trgovine, razmislite o korištenju osvježavanja sustava Windows. Ta mogućnost ne zahtijeva stvaranje sigurnosne kopije podataka na drugom pogonu. Pogledajte odjeljak [Korištenje osvježavanja](#page-83-0) [sustava Windows za brz i jednostavan oporavak na stranici 74.](#page-83-0)
- Ako želite vratiti računalo u originalno stanje, Windows pruža jednostavan način za uklanjanje svih osobnih podataka, aplikacija i postavki te ponovnu instalaciju sustava Windows.

Dodatne informacije potražite u odjeljku [Uklonite sve i ponovno instalirajte sustav Windows](#page-83-0) [na stranici 74.](#page-83-0)

● Ako želite ponovno postaviti računalo pomoću minimizirane slike, možete odabrati mogućnost HP Minimized Image Recovery s particije HP Recovery (samo odabrani modeli) ili medija HP Recovery. Oporavak minimizirane slike instalira samo upravljačke programe i aplikacije koje omogućuju rad hardvera. Druge aplikacije uvrštene u sliku i dalje su dostupne za instalaciju putem mogućnosti reinstalacije upravljačkih programa i aplikacija u programu HP Recovery Manager.

Dodatne informacije potražite u odjeljku Oporavak pomoć[u programa HP Recovery Manager](#page-84-0) [na stranici 75.](#page-84-0)

- Ako želite vratiti računalo na izvorne tvorničke particije i sadržaj, možete odabrati mogućnost System Recovery s HP-ove particije za oporavak (samo odabrani modeli) ili se poslužiti medijima HP Recovery koje ste stvorili. Dodatne informacije potražite u odjeljku [Oporavak](#page-84-0) pomoć[u programa HP Recovery Manager na stranici 75](#page-84-0). Ako još niste stvorili medije za oporavak, pogledajte odjeljak [Stvaranje HP-ova medija za oporavak na stranici 72](#page-81-0).
- Ako ste zamijenili tvrdi disk, pomoću mogućnosti vraćanja na tvorničke postavke medija HP Recovery možete vratiti tvorničku sliku na zamjenski pogon. Dodatne informacije potražite u odjeljku Oporavak pomoć[u programa HP Recovery Manager na stranici 75](#page-84-0).
- Ako želite ukloniti particiju za oporavak da biste vratili prostor na tvrdom disku, HP Recovery Manager nudi vam mogućnost uklanjanja particije za oporavak.

Dodatne informacije potražite u odjeljku [Uklanjanje HP-ove particije za oporavak](#page-86-0) [na stranici 77.](#page-86-0)

### <span id="page-83-0"></span>**Korištenje osvježavanja sustava Windows za brz i jednostavan oporavak**

Ako vaše računalo ne funkcionira ispravno te morate vratiti stabilnost sustava, mogućnost osvježavanja sustava Windows omogućuje vam da počnete ispočetka i zadržite ono što vam je važno.

**T<sup>\*\*</sup>/\*** VAŽNO: osvježavanje uklanja tradicionalne aplikacije koje nisu bile tvornički instalirane na sustav. Sve aplikacije za Windows 8 predinstalirane na računalo ili kupljene iz Windows trgovine bit će sačuvane.

**NAPOMENA:** tijekom osvježavanja sprema se popis uklonjenih tradicionalnih aplikacija tako da brzo možete vidjeti što morate reinstalirati. Upute za ponovnu instalaciju tradicionalnih aplikacija potražite u Pomoći i podršci. Na početnom zaslonu upišite p, a zatim odaberite **Pomoć i podrška**.

**NAPOMENA:** tijekom osvježavanja možda će biti zatražena dozvola ili lozinka. Dodatne informacije potražite u sustavu pomoći i podrške. Na početnom zaslonu upišite p, a zatim odaberite **Pomoć i podrška**.

Da biste pokrenuli osvježavanje, učinite sljedeće:

- **1.** Na početnom zaslonu postavite pokazivač u gornji desni ili donji desni kut zaslona da bi se prikazali gumbići.
- **2.** Kliknite **Postavke**.
- **3.** Kliknite **Promijeni postavke računala** u donjem desnom kutu zaslona, a potom na zaslonu s postavkama računala odaberite **Općenito**.
- **4.** Pomičite se prema dolje po mogućnostima na desnoj strani da biste pronašli mogućnost **Osvježite računalo tako da to ne utječe na vaše datoteke**.
- **5.** U odjeljku **Osvježite računalo tako da to ne utječe na vaše datoteke** odaberite **Početak rada** i slijedite upute na zaslonu.

### **Uklonite sve i ponovno instalirajte sustav Windows**

Ponekad želite izvršiti detaljno ponovno formatiranje računala ili ukloniti osobne podatke prije no što ga date nekome ili računalo odnesete na recikliranje. Postupak opisan u ovom odjeljku pruža brz i jednostavan način vraćanja računala u njegovo izvorno stanje. Ta mogućnost uklanja sve osobne podatke, aplikacije i postavke s računala te ponovno instalira sustav Windows.

**fi<sup>\*\*</sup>/\* VAŽNO:** ta mogućnost ne pruža sigurnosne kopije vaših podataka. Prije korištenja te mogućnosti stvorite sigurnosnu kopiju svih osobnih podataka koje želite zadržati.

Tu mogućnost možete pokrenuti pomoću tipke f11 ili s početnog zaslona.

Da biste koristili tipku f11, učinite sljedeće:

**1.** Pritisnite f11 dok se računalo pokreće.

– ili –

Pritisnite i držite tipku f11, a istovremeno pritisnite gumb napajanja.

- **2.** Odaberite raspored tipkovnice.
- **3.** Odaberite **Otklanjanje poteškoća** s izbornika mogućnosti pokretanja.
- **4.** Odaberite **Vraćanje PC-ja na zadane postavke** te slijedite upute na zaslonu.

<span id="page-84-0"></span>Da biste koristili početni zaslon, učinite sljedeće:

- **1.** Na početnom zaslonu postavite pokazivač u gornji desni ili donji desni kut zaslona da bi se prikazali gumbići.
- **2.** Kliknite **Postavke**.
- **3.** Kliknite **Promijeni postavke računala** u donjem desnom kutu zaslona, a potom na zaslonu s postavkama računala odaberite **Općenito**.
- **4.** Pomičite se prema dolje po mogućnostima na desnoj strani da biste pronašli mogućnost **Ukloni sve i ponovno instaliraj Windows**.
- **5.** U odjeljku **Ukloni sve i ponovno instaliraj sustav Windows** odaberite **Početak rada** i slijedite upute na zaslonu.

### **Oporavak pomoću programa HP Recovery Manager**

Softver HP Recovery Manager omogućuje vraćanje računala u izvorno tvorničko stanje pomoću medija HP Recovery koje ste stvorili ili pomoću HP-ove particije za oporavak (samo odabrani modeli). Ako još niste stvorili medije za oporavak, pogledajte odjeljak [Stvaranje HP-ova medija za oporavak](#page-81-0) [na stranici 72](#page-81-0).

Ako koristite medije HP Recovery, odaberite jednu od sljedećih mogućnosti oporavka:

- Oporavak sustava reinstalira originalni operacijski sustav, a potom konfigurira postavke programa instaliranih u tvornici.
- Oporavak minimizirane preslike (samo odabrani modeli) ponovno instalira operacijski sustav te sve upravljačke programe i softver povezane s hardverom, ali ne i druge softverske aplikacije.
- Vraćanje tvorničkih postavki vraća računalo u originalno tvorničko stanje brisanjem svih podataka s tvrdog diska i ponovnim stvaranjem particija. Potom reinstalira operacijski sustav i softver instaliran u tvornici.

HP-ova particija za oporavak (samo odabrani modeli) omogućuje oporavak sustava i oporavak minimizirane preslike.

#### **Što trebate znati**

- Program HP Recovery Manager oporavlja samo tvornički instaliran softver. Softver koji se ne isporučuje uz računalo potrebno je preuzeti s web-mjesta proizvođača ili ga ponovno instalirati s medija koje ste dobili od proizvođača.
- Oporavak pomoću programa HP Recovery Manager trebao bi biti posljednji način rješavanja problema s računalom.
- Ako tvrdi disk računala prestane funkcionirati, morate koristiti medije HP Recovery. Ako još niste stvorili medije za oporavak, pogledajte odjeljak [Stvaranje HP-ova medija za oporavak](#page-81-0) [na stranici 72.](#page-81-0)
- Da biste koristili mogućnosti vraćanja tvorničkih postavki, morate koristiti medije HP Recovery. Ako još niste stvorili medije za oporavak, pogledajte odjeljak [Stvaranje HP-ova medija za](#page-81-0) [oporavak na stranici 72](#page-81-0).
- Ako medij HP Recovery ne funkcionira, medij za oporavak sustava možete nabaviti na HP-ovu web-mjestu. Za podršku za SAD idite na<http://www.hp.com/go/contactHP>. Informacije o podršci u svijetu potražite na web-mjestu [http://welcome.hp.com/country/us/en/wwcontact\\_us.html.](http://welcome.hp.com/country/us/en/wwcontact_us.html)

**VAŽNO:** HP Recovery Manager ne stvara automatski sigurnosne kopije vaših osobnih podataka. Prije početka oporavka stvorite sigurnosne kopije osobnih podataka koje želite zadržati.

### <span id="page-85-0"></span>**Oporavak pomoću HP-ove particije za oporavak (samo odabrani modeli)**

HP-ova particija za oporavak (samo odabrani modeli), omogućuje oporavak sustava ili oporavak minimizirane preslike bez diskova za oporavak ili USB izbrisivog memorijskog pogona za oporavak. Ovu vrstu oporavka možete upotrebljavati samo ako tvrdi disk još uvijek radi.

Za pokretanje programa HP Recovery Manager s HP-ove particije za oporavak:

**1.** Pritisnite f11 dok se računalo pokreće.

– ili –

Pritisnite i držite tipku f11, a istovremeno pritisnite gumb napajanja.

- **2.** Odaberite raspored tipkovnice.
- **3.** Odaberite **Troubleshoot** s izbornika mogućnosti pokretanja.
- **4.** Odaberite **Recovery Manager**, a zatim slijedite upute na zaslonu.

#### **Upotreba HP-ova medija za oporavak**

Medije HP Recovery možete koristiti za oporavka originalnog sustava Tu metodu koristiti ako vaš sustav nema particiju HP Recovery ili ako tvrdi disk ne funkcionira ispravno.

- **1.** Ako je moguće, sigurnosno kopirajte sve osobne datoteke.
- **2.** Umetnite prvi disk HP Recovery koji ste stvorili u optički pogon na računalu ili u dodatni vanjski optički pogon te ponovno pokrenite računalo.
	- ili –

Umetnite izbrisivi USB pogon za oporavak HP Recovery u USB priključak na računalu, a zatim ponovno pokrenite računalo.

**NAPOMENA:** ako se računalo automatski ponovno ne pokrene u programu HP Recovery Manager, mora se promijeniti redoslijed podizanja sustava računala. Pogledajte odjeljak [Promjena redoslijeda pokretanja ra](#page-86-0)čunala na stranici 77.

**3.** Slijedite upute na zaslonu.

### <span id="page-86-0"></span>**Promjena redoslijeda pokretanja računala**

Ako se računalo ponovno ne pokrene u programu HP Recovery Manager, promijenite redoslijed pokretanja računala, odnosno redoslijed uređaja naveden u BIOS-u u kojem računalo traži informacije za pokretanje. Odabir možete promijeniti, odnosno možete odabrati optički pogon ili USB izbrisivi pogon.

Promjena redoslijeda pokretanja:

- **1.** Umetnite medije HP Recovery koje ste stvorili.
- **2.** Ponovno pokrenite računalo, brzo pritisnite esc, a zatim f9 da biste vidjeli mogućnosti pokretanja.
- **3.** Odaberite optički pogon ili USB izbrisivi memorijski pogon s kojeg želite izvršiti pokretanje.
- **4.** Slijedite upute na zaslonu.

### **Uklanjanje HP-ove particije za oporavak**

Softver HP Recovery Manager omogućuje vam uklanjanje particije HP Recovery da biste oslobodili prostor na tvrdom disku.

fi<sup>\*\*</sup>/\* VAŽNO: Kada uklonite HP-ovu particiju za oporavak, više ne možete koristiti mogućnost osvježavanja sustava Windows, mogućnost sustava Windows koja omogućuje potpuno uklanjanje i ponovnu instalaciju sustava Windows, ni mogućnost HP Recovery Manager. Zato prije uklanjanja particije za oporavak stvorite medije za oporavak HP Recovery; pogledajte [Stvaranje HP-ova medija](#page-81-0) [za oporavak na stranici 72.](#page-81-0)

Slijedite ove korake da biste uklonili particiju HP Recovery:

- **1.** Na početnom zaslonu upišite recovery, a zatim odaberite **HP Recovery Manager**.
- **2.** Odaberite **Ukloni particiju za oporavak** i slijedite upute na zaslonu.

# <span id="page-87-0"></span>**12 Tehnički podaci**

## **Ulazno napajanje**

Informacije o napajanju navedene u ovom odjeljku mogu biti korisne ako planirate putovanje u inozemstvo s računalom.

Računalo za napajanje upotrebljava istosmjerni napon, koji može dobivati preko izvora izmjeničnog ili istosmjernog napajanja. Izvor izmjeničnog napajanja mora imati nazivnu snagu i frekvenciju u rasponu od 100 do 240 V, 50 – 60 Hz. Iako se računalo može napajati iz samostalnog izvora napajanja istosmjernim naponom, ono se mora napajati samo prilagodnikom za izmjenični napon ili istosmjernim napajanjem koje je HP odobrio za upotrebu na ovom računalu.

Računalo može za napajanje koristiti istosmjerni napon unutar sljedećih specifikacija. Radni napon i struja ovise o platformi.

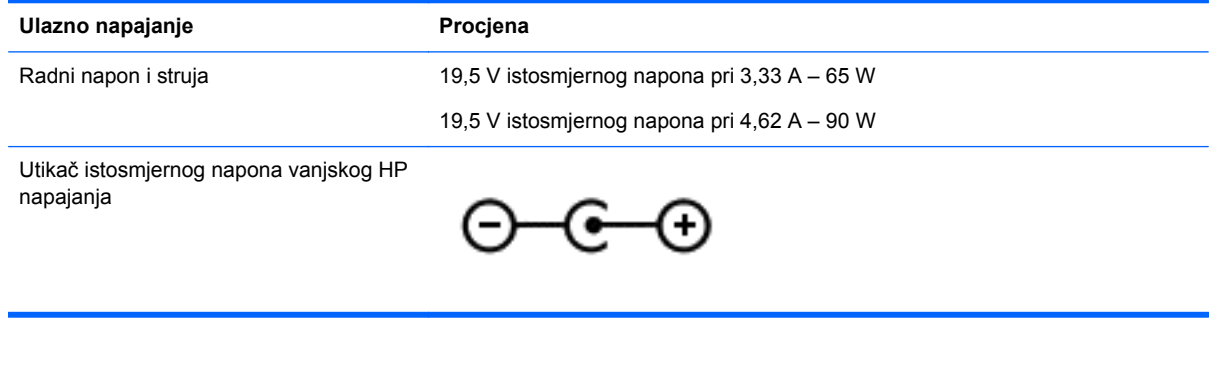

**NAPOMENA:** Ovaj proizvod dizajniran je za IT sustave napajanja u Norveškoj s međufaznim naponom ne višim od 240 V rms.

**WAPOMENA:** Radni napon i jakost struje računala navedeni su na naljepnici s pravnim podacima o sustavu.

# <span id="page-88-0"></span>**Radno okruženje**

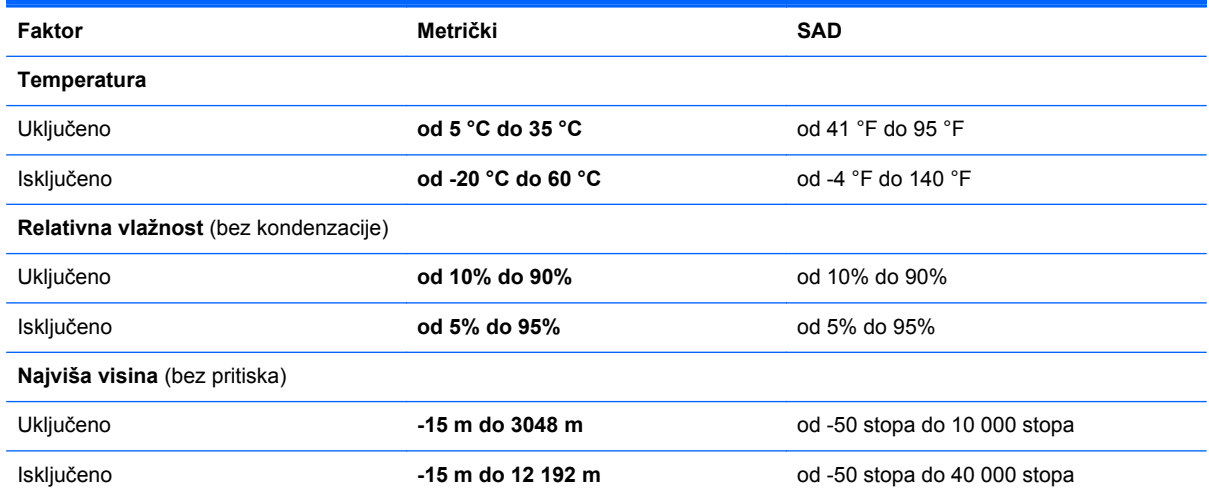

# <span id="page-89-0"></span>**13 Elektrostatički izboj**

Elektrostatičko pražnjenje je otpuštanje statičkog elektriciteta kada se dva predmeta dotaknu, na primjer šok koji osjetite kada hodate po tepihu i dodirnete metalnu kvaku.

Pražnjenje statičkog elektriciteta iz prstiju ili drugih elektrostatičkih vodiča može oštetiti elektroničke komponente. Kako biste spriječili pojavu oštećenja na računalu, oštećivanje pogona ili gubitak podataka, slijedite ove mjere opreza:

- Ako u uputama za uklanjanje ili instalaciju stoji da isključite računalo iz izvora napajanja, najprije ga pravilno uzemljite, a zatim uklonite poklopac.
- Komponente čuvajte u njihovim spremnicima koji su zaštićeni od elektrostatičkog pražnjenja dok ih ne budete bili spremni ugraditi.
- Izbjegavajte dodirivanje kontakata, vodiča i sklopova. Rukujte elektroničkim komponentama što je manje moguće.
- Koristite nemagnetske alate.
- Prije rukovanja komponentama ispraznite statički elektricitet dodirivanjem neobojane metalne površine komponente.
- Ako uklonite komponentu, stavite je u spremnik koji je zaštićen od elektrostatičkog pražnjenja.

Dodatne informacije o statičkom elektricitetu i pomoć u vezi s uklanjanjem ili instalacijom komponenti zatražite od podrške.

# **Kazalo**

### **A**

akcijska tipka za pozadinsko osvjetljenje tipkovnice, prepoznavanje [39](#page-48-0) antivirusni softver, upotreba [66](#page-75-0) audiofunkcije, provjera [23](#page-32-0)

### **B**

baterija niske razine napunjenosti baterije [44](#page-53-0) odlaganje u otpad [45](#page-54-0) pohranjivanje [45](#page-54-0) pražnjenje [44](#page-53-0) zamjena [46](#page-55-0) bežična mreža, zaštita [67](#page-76-0) bežična mreža (WLAN) funkcionalni domet [18](#page-27-0) javna WLAN veza [18](#page-27-0) korporacijska WLAN veza [18](#page-27-0) potrebna oprema [16](#page-25-0) povezivanje [18](#page-27-0) sigurnost [17](#page-26-0) upotreba [16](#page-25-0) **BIOS** ažuriranje [68](#page-77-0) preuzimanje ažuriranja [69](#page-78-0) utvrđivanje verzije [68](#page-77-0) briga o računalu [61](#page-70-0)

### **C**

CyberLink PowerDVD [26](#page-35-0)

### **Č**

čišćenje računala [61](#page-70-0) čitač memorijske kartice, prepoznavanje [6](#page-15-0) čuvanje baterije [45](#page-54-0)

### **D**

dodatni vanjski uređaji, upotreba [51](#page-60-0) dodirna pločica gumbi [8](#page-17-0) dodirni zaslon, korištenje [34](#page-43-0)

donje [14](#page-23-0) dostava računala [63](#page-72-0) dvoprocesorske grafičke kartice [49](#page-58-0)

### **E**

elektrostatički izboj [80](#page-89-0)

### **G**

gašenje računala [48](#page-57-0) gesta pomicanja na TouchPadu [30](#page-39-0) gesta rotiranja na dodirnoj pločici (TouchPadu) [31](#page-40-0) gesta zumiranja dodirne pločice (TouchPada) [30](#page-39-0) gesta zumiranja na dodirnom zaslonu [35](#page-44-0) geste dodirne pločice (TouchPada) pincetne geste [30](#page-39-0) pomicanje [30](#page-39-0) rotiranje [31](#page-40-0) zumiranje [30](#page-39-0) geste dodirnog zaslona [36,](#page-45-0) [37](#page-46-0) dodirivanje [34](#page-43-0) geste prelaska prstom od ruba [36](#page-45-0), [37](#page-46-0) pincetne geste [35](#page-44-0) pomicanje [35](#page-44-0) povlačenje jednim prstom [34](#page-43-0) rotiranje [36](#page-45-0) geste dodirnog zaslona stiskanjem [35](#page-44-0) geste prelaska prstom od ruba [36](#page-45-0) prelazak prstom od gornjeg ruba [37](#page-46-0) grafički načini, prebacivanje [48](#page-57-0) gumb bežične veze [15](#page-24-0) gumbi desna tipka dodirne pločice (TouchPada) [8](#page-17-0) lijeva tipka dodirne pločice (TouchPada) [8](#page-17-0) napajanje [10](#page-19-0)

gumb za uključivanje i isključivanje, prepoznavanje [10](#page-19-0)

### **H**

HDMI konfiguriranje zvuka [25](#page-34-0) HDMI priključak povezivanje [25](#page-34-0) prepoznavanje [6](#page-15-0), [22](#page-31-0) HP 3D DriveGuard [58](#page-67-0) HP-ova particija za oporavak oporavak [76](#page-85-0) uklanjanje [77](#page-86-0) HP-ova softverska ažuriranja i ažuriranja drugih proizvođača, instalacija [66](#page-75-0) HP-ov medij za oporavak oporavak [76](#page-85-0) stvaranje [72](#page-81-0) HP PC Hardware Diagnostics (UEFI) preuzimanje [70](#page-79-0) upotreba [70](#page-79-0) HP Recovery Manager ispravljanje problema s podizanjem sustava [77](#page-86-0) pokretanje [76](#page-85-0)

### **I**

informacije o bateriji, pronalaženje [44](#page-53-0) instaliranje brava dodatnog sigurnosnog kabela [67](#page-76-0) ključna sigurnosna ažuriranja [66](#page-75-0) integrirana kamera, prepoznavanje [7](#page-16-0), [21](#page-30-0) Intel Wireless Display [26](#page-35-0) Intel Wireless Music [26](#page-35-0) interni mikrofoni, prepoznavanje [7,](#page-16-0) [21](#page-30-0) isključivanje [48](#page-57-0) izbrisane datoteke vraćanje [73](#page-82-0)

#### **J**

javna WLAN veza [18](#page-27-0)

### **K**

kabeli USB [51](#page-60-0) ključna sigurnosna ažuriranja, instaliranje [66](#page-75-0) komponente desna strana [4](#page-13-0) donja strana [12](#page-21-0) gornja strana [8](#page-17-0) lijeva strana [6](#page-15-0) zaslon [7](#page-16-0) koncentratori [50](#page-59-0) konfiguriranje zvuka za HDMI [25](#page-34-0) kontrole bežične veze gumb [15](#page-24-0) operacijski sustav [15](#page-24-0) Softver Wireless Assistant [15](#page-24-0) korporacijska WLAN veza [18](#page-27-0) kritična razina napunjenosti baterije [45](#page-54-0)

### **L**

ladica za optički disk [54](#page-63-0) lozinke Setup Utility (BIOS) [65](#page-74-0) Windows [65](#page-74-0) lozinke programa Setup Utility (BIOS) [65](#page-74-0) lozinke za sustav Windows [65](#page-74-0)

### **M**

medij za oporavak stvaranje [72](#page-81-0) stvaranje pomoću programa HP Recovery Manager [72](#page-81-0) memorijska kartica umetanje [52](#page-61-0) memorijski modul prepoznavanje [13](#page-22-0) uklanjanje [60](#page-69-0) umetanje [60](#page-69-0) zamjena [59](#page-68-0) memorijski modul, uklanjanje [60](#page-69-0) mikrofon, povezivanje [23](#page-32-0) mirovanje izlazak [42](#page-51-0) pokretanje [42](#page-51-0)

miš, vanjski podešavanje postavki [27](#page-36-0) mrežna utičnica, prepoznavanje [6](#page-15-0)

### **N**

napajanje baterija [43](#page-52-0) napajanje iz baterije [43](#page-52-0) naziv i broj proizvoda, računalo [13](#page-22-0) niska razina napunjenosti baterije [44](#page-53-0)

### **O**

održavanje čišćenje diska [59](#page-68-0) defragmentacija diska [58](#page-67-0) oporavak diskovi [72,](#page-81-0) [76](#page-85-0) HP Recovery Manager [75](#page-84-0) mediji [76](#page-85-0) mogućnosti [71](#page-80-0) osvježavanje [74](#page-83-0) podržani diskovi [72](#page-81-0) pokretanje [76](#page-85-0) sustav [75](#page-84-0) upotreba HP-ova medija za oporavak [72](#page-81-0) USB flash pogon [76](#page-85-0) oporavak izvornog sustava [75](#page-84-0) oporavak sustava [75](#page-84-0) oporavak umanjene slike [76](#page-85-0) optički disk uklanjanje [54](#page-63-0) umetanje [54](#page-63-0) optički pogon, prepoznavanje [5,](#page-14-0) [21](#page-30-0) osvježavanje oporavak [73](#page-82-0) računalo [73](#page-82-0) Windows [74](#page-83-0) oznaka atesta bežičnih uređaja [14](#page-23-0) oznaka Bluetooth [14](#page-23-0) oznaka WLAN [14](#page-23-0) oznake atest bežičnih uređaja [14](#page-23-0) Bluetooth [14](#page-23-0) regulatorne [14](#page-23-0)

serijski broj [13](#page-22-0) servisne [13](#page-22-0) WLAN [14](#page-23-0)

### **P**

particija za oporavak uklanjanje [77](#page-86-0) pincetna gesta dodirne pločice (TouchPada) [30](#page-39-0) područje TouchPada, prepoznavanje [8](#page-17-0) podržani diskovi oporavak [72](#page-81-0) poklopac baterije, prepoznavanje [12](#page-21-0) postavka internetske veze [16](#page-25-0) postavljanje WLAN-a [16](#page-25-0) postavljanje zaštite lozinkom po izlasku iz stanja mirovanja ili hibernacije [42](#page-51-0) povezivanje s WLAN-om [18](#page-27-0) PowerDVD [26](#page-35-0) prelazak prstom od desnog ruba [36](#page-45-0) prelazak prstom od lijevog ruba [37](#page-46-0) priključak, napajanje [6](#page-15-0) priključak za napajanje, prepoznavanje [6](#page-15-0) priključak za vanjski monitor [24](#page-33-0) priključci HDMI [6](#page-15-0), [22,](#page-31-0) [25](#page-34-0) Intel Wireless Display [26](#page-35-0) Intel Wireless Music [26](#page-35-0) punjenje (uključeno) [6](#page-15-0) USB 2.0 [22](#page-31-0) USB 3.0 [6,](#page-15-0) [22](#page-31-0) vanjski monitor [24](#page-33-0) VGA [24](#page-33-0) prilagodnik izmjeničnog napona [6](#page-15-0) prilagodnik za izmjenični napon, testiranje [46](#page-55-0) provjera audiofunkcija [23](#page-32-0) putovanje s računalom [14,](#page-23-0) [45,](#page-54-0) [63](#page-72-0)

### **R**

računalo, putovanje [45](#page-54-0) radno okruženje [79](#page-88-0)

recikliranje računalo [73,](#page-82-0) [74](#page-83-0) redoslijed za pokretanje sustava mijenjanje programa HP Recovery Manager [77](#page-86-0) regulatorne informacije oznake atesta bežičnih uređaja [14](#page-23-0) regulatorna naljepnica [14](#page-23-0)

#### **S**

serijski broj [13](#page-22-0) serijski broj, računalo [13](#page-22-0) servisne oznake pronalaženje [13](#page-22-0) Setup Utility (BIOS), korištenje [68](#page-77-0) sigurnosne kopije [71](#page-80-0) sigurnosni kabel, instaliranje [67](#page-76-0) sigurnosni softver za internet, upotreba [65](#page-74-0) sigurnost, bežična veza [17](#page-26-0) slušalice, povezivanje [23](#page-32-0) softver CyberLink PowerDVD [26](#page-35-0) čišćenje diska [59](#page-68-0) defragmentacija diska [58](#page-67-0) softverska ažuriranja, instalacija [66](#page-75-0) softverski vatrozid [66](#page-75-0) Softver Wireless Assistant [15](#page-24-0) softver za čišćenje diska [59](#page-68-0) softver za defragmentaciju diska [58](#page-67-0) stanje hibernacije izlazak [42](#page-51-0) pokrenuta tijekom kritične razine napunjenosti baterije [45](#page-54-0) pokretanje [42](#page-51-0) stvaranje sigurnosnih kopija osobne datoteke [72](#page-81-0) stvaranje sigurnosnih kopija softvera i podataka [67](#page-76-0) sustav ne reagira [48](#page-57-0)

#### **T**

temperatura [45](#page-54-0) temperatura baterije [45](#page-54-0) testiranje prilagodnika za izmjenični napon [46](#page-55-0) tipka esc, prepoznavanje [11](#page-20-0) tipka fn, prepoznavanje [11,](#page-20-0) [40](#page-49-0) tipka num lock, prepoznavanje [11](#page-20-0), [40](#page-49-0) tipka Windows, prepoznavanje [11](#page-20-0) tipke esc [11](#page-20-0) fn [11](#page-20-0) Num Lock [11](#page-20-0) radnia [11](#page-20-0) Windows [11](#page-20-0) tipke za radnju bežično [39](#page-48-0) isključivanje zvuka [39](#page-48-0) pomoć i podrška [39](#page-48-0) povećavanje glasnoće [39](#page-48-0) povećavanje svjetline zaslona [39](#page-48-0) pozadinsko osvjetljenje tipkovnice [39](#page-48-0) prebacivanje slike zaslona [39](#page-48-0) prepoznavanje [11](#page-20-0) prethodna pjesma ili odjeljak [39](#page-48-0) reproduciraj, pauziraj, nastavi [39](#page-48-0) sljedeća pjesma ili odjeljak [39](#page-48-0) smanjenje glasnoće [39](#page-48-0) smanjenje svjetline zaslona [39](#page-48-0) tipkovnica, integrirana numerička [11](#page-20-0) tipkovni prečaci opis [40](#page-49-0) prikaz informacija o sustavu [40](#page-49-0) upotreba [40](#page-49-0) tipkovni prečaci na tipkovnici, prepoznavanje [40](#page-49-0) tipkovni prečac za podatke o sustavu [40](#page-49-0) točka za vraćanje sustava stvaranje [71](#page-80-0) vraćanje [73](#page-82-0) tvrdi disk HP 3D DriveGuard [58](#page-67-0) tvrdi disk, prepoznavanje [13](#page-22-0)

#### **U**

ugrađena numerička tipkovnica, prepoznavanje [11,](#page-20-0) [40](#page-49-0) uklonite sve i ponovno instalirajte sustav Windows [74](#page-83-0) ulazno napajanje [78](#page-87-0) umanjena slika stvaranje [75](#page-84-0) upotreba lozinki [64](#page-73-0) upotreba vanjskog izmjeničnog napajanja [46](#page-55-0) uređaji visoke razlučivosti, priključivanje [25](#page-34-0), [26](#page-35-0) USB 2.0 priključi, prepoznavanje [22](#page-31-0) USB 3.0 priključi, prepoznavanje [6,](#page-15-0) [22](#page-31-0) USB kabel, priključivanje [51](#page-60-0) USB koncentratori [50](#page-59-0) USB uređaji opis [50](#page-59-0) povezivanje [50](#page-59-0) uklanjanje [51](#page-60-0) utičnica RJ-45 (mrežna), prepoznavanje [6](#page-15-0) utičnice audioizlaz (slušalice) [4,](#page-13-0) [22](#page-31-0) mrežna [6](#page-15-0) RJ-45 (mrežna) [6](#page-15-0) utičnice za audioizlaz (slušalice) [4,](#page-13-0) [22](#page-31-0) utori memorijska kartica [6](#page-15-0) sigurnosni kabel [6](#page-15-0) utor za sigurnosni kabel, prepoznavanje [6](#page-15-0)

#### **V**

vanjski uređaji [51](#page-60-0) vanjsko izmjenično napajanje, upotreba [46](#page-55-0) ventilacijski otvori, prepoznavanje [13](#page-22-0) VGA priključak, priključivanje [24](#page-33-0) video [24](#page-33-0) vraćanje značajka prethodnih datoteka u sustavu Windows [73](#page-82-0)

vraćanje izvornog koraci [74](#page-83-0) računalo [73,](#page-82-0) [74](#page-83-0) vraćanje računala na izvorno [74](#page-83-0) caps lock [9](#page-18-0) isključen zvuk [9](#page-18-0) napajanje [4,](#page-13-0) [9](#page-18-0)

napona [6](#page-15-0) tvrdi disk [4](#page-13-0)

prilagodnik izmjeničnog

#### **W**

web-kamera prepoznavanje [21](#page-30-0) upotreba [22](#page-31-0) Windows mogućnost uklonite sve i ponovno instalirajte sustav [74](#page-83-0) osvježavanje [74](#page-83-0) Osvježavanje [73](#page-82-0) ponovna instalacija [73](#page-82-0), [74](#page-83-0) povijest datoteka [73](#page-82-0) prethodne datoteke [72](#page-81-0) sigurnosna kopija [72](#page-81-0) točka za vraćanje sustava [71](#page-80-0), [73](#page-82-0) vraćanje datoteka [73](#page-82-0) vraćanje izvornog [74](#page-83-0) WLAN antene, prepoznavanje [7](#page-16-0) WLAN uređaj [14,](#page-23-0) [16](#page-25-0)

#### **Z**

zabavne stvari koje možete raditi [1](#page-10-0) zasun, oslobađanje baterije [12](#page-21-0) zasuni [12](#page-21-0) zasun za oslobađanje baterije [12](#page-21-0) zasun za zaključavanje baterije [12](#page-21-0) zvučnici povezivanje [23](#page-32-0) prepoznavanje [10,](#page-19-0) [22](#page-31-0)

#### **Ž**

žaruljica bežične veze [9](#page-18-0), [15](#page-24-0) žaruljica caps lock, prepoznavanje [9](#page-18-0) žaruljica isključenog zvuka, prepoznavanje [9](#page-18-0) žaruljica napajanja, prepoznavanje [4](#page-13-0), [9](#page-18-0) žaruljica tvrdog diska [4](#page-13-0) žaruljica web-kamere, prepoznavanje [7](#page-16-0), [21](#page-30-0) žaruliice bežično [9](#page-18-0)